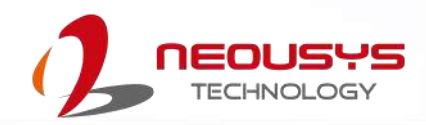

# **Neousys Technology Inc.**

## **POC-400 Series**

## **User Manual**

Revision 1.0

## **Table of Contents**

<span id="page-1-0"></span>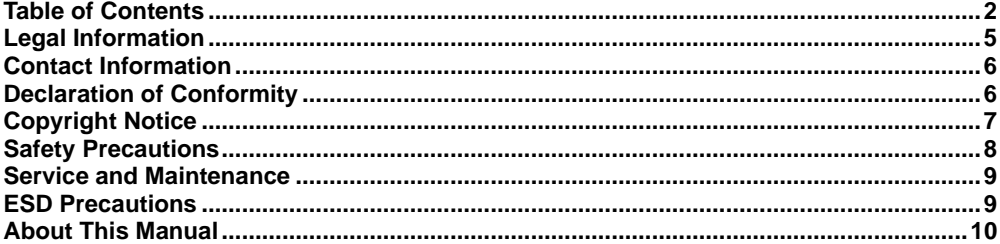

#### $\mathbf{1}$ Introduction

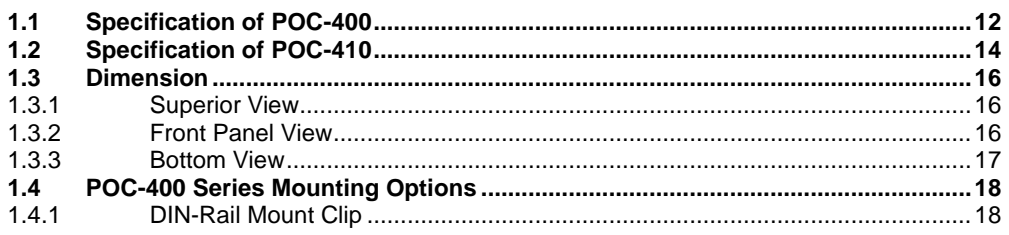

#### $\overline{\mathbf{2}}$ **System Overview**

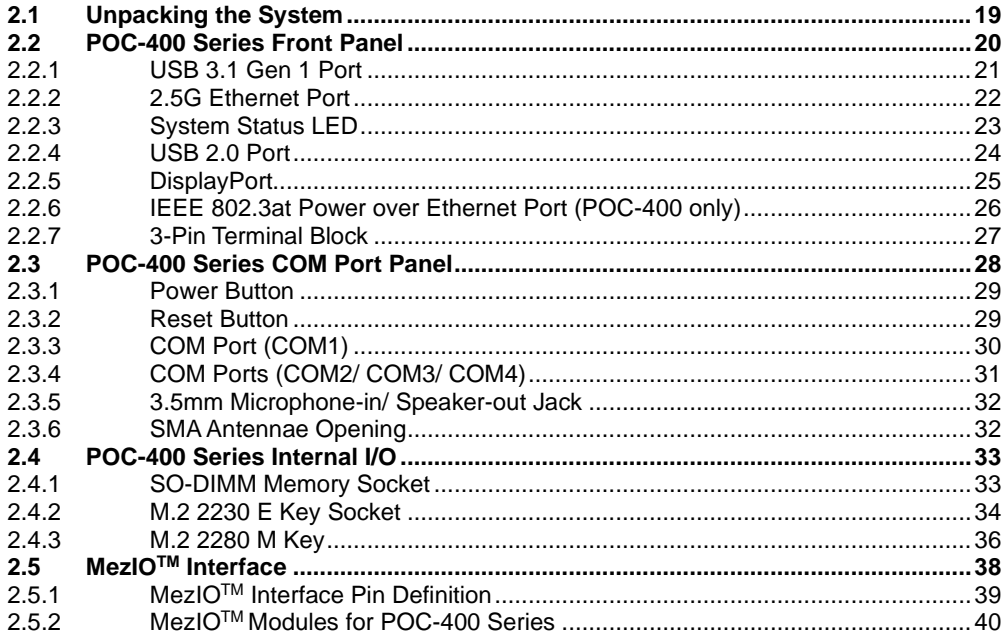

#### **System Installation**  $\mathbf{3}$

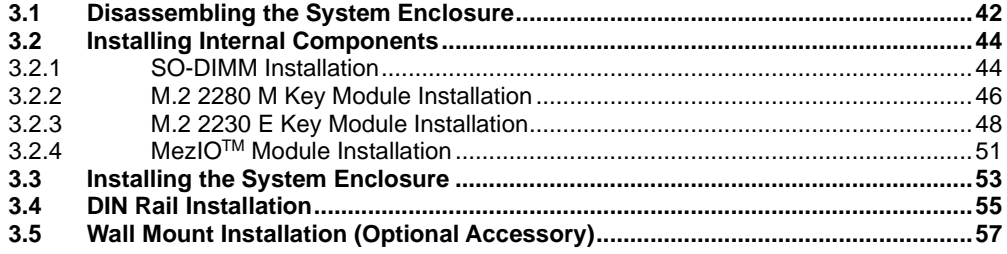

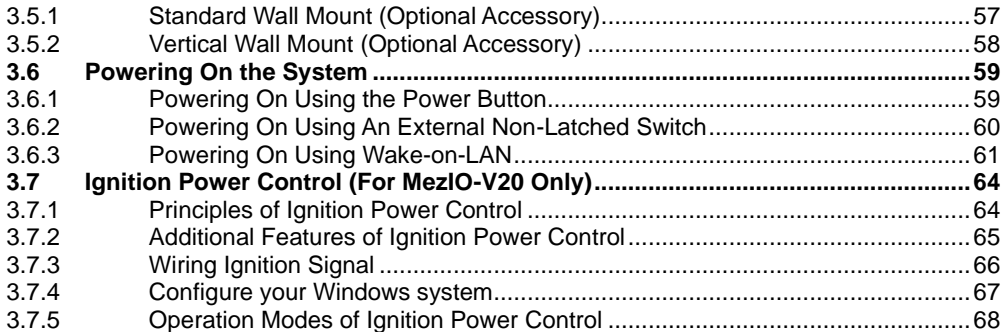

#### **BIOS Settings**  $\overline{\mathbf{4}}$

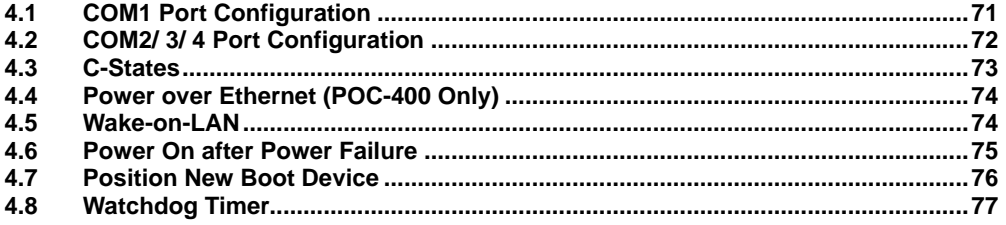

#### **OS Support and Driver Installation**  $5\overline{)}$

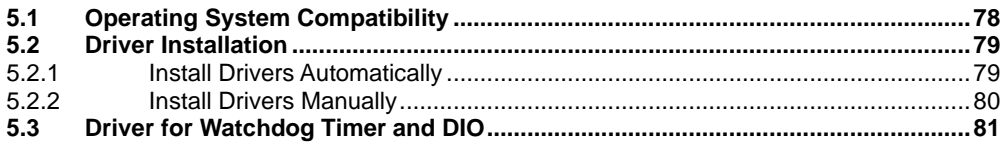

### **Appendix A Using WDT & DIO**

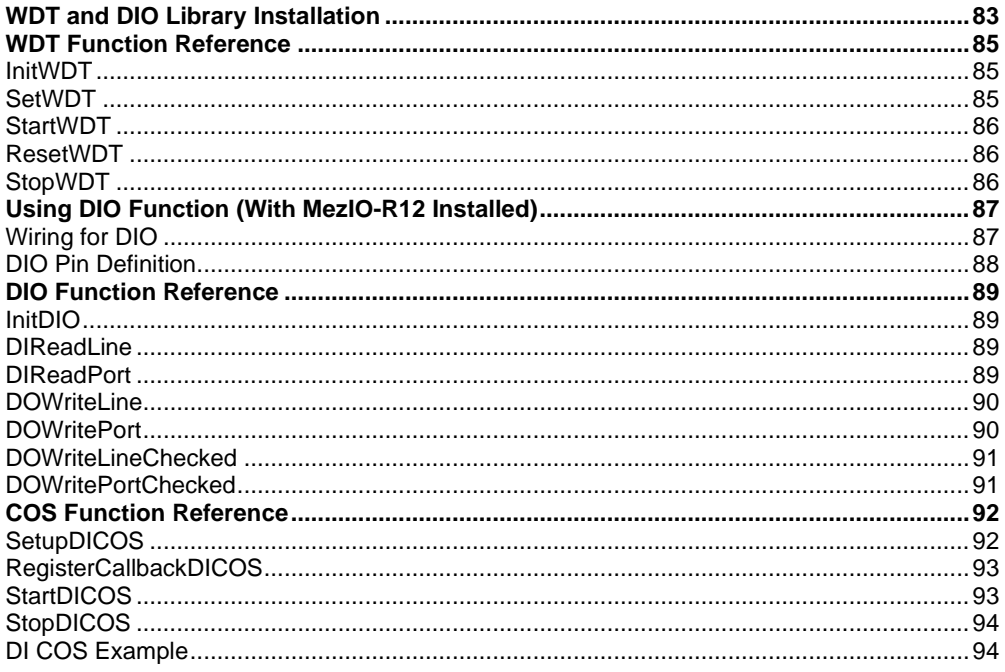

### **Appendix B PoE On/ Off Control**

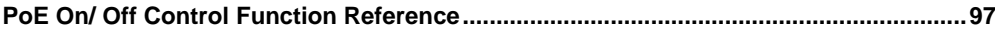

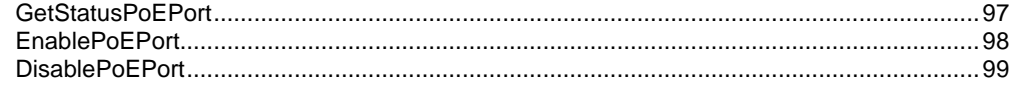

## **Legal Information**

<span id="page-4-0"></span>All Neousys Technology Inc. products shall be subject to the latest Standard Warranty Policy

Neousys Technology Inc. may modify, update or upgrade the software, firmware or any accompanying user documentation without any prior notice. Neousys Technology Inc. will provide access to these new software, firmware or documentation releases from download sections of our website or through our service partners.

Before installing any software, applications or components provided by a third party, customer should ensure that they are compatible and interoperable with Neousys Technology Inc. product by checking in advance with Neousys Technology Inc. Customer is solely responsible for ensuring the compatibility and interoperability of the third party's products. Customer is further solely responsible for ensuring its systems, software, and data are adequately backed up as a precaution against possible failures, alternation, or loss.

For questions in regards to hardware/ software compatibility, customers should contact Neousys Technology Inc. sales representative or technical support.

To the extent permitted by applicable laws, Neousys Technology Inc. shall NOT be responsible for any interoperability or compatibility issues that may arise when (1) products, software, or options not certified and supported; (2) configurations not certified and supported are used; (3) parts intended for one system is installed in another system of different make or model.

## **Contact Information**

<span id="page-5-0"></span>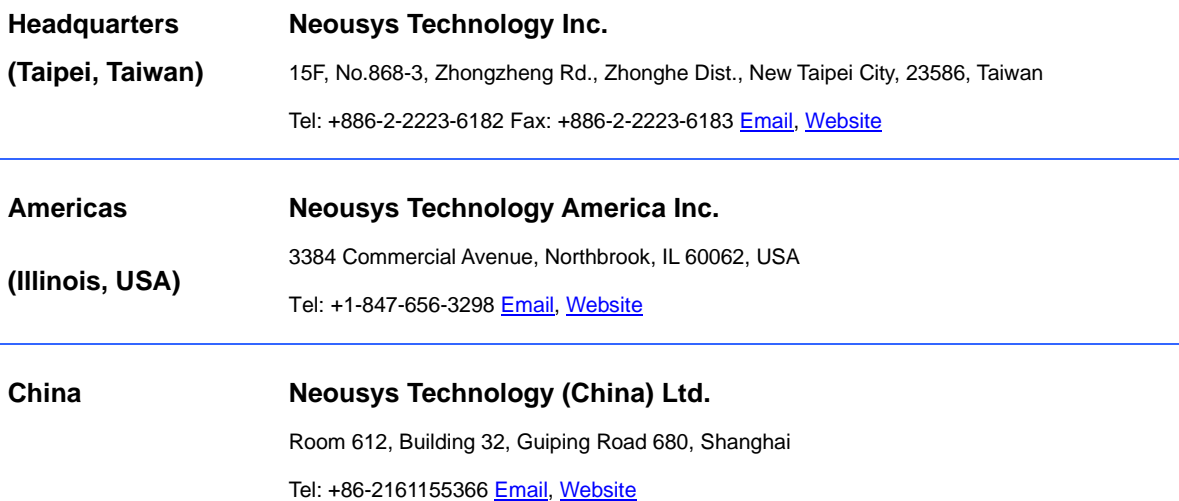

## **Declaration of Conformity**

<span id="page-5-1"></span>**FCC** This equipment has been tested and found to comply with the limits for a Class A digital device, pursuant to part 15 of the FCC Rules. These limits are designed to provide reasonable protection against harmful interference when the equipment is operated in a commercial environment. This equipment generates, uses, and can radiate radio frequency energy and, if not installed and used in accordance with the instruction manual, may cause harmful interference to radio communications. Operation of this equipment in a residential area is likely to cause harmful interference in which case the user will be required to correct the interference at own expense.

**CE** The product(s) described in this manual complies with all applicable European Union (CE) directives if it has a CE marking. For computer systems to remain CE compliant, only CE-compliant parts may be used. Maintaining CE compliance also requires proper cable and cabling techniques.

# **Copyright Notice**

<span id="page-6-0"></span>All rights reserved. This publication may not be reproduced, transmitted, transcribed, stored in a retrieval system, or translated into any language or computer language, in any form or by any means, electronic, mechanical, magnetic, optical, chemical, manual or otherwise, without the prior written consent of Neousys Technology, Inc.

**Disclaimer** This manual is intended to be used as an informative guide only and is subject to change without prior notice. It does not represent commitment from Neousys Technology Inc. Neousys Technology Inc. shall not be liable for any direct, indirect, special, incidental, or consequential damages arising from the use of the product or documentation, nor for any infringement on third party rights.

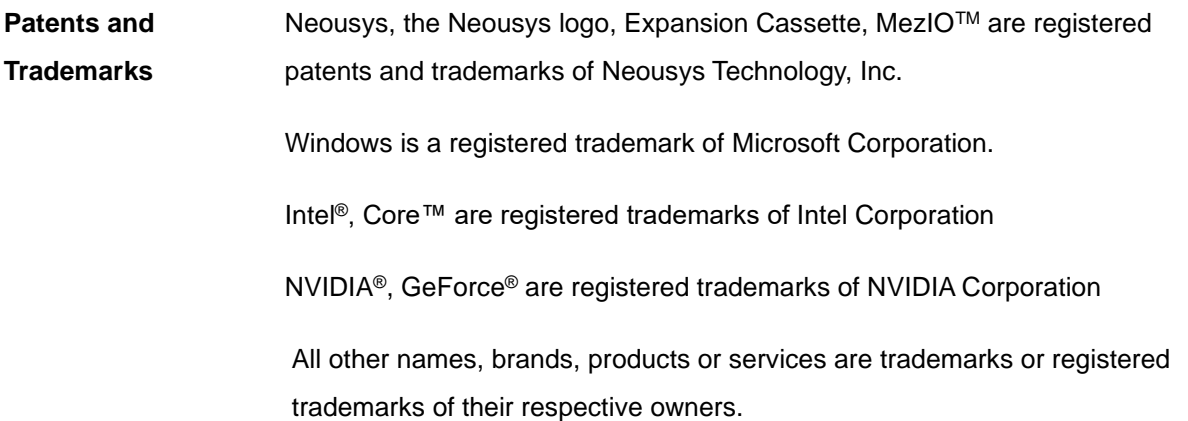

# **Safety Precautions**

- <span id="page-7-0"></span>⚫ Read these instructions carefully before you install, operate, or transport the system.
- ⚫ Install the system or DIN rail associated with, at a sturdy location
- ⚫ Install the power socket outlet near the system where it is easily accessible
- ⚫ Secure each system module(s) using its retaining screws
- Place power cords and other connection cables away from foot traffic. Do not place items over power cords and make sure they do not rest against data cables
- ⚫ Shutdown, disconnect all cables from the system and ground yourself before touching internal modules
- ⚫ Ensure that the correct power range is being used before powering the device
- ⚫ Should a module fail, arrange for a replacement as soon as possible to minimize down-time
- ⚫ By means of a power cord connected to a socket-outlet with earthing connection
- ⚫ This product is intended to be supplied by a Listed Power Adapter or DC power source, rated 8-35Vdc, 16A, Tma 70 degree C and 5000m altitude during operation. If further assistance is required, please contact Neousys **Technology**
- If the system is not going to be used for a long time, disconnect it from mains (power socket) to avoid transient over-voltage

# **Service and Maintenance**

- <span id="page-8-0"></span>⚫ ONLY qualified personnel should service the system
- ⚫ Shutdown the system, disconnect the power cord and all other connections before servicing the system
- <span id="page-8-1"></span>⚫ When replacing/ installing additional components (expansion card, memory module, etc.), insert them as gently as possible while assuring proper connector engagement

# **ESD Precautions**

- ⚫ Handle add-on module, motherboard by their retention screws or the module's frame/ heat sink. Avoid touching the PCB circuit board or add-on module connector pins
- ⚫ Use a grounded wrist strap and an anti-static work pad to discharge static electricity when installing or maintaining the system
- ⚫ Avoid dust, debris, carpets, plastic, vinyl and styrofoam in your work area.
- ⚫ Do not remove any module or component from its anti-static bag before installation

# **About This Manual**

<span id="page-9-0"></span>This manual introduces and demonstrates installation procedures of Neousys POC-400 series systems.

### **Revision History**

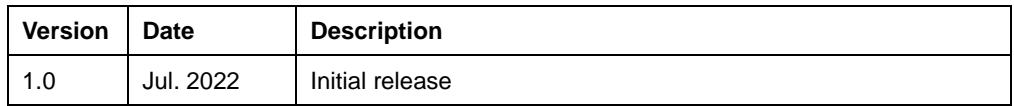

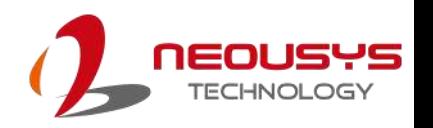

## <span id="page-10-0"></span>**1 Introduction**

Neousys Technology POC-400 is an ultra-compact fanless embedded computer for industrial applications. It utilizes the latest Intel® Elkhart Lake platform Atom® x6425E 4-core CPU that can deliver 1.8x and 2x the performance improvement for the CPU and GPU respectively, compared to the previous generation.

In addition to the performance boost, POC-400 features an ultra-compact design measuring just 56 x 108 x 153 mm, which can easily fit into restricted spaces. The system comes with a DIN-rail mounting chassis and an abundance of front-access I/O interfaces. Featuring three 2.5GBASE-T Ethernet ports with IEEE 802.3 PoE+ capability, they provide higher data bandwidth for devices such as NBASE-T cameras and is backward-compatible with 1000/100/10 Mbps Ethernet. It also has two 4K DisplayPort, 2x USB3.1 Gen1, 2x USB 2.0 and COM ports for general industrial applications.

Supporting Neousys' proprietary MezIO™ interface for function expansion, you can add functions such as isolated DIO, RS-232/422/485, ignition control and 4G/ 5G by installing a MezIO™ module. Moreover, POC-400 comes with an internal M.2 E key socket for a Google TPU or an Intel® Movidius VPU module to transform it into a lightweight AI inference platform at the edge.

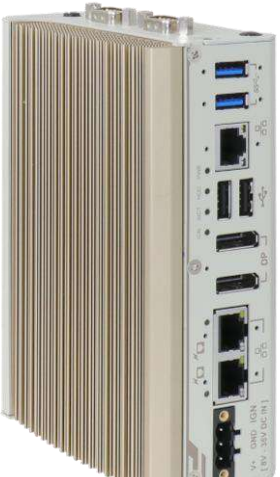

Combing the new 10nm Atom® CPU, 2.5G

Ethernet ports, PoE+ and ultra-compact enclosure with function expansion capabilities, Neousys' POC-400 is a compact and yet versatile embedded controller that can fuel various industrial applications.

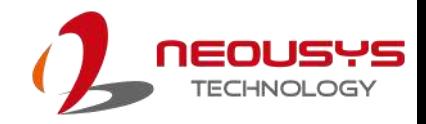

## <span id="page-11-0"></span>**1.1 Specification of POC-400**

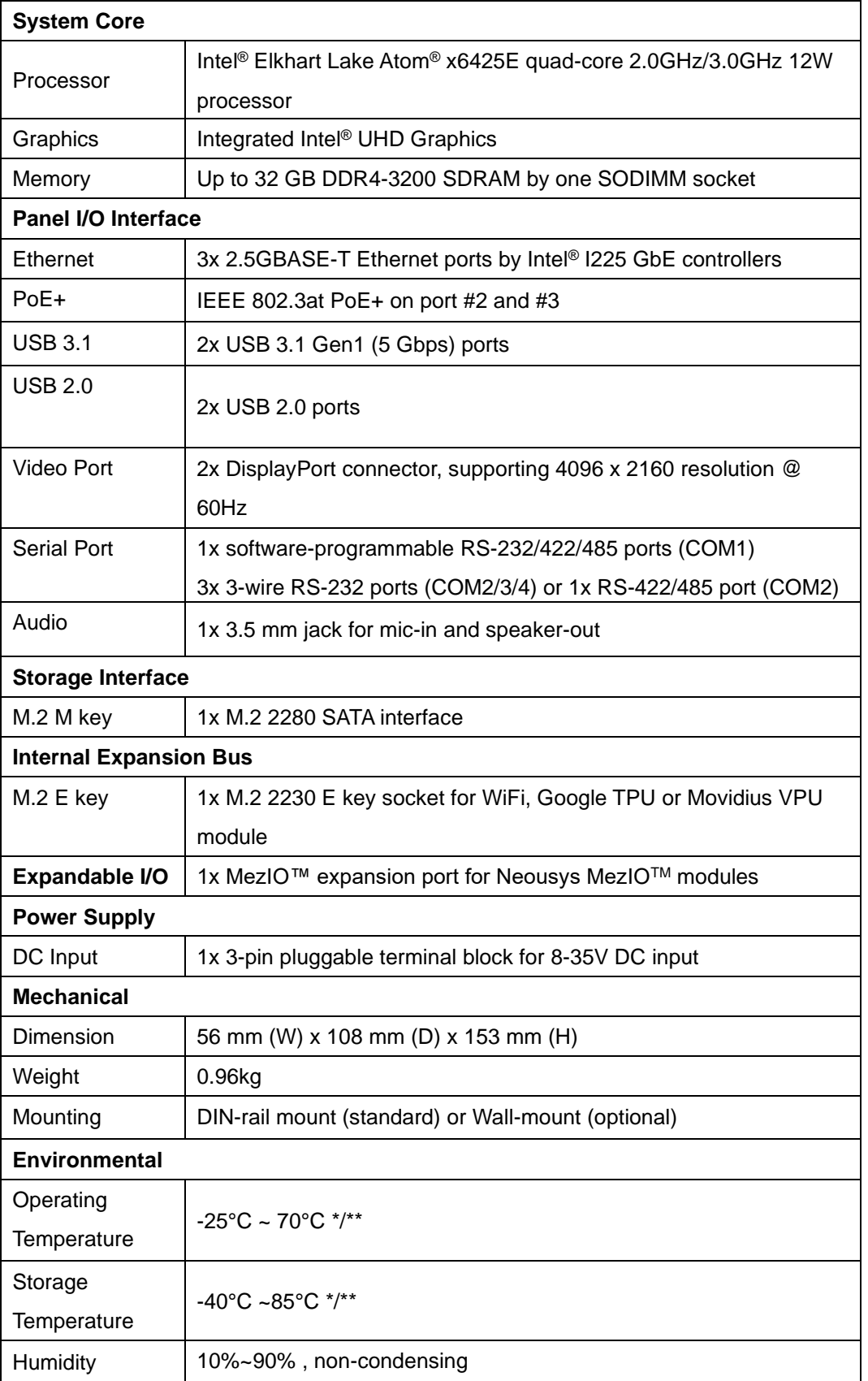

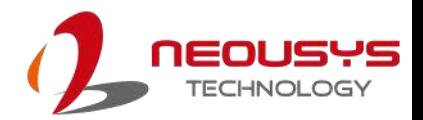

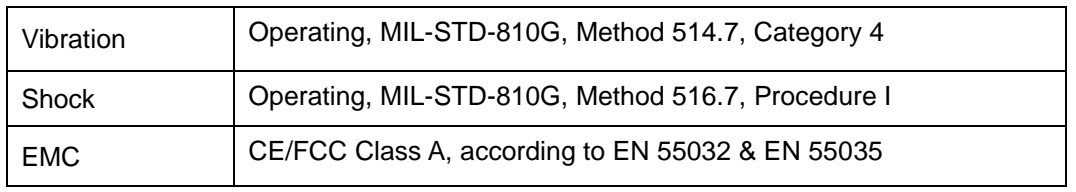

*\* The 100% CPU/GPU loading for high temperature test is applied using Passmark*® *BurnInTest*™ *v8.0. For detail testing criteria, please contact Neousys Technology*

*\*\* For sub-zero operating temperature, a wide temperature HDD drive or Solid State Disk (SSD) is required.*

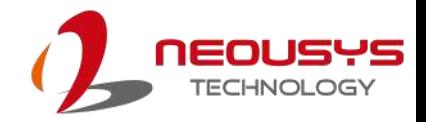

## <span id="page-13-0"></span>**1.2 Specification of POC-410**

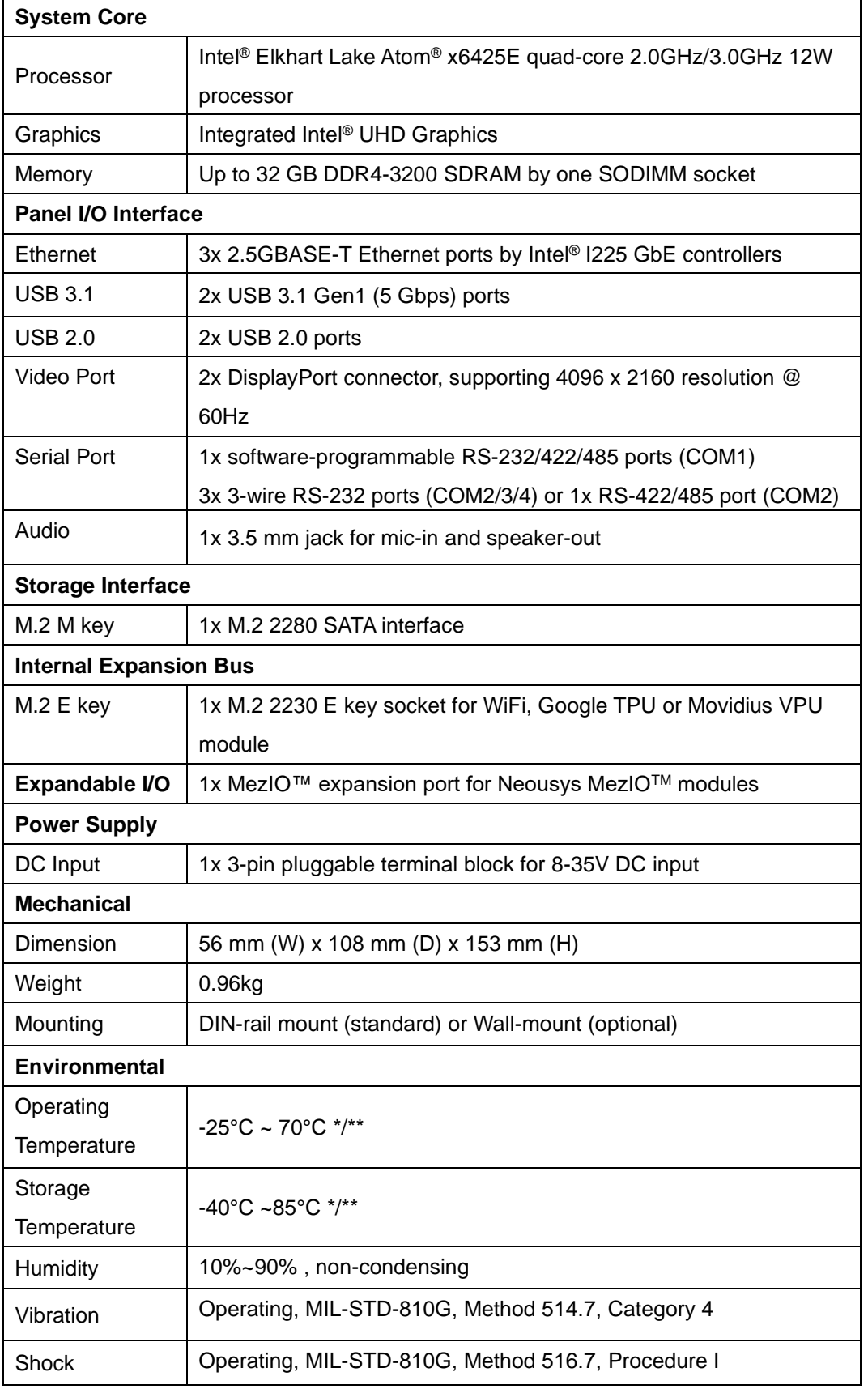

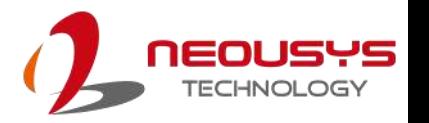

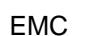

CE/FCC Class A, according to EN 55032 & EN 55035

*\* The 100% CPU/GPU loading for high temperature test is applied using Passmark*® *BurnInTest*™ *v8.0. For detail testing criteria, please contact Neousys Technology*

*\*\* For sub-zero operating temperature, a wide temperature HDD drive or Solid State Disk (SSD) is required.*

## <span id="page-15-0"></span>**1.3 Dimension**

### <span id="page-15-1"></span>**1.3.1 Superior View**

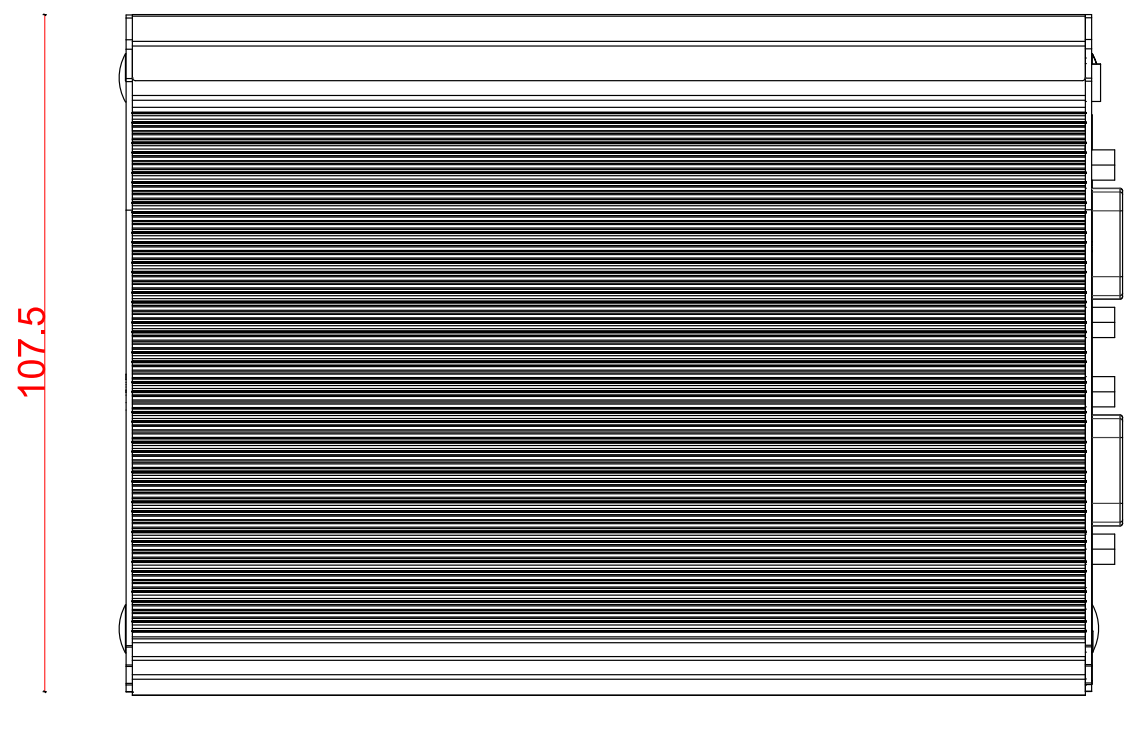

153.3

### <span id="page-15-2"></span>**1.3.2 Front Panel View**

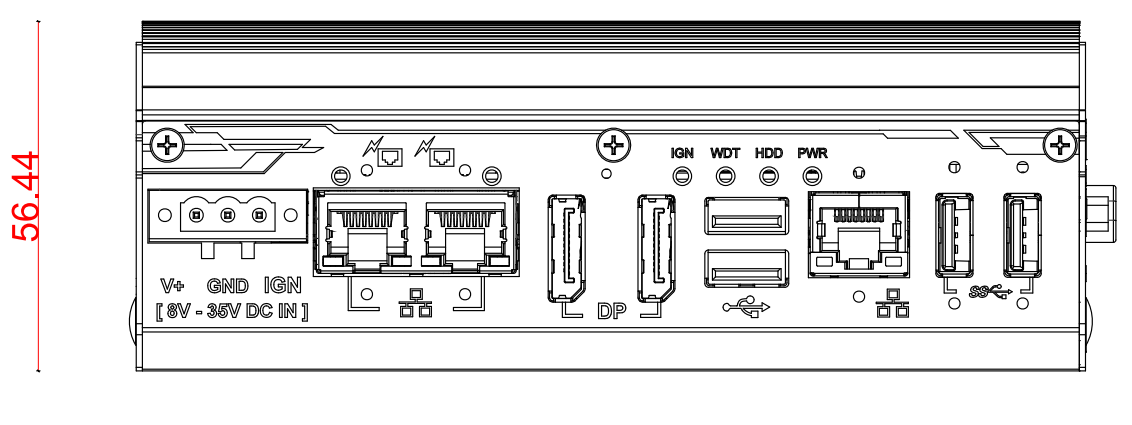

153.3

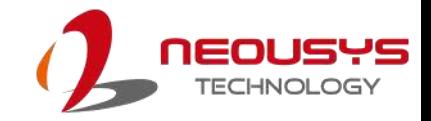

### <span id="page-16-0"></span>**1.3.3 Bottom View**

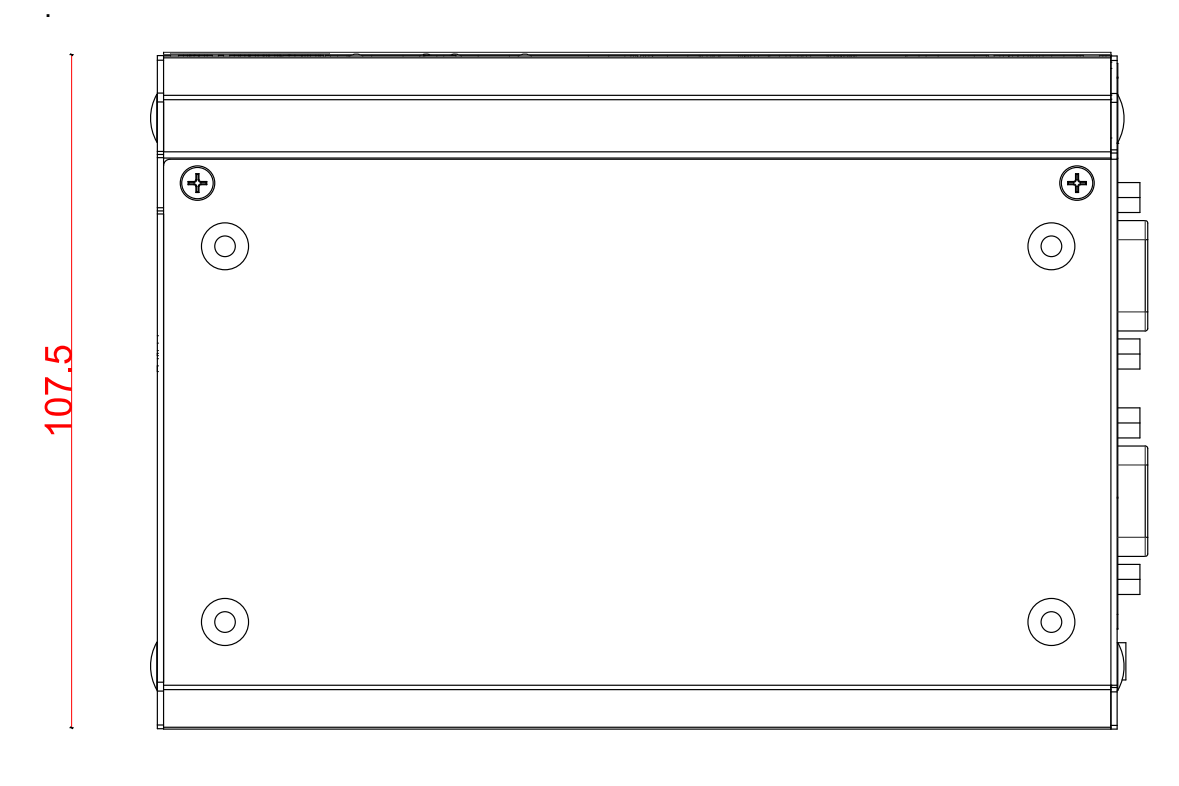

153.3

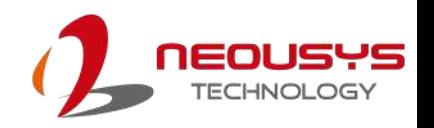

## <span id="page-17-0"></span>**1.4 POC-400 Series Mounting Options**

The system comes with various mounting options such as DIN-rail and wall-mount bracket. DIN-rail mount clip is shipped with POC-400 series as standard mounting option.

### <span id="page-17-1"></span>**1.4.1 DIN-Rail Mount Clip**

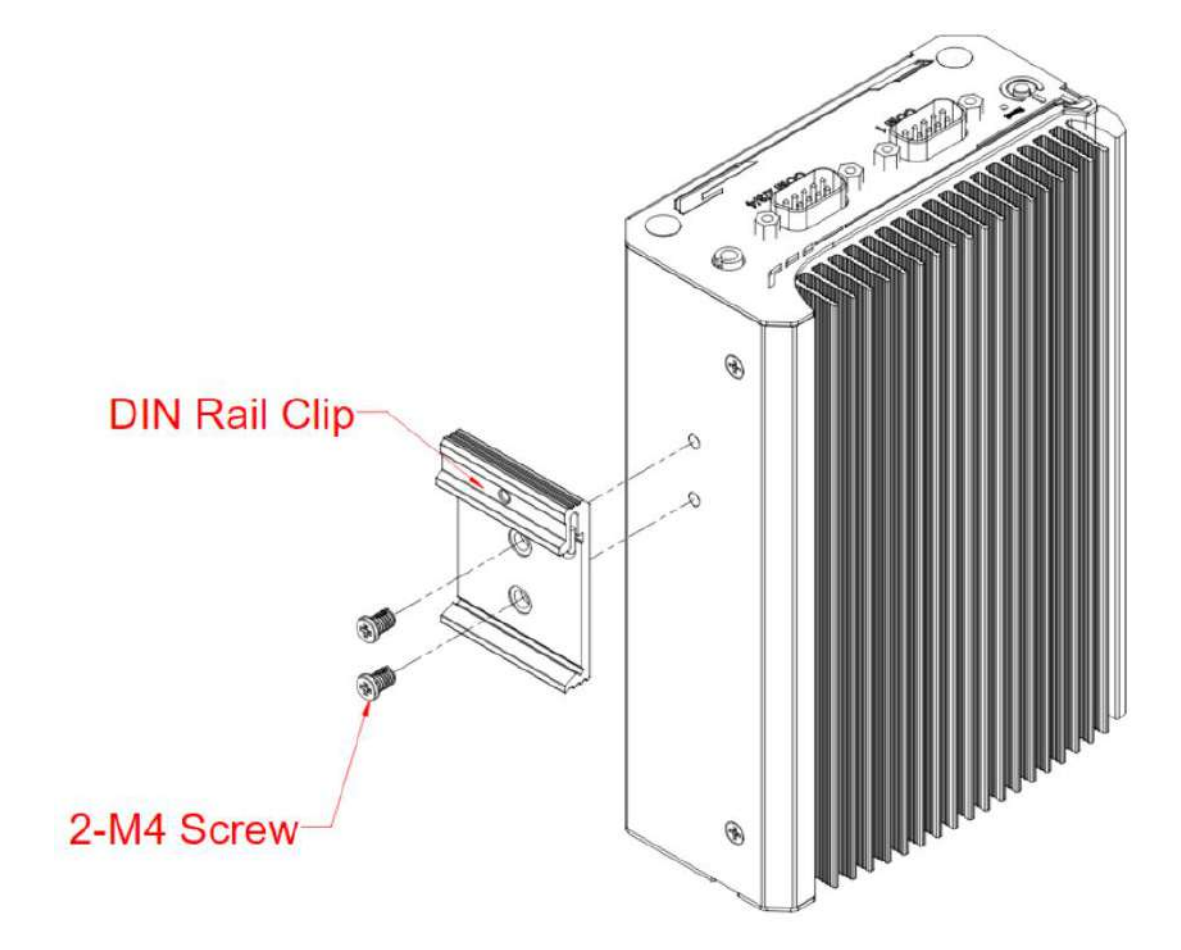

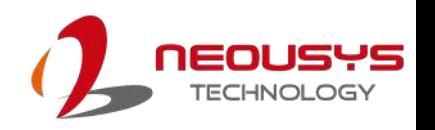

# <span id="page-18-0"></span>**2 System Overview**

Upon receiving and unpacking your POC-400 series, please check immediately if the package contains all the items listed in the following table. If any item(s) are missing or damaged, please contact your local dealer or Neousys Technology.

### <span id="page-18-1"></span>**2.1 Unpacking the System**

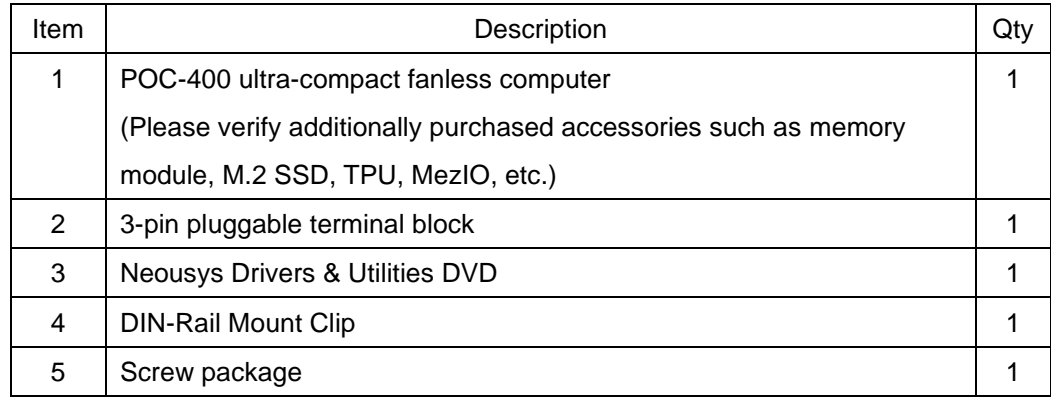

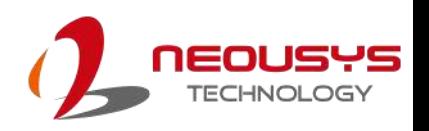

### <span id="page-19-0"></span>**2.2 POC-400 Series Front Panel**

The front panel of POC-400 systems feature rich I/O ports, it has three 2.5G Ethernet ports (two are PoE+ ports for POC-400), two USB3.1 Gen1 ports, two USB2.0 ports, two DisplayPort ports for video output and 3-pin terminal block for DC input.

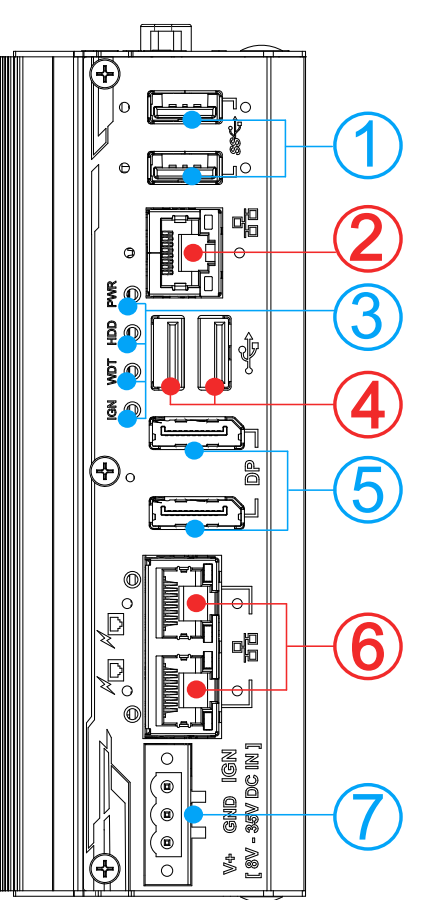

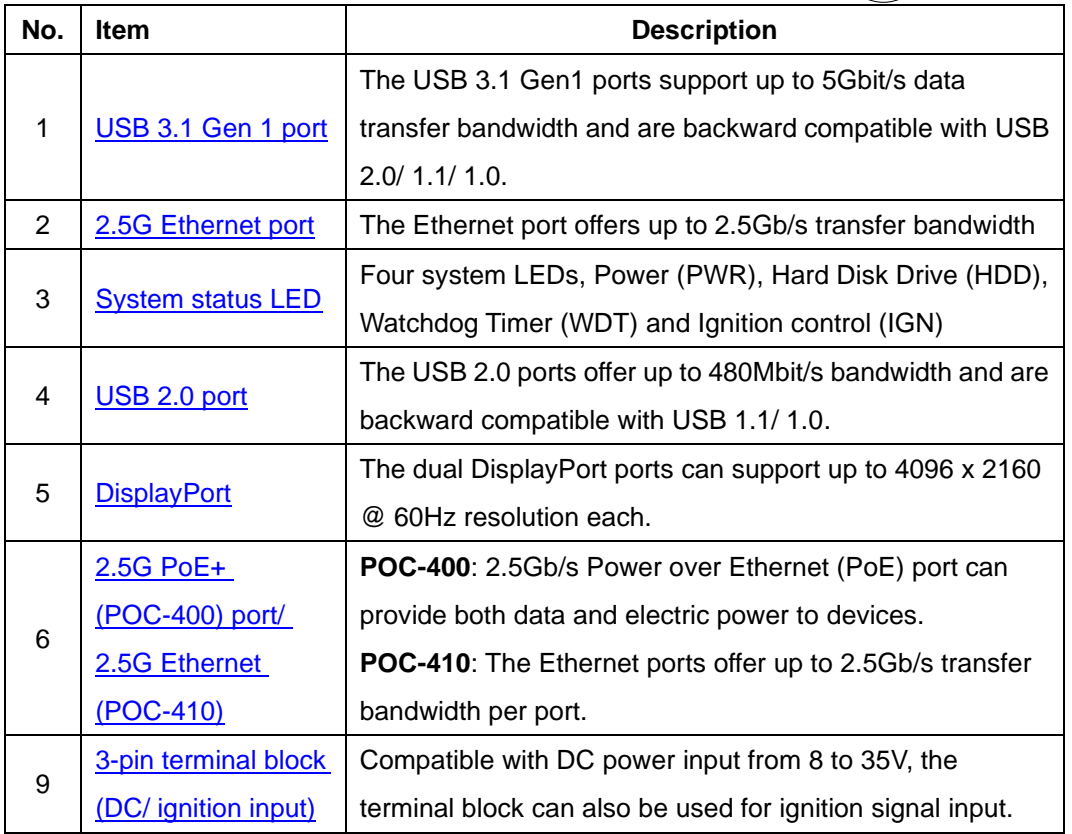

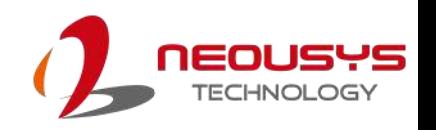

### <span id="page-20-0"></span>**2.2.1 USB 3.1 Gen 1 Port**

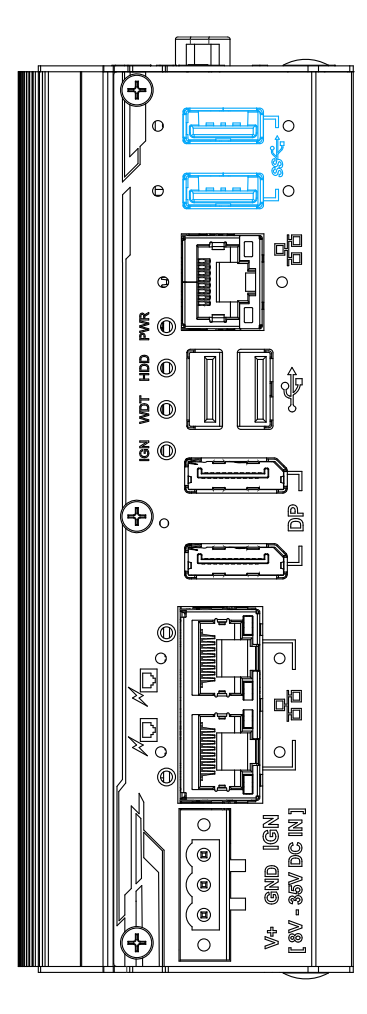

The system offers two USB 3.1 Gen1 (SuperSpeed USB) ports on its front panel. They are implemented by native xHCI (eXtensible Host Controller Interface) controller and are backward compatible with USB 2.0, USB 1.1 and USB 1.0 devices. UEFI USB support is also provided so you can use USB keyboard/mouse in UEFI shell environment

xHCI driver is supported natively in Windows 10, therefore you do not need to install xHCI driver in prior to utilize USB function on POC-400 series.

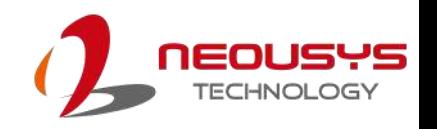

### <span id="page-21-0"></span>**2.2.2 2.5G Ethernet Port**

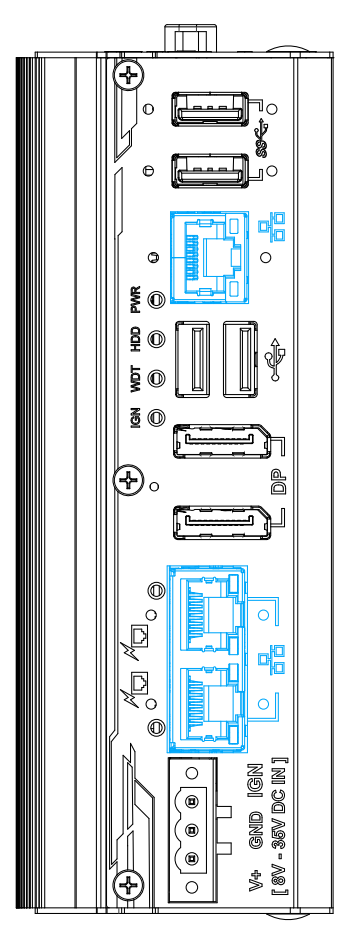

The system offers three 2.5Gb Ethernet ports using Intel® I225 GbE controller. From top to bottom, they are port #1, #2 and #3. When plugged in and connected via the Ethernet cable, the LEDs on the RJ45 connector indicate connection status and speed.

#### **Active/Link LED (Right)**

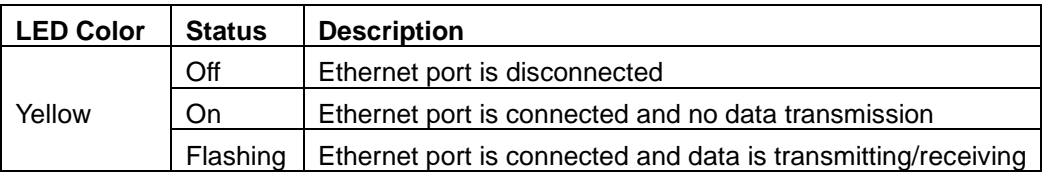

#### **Speed LED (Left)**

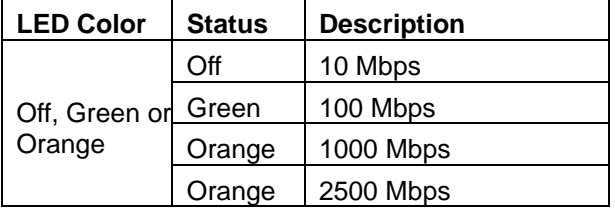

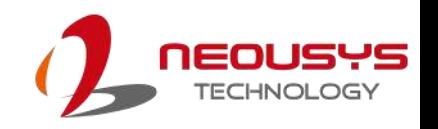

### <span id="page-22-0"></span>**2.2.3 System Status LED**

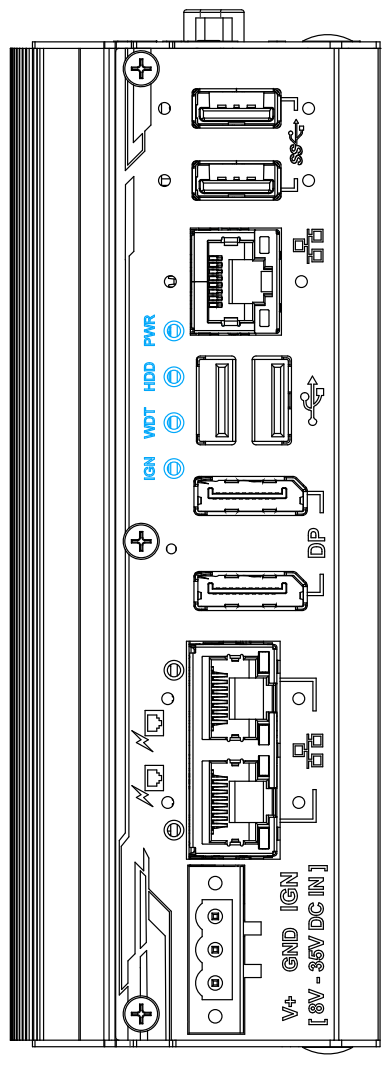

There are four LED indicators on the front panel: PWR, HDD, WDT and IGN. The descriptions of these four LEDs are listed in the following table.

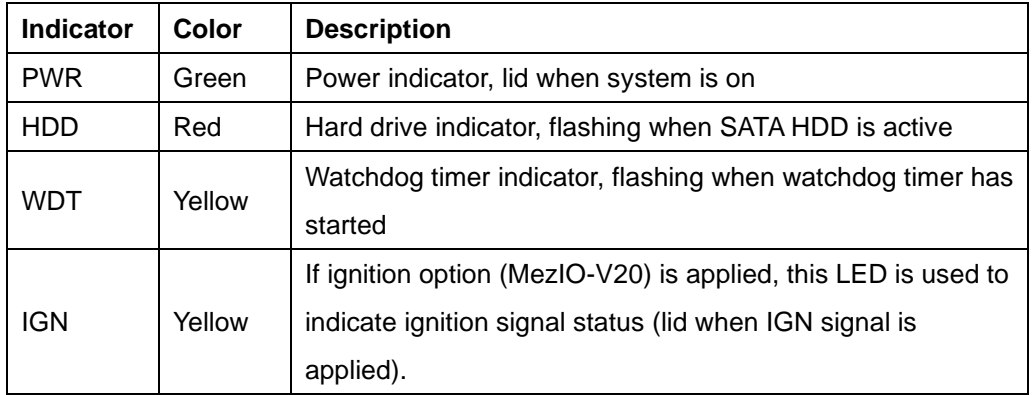

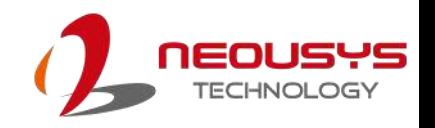

### <span id="page-23-0"></span>**2.2.4 USB 2.0 Port**

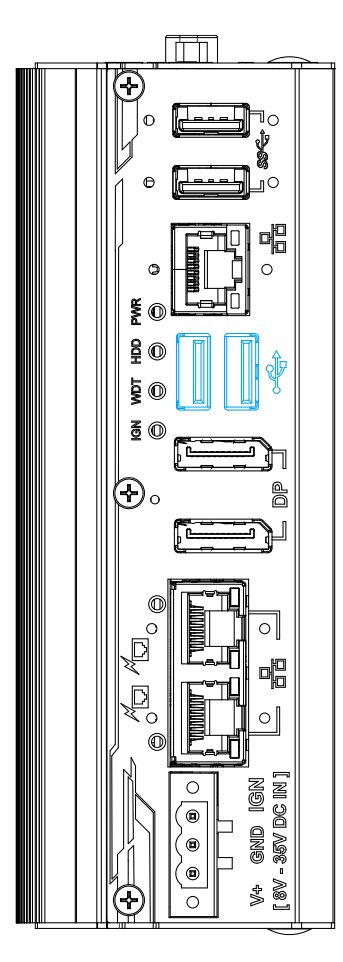

The USB2.0 ports are implemented via native xHCI (eXtensible Host Controller Interface) and are backward compatible with USB 1.1 and USB 1.0 devices. UEFI USB support is also provided so you can use USB keyboard/ mouse in UEFI shell environment.

xHCI driver is supported natively in Windows 10, therefore you do not need to install xHCI driver to utilize USB functions.

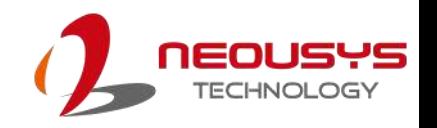

### <span id="page-24-0"></span>**2.2.5 DisplayPort**

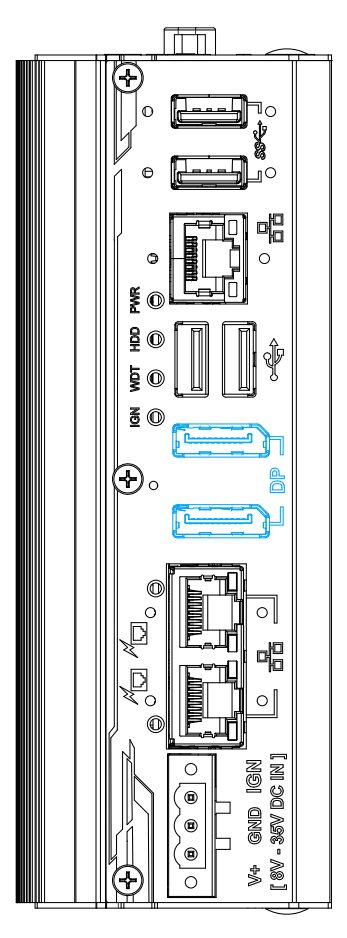

The system has two DisplayPort (DP) outputs which are digital display interfaces that mainly connect video source and carry audio to a display device. When connecting a DP, it can deliver up to 4K UHD (4096 x 2160 @ 60Hz) in resolution. The system is designed to support passive DP adapter/ cable. You can connect to other display devices using DP-to-HDMI cable or DP-to-DVI cable.

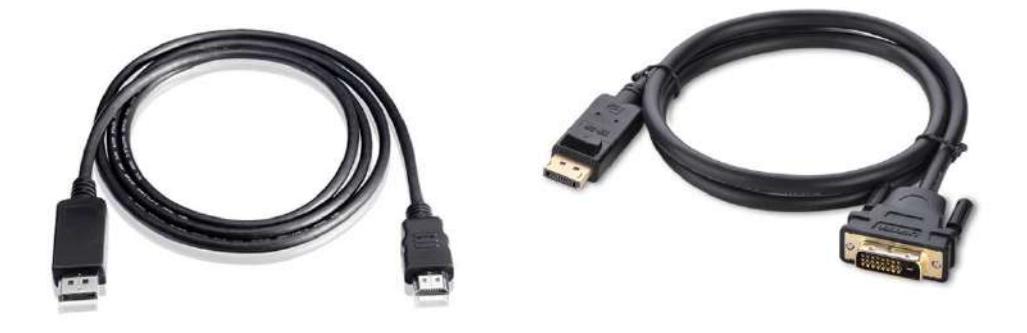

**DP-to-HDMI DP-to-DVI**

The system supports dual independent display outputs by connecting display devices DisplayPort connections. To support dual display outputs and achieve best DisplayPort output resolution in Windows, you need to install corresponding graphics drivers. Please refer to section [OS Support and Driver Installation](#page-77-0) for details.

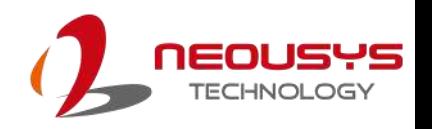

### <span id="page-25-0"></span>**2.2.6 IEEE 802.3at Power over Ethernet Port (POC-400 only)**

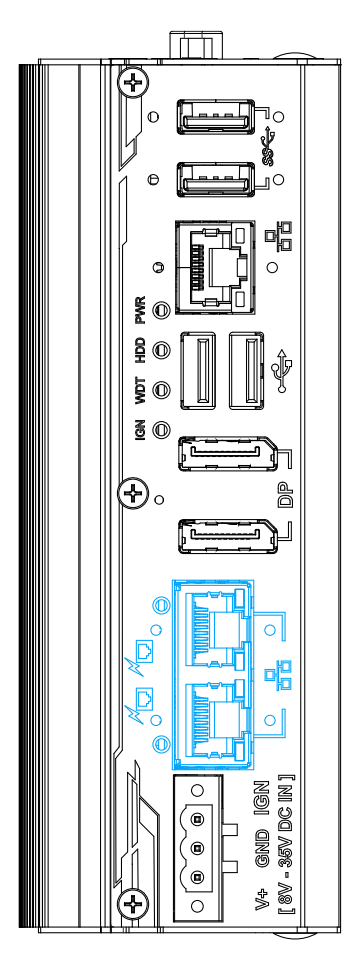

The Gigabit Power over Ethernet (PoE) port supply both power and data on a standard CAT-5/ CAT-6 Ethernet cable. Acting as a PSE (Power Sourcing Equipment), compliant with IEEE 802.3at, each port delivers up to 25W to a Powered Device (PD). PoE automatically detects and determine if the connected device is PoE PD or not before supplying power, making it compatible with standard Ethernet devices as well.

#### **Active/Link LED (Right)**

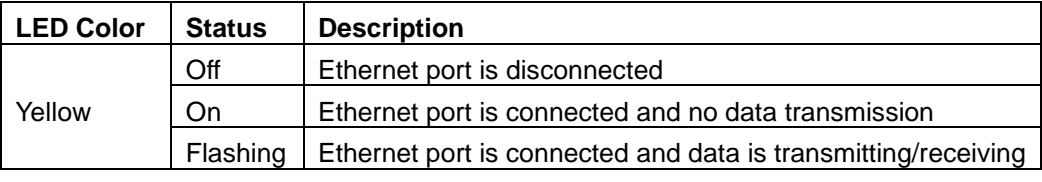

#### **Speed LED (Left)**

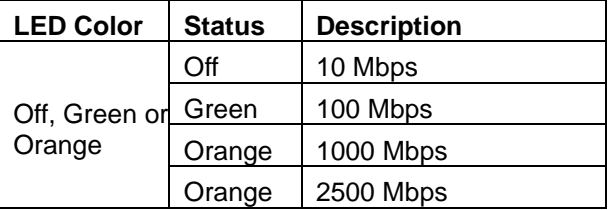

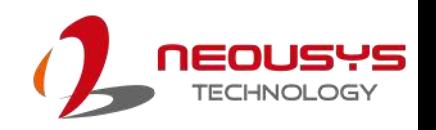

### <span id="page-26-0"></span>**2.2.7 3-Pin Terminal Block**

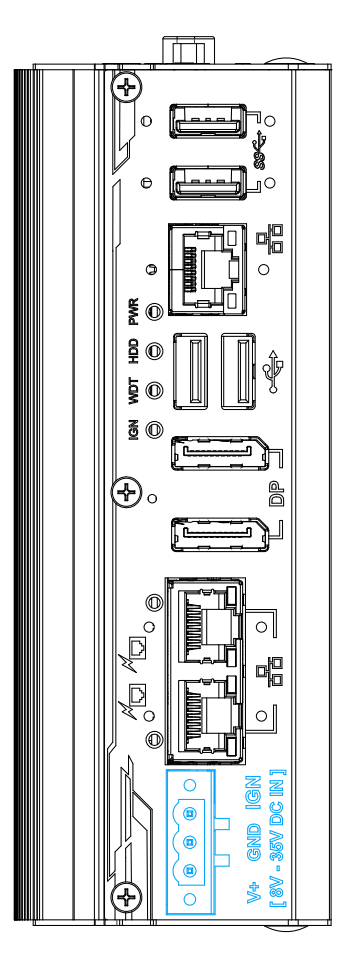

The system accepts a wide range of DC power input from 8 to 35V via a 3-pin pluggable terminal block, which is fit for field usage where DC power is usually provided. The screw clamping mechanism on the terminal block offers connection reliability when wiring DC power.

## **WARNING**

*Please make sure the voltage of DC power is correct before you connect it to the system. Supplying a voltage over 35V will damage the system.*

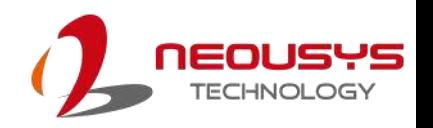

### <span id="page-27-0"></span>**2.3 POC-400 Series COM Port Panel**

The COM port panel of POC-400 series features additional I/O functions, such as a 3.5mm speaker-out/ microphone-in jack, COM ports and antenna holes for antenna installation.

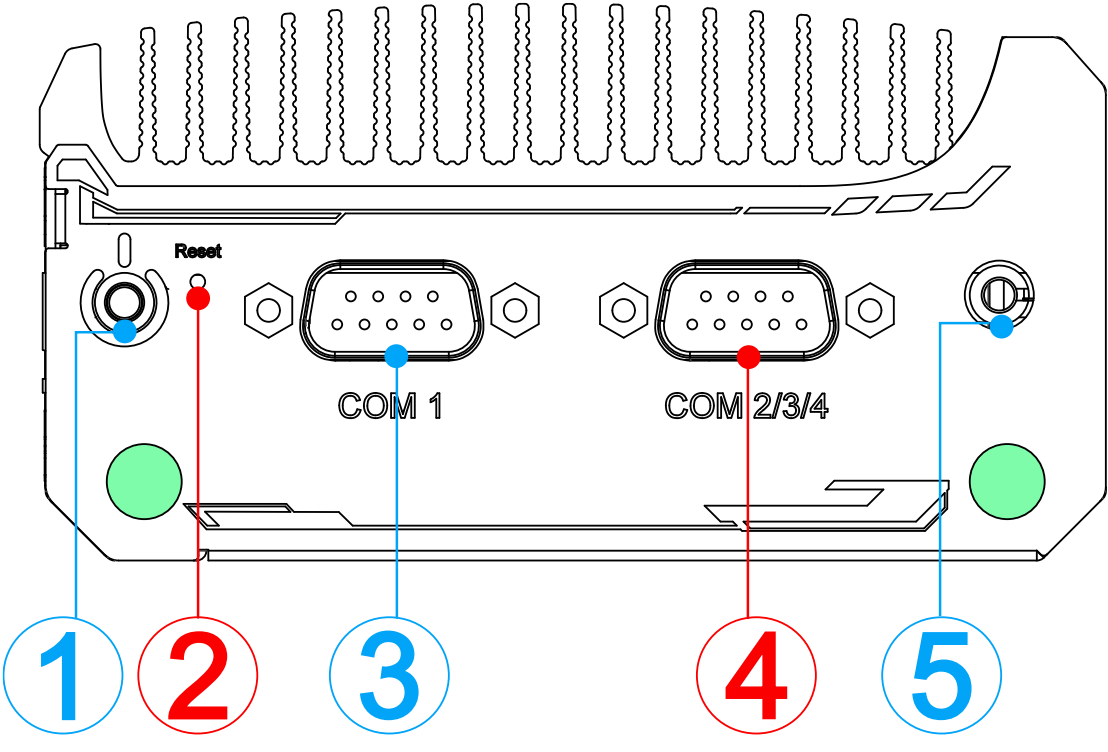

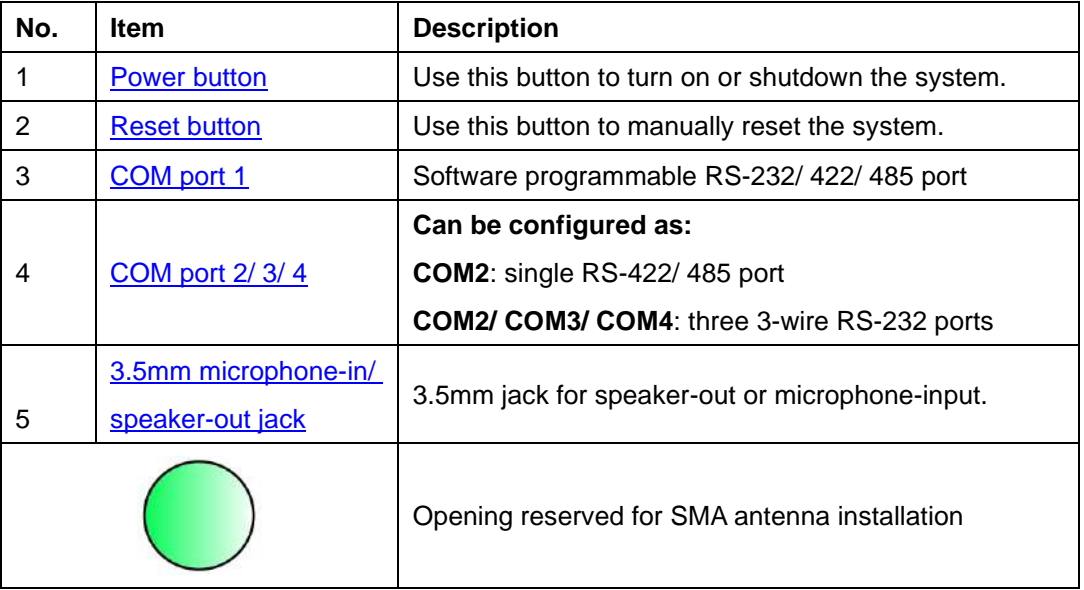

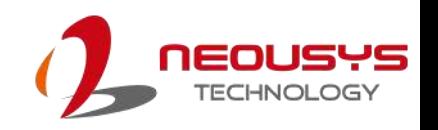

#### <span id="page-28-0"></span>**2.3.1 Power Button**

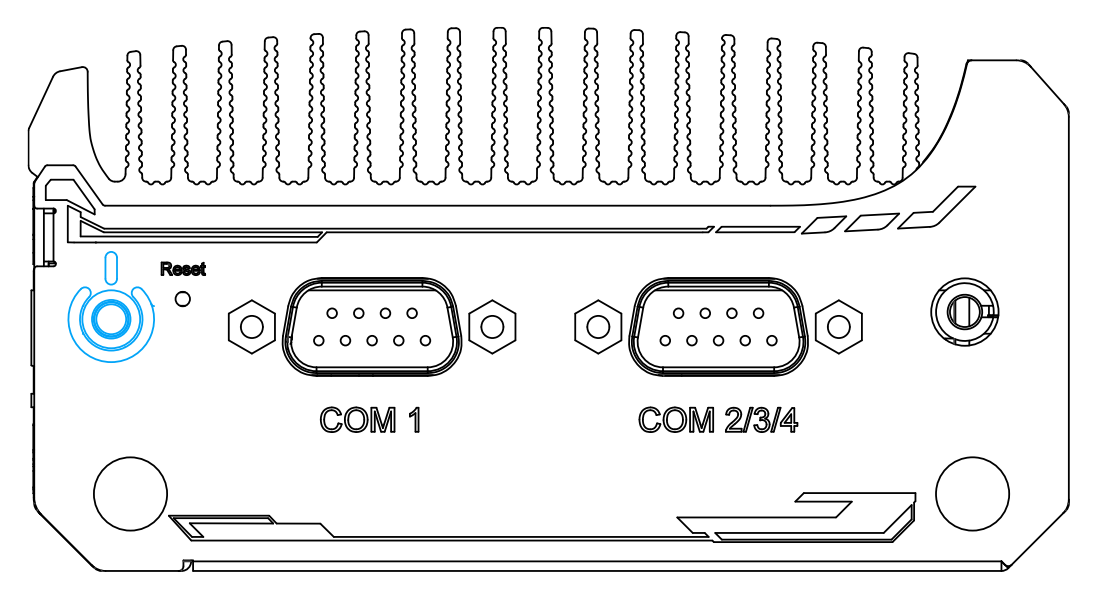

The power button is a non-latched switch for ATX mode on/off operation. Press to turn on the system, PWR LED should light up and to turn off, you can either issue a shutdown command in the OS, or just press the power button. In case of system halts, you can press and hold the power button for 5 seconds to force-shutdown the system. Please note that there is a 5 seconds interval between two on/off operations (i.e. once turning off the system, you will need to wait for 5 seconds to initiate another power-on operation).

### <span id="page-28-1"></span>**2.3.2 Reset Button**

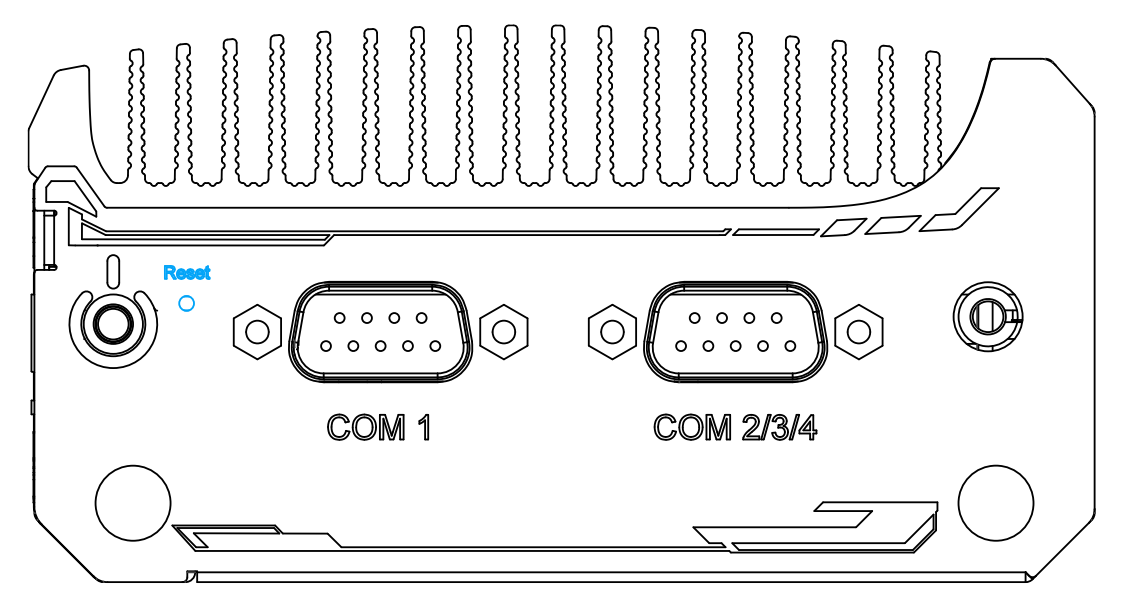

The reset button is used to manually reset the system in case of system halt or malfunction. To avoid unexpected reset, the button is purposely placed behind the panel. To reset, please use a pin-like object (eg. tip of a pen) to access the reset button.

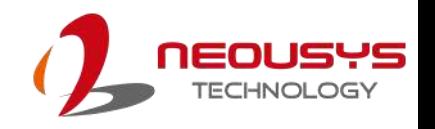

### <span id="page-29-0"></span>**2.3.3 COM Port (COM1)**

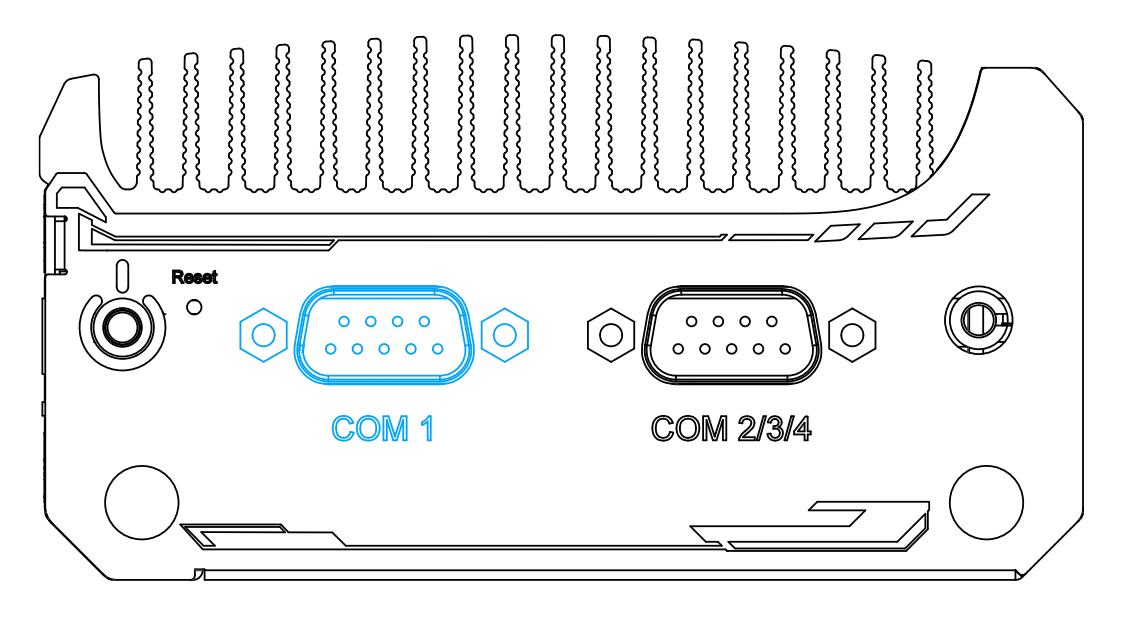

Implemented using industrial-grade ITE8786 Super IO chip (-40 to 85°C) and provide up to 921600 bps baud rate, COM1 is a software-configurable RS-232/422/485 port via 9-pin D-Sub male connector. The operation mode, slew rate and termination of COM1 can be set in BIOS setup utility. The following table describes the pin definition of COM ports.

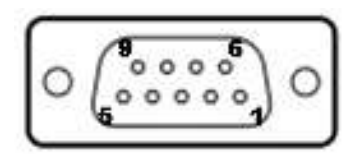

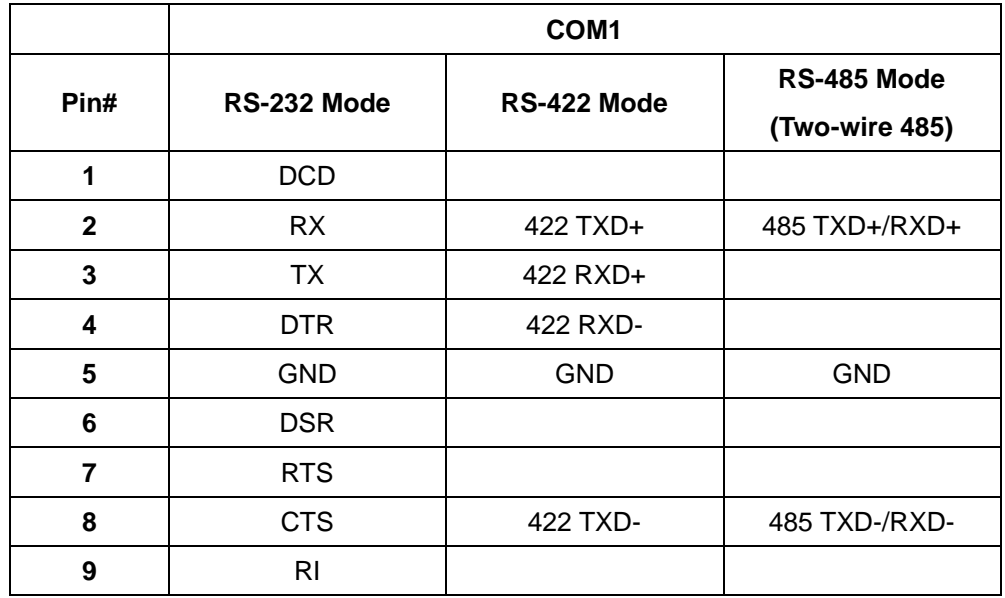

### <span id="page-30-0"></span>**2.3.4 COM Ports (COM2/ COM3/ COM4)**

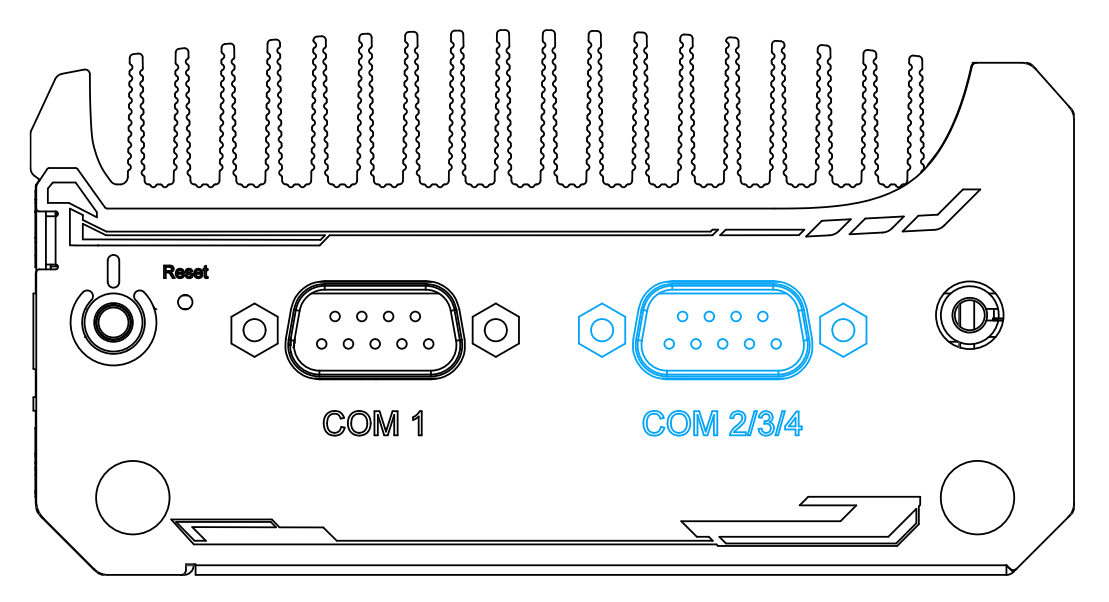

Implemented using industrial-grade ITE8786 Super IO chip (-40 to 85°C) and provide up to 921600 bps baud rate, the second D-Sub male connector (COM2/ 3/ 4) can be configured in BIOS as single RS-422/ 485 port (COM2) or three 3-wire RS-232 ports (COM2/COM3/COM4). Please refer to [COM2/ 3/ 4 Port Configuration](#page-71-0) for configuring operation mode. An optional 1-to-3 Y-cable is available to connect three RS-232 devices.

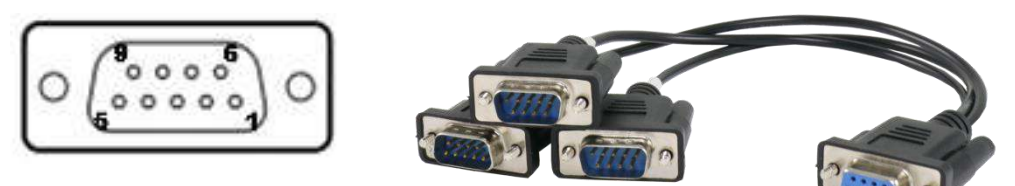

#### **COM2/ 3/ 4 Pin 1-to-3 Y-cable**

The following table describes the pin definition of the COM port

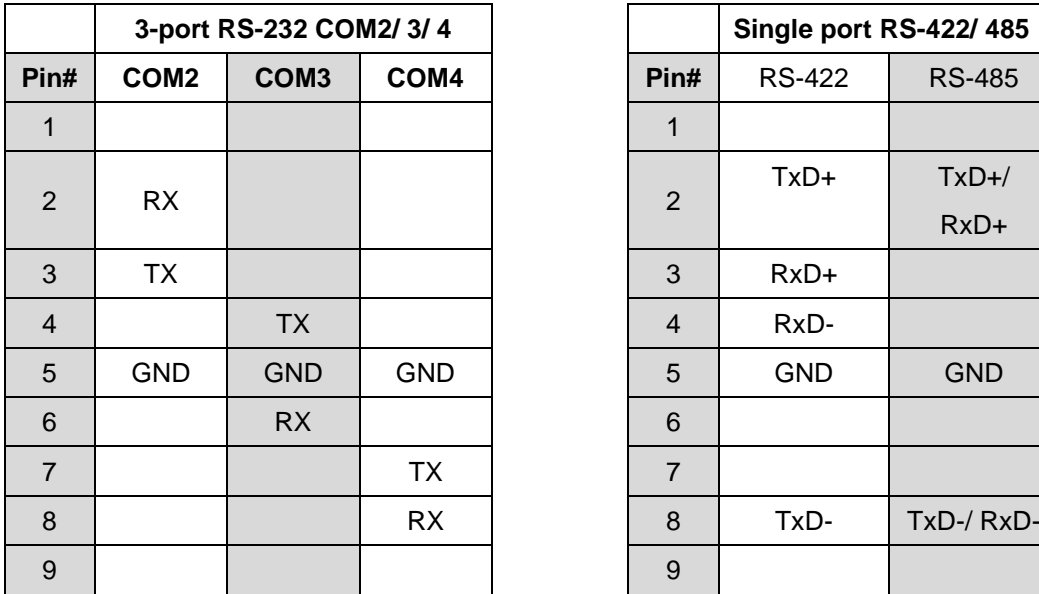

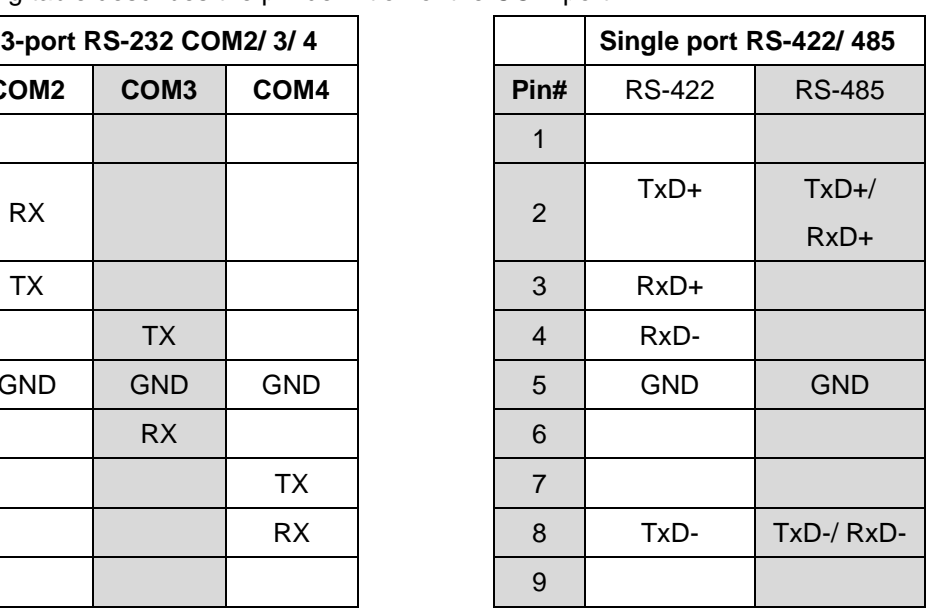

### <span id="page-31-0"></span>**2.3.5 3.5mm Microphone-in/ Speaker-out Jack**

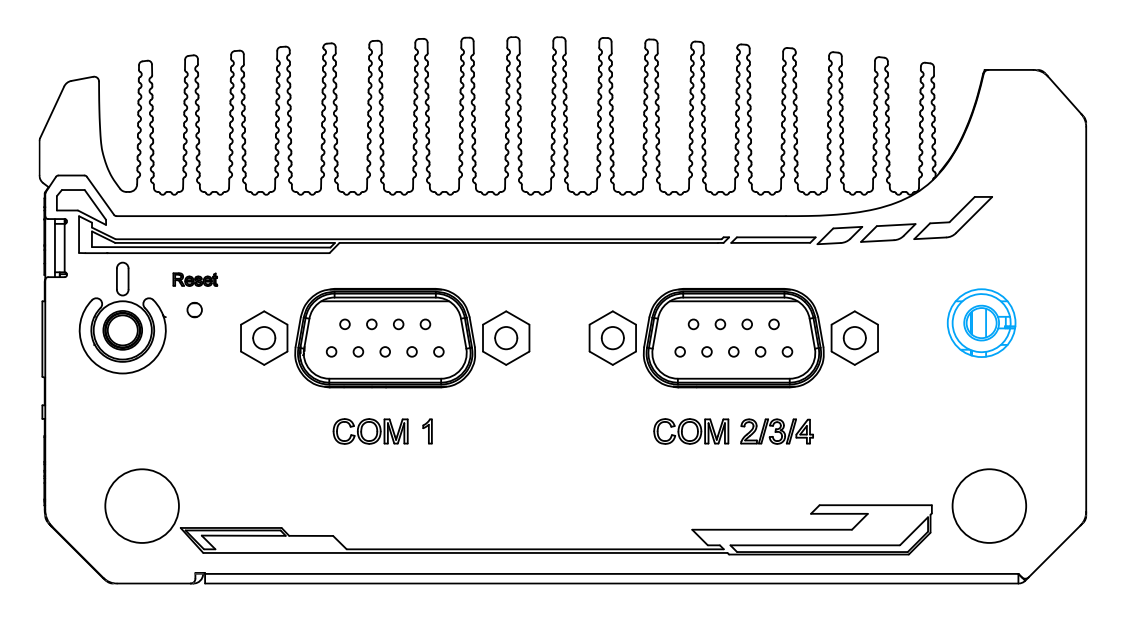

There is a single 3.5mm audio jack on the top panel. The port is used for microphone input as well as speaker output. To utilize the audio function in Windows, you need to install corresponding drivers. Please refer to the section, [Driver Installation.](#page-78-0)

### <span id="page-31-1"></span>**2.3.6 SMA Antennae Opening**

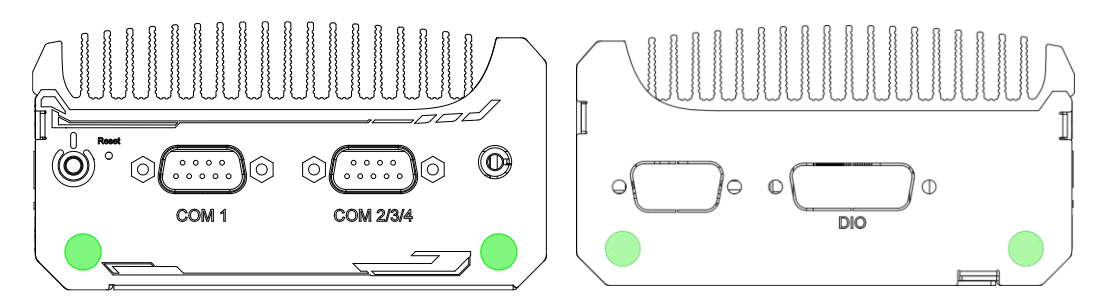

COM port side DIO reserved port side

The system offers four SMA antenna openings reserved for SMA antenna installations. Users can take advantage of these four openings when installing M.2 E key module for wireless communication reception such as WiFi 5 or WiFi 6.

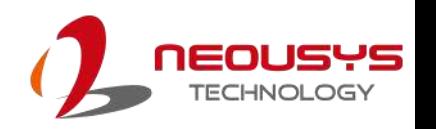

### <span id="page-32-0"></span>**2.4 POC-400 Series Internal I/O**

The system's internal I/O connectors consist of a SO-DIMM socket, M.2 2280 M key SATA interface port, M.2 E key port and a MezIO™ port for application-oriented expansion purposes.

### <span id="page-32-1"></span>**2.4.1 SO-DIMM Memory Socket**

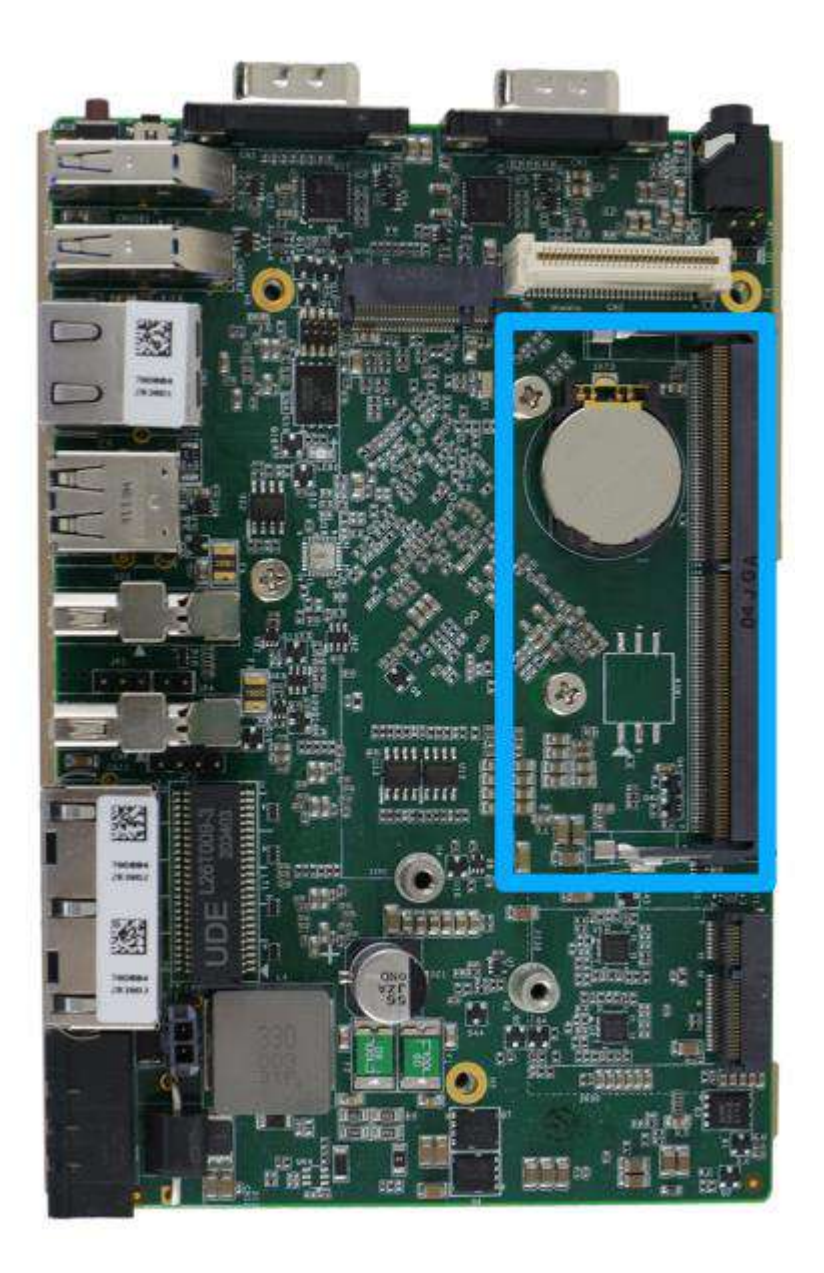

The system has an internal SO-DIMM slot supporting a single DDR4-3200 memory module up to 32GB in capacity.

### <span id="page-33-0"></span>**2.4.2 M.2 2230 E Key Socket**

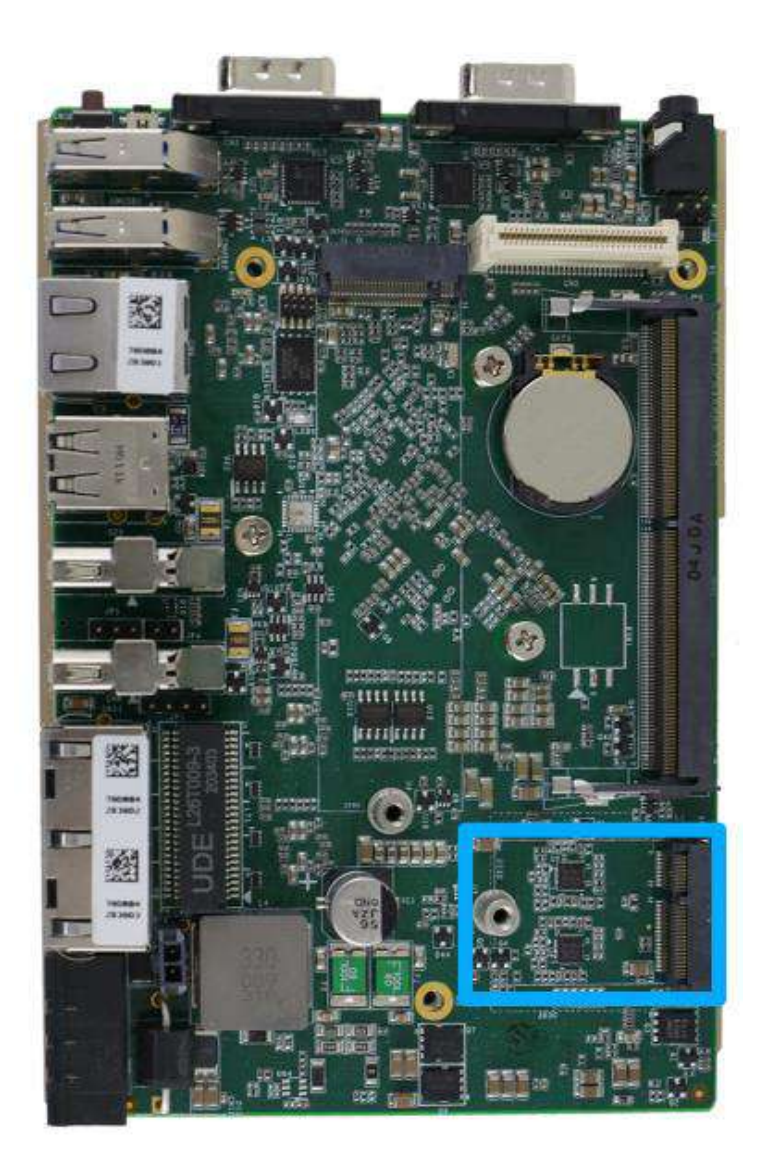

The system has an M.2 2230 E key socket that offers PCIe Gen3 x1 and USB2.0 signal for WiFi module installation.

For SMA antenna installation, there are four dedicated openings located on both sides of the chassis.

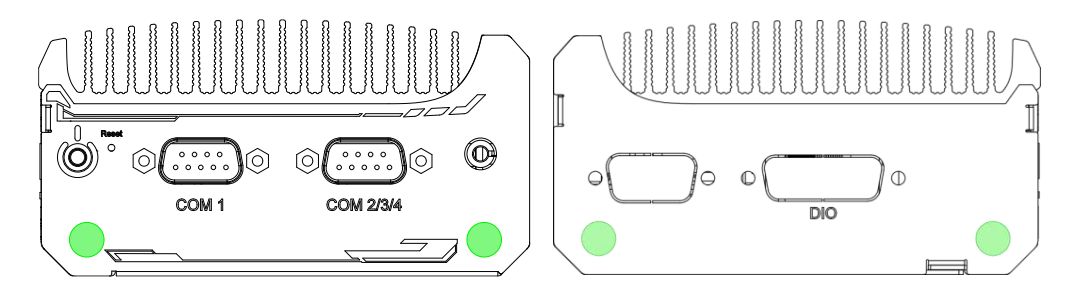

COM port side DIO reserved port side

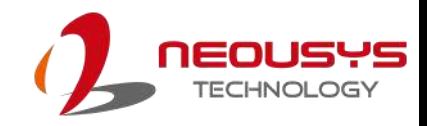

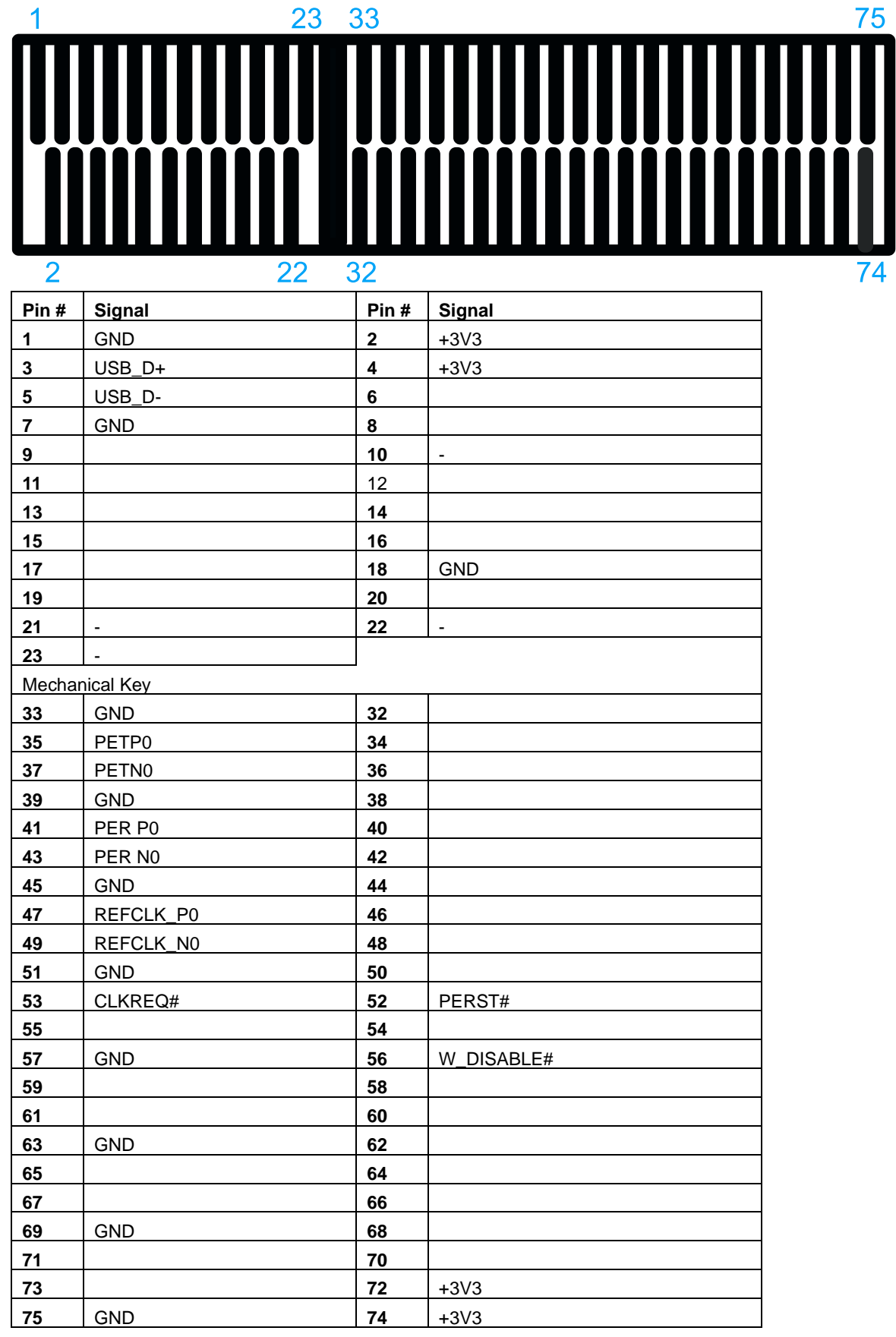

### **M.2 2230 E Key Pin Definition**

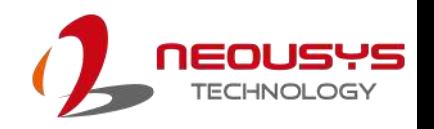

### <span id="page-35-0"></span>**2.4.3 M.2 2280 M Key**

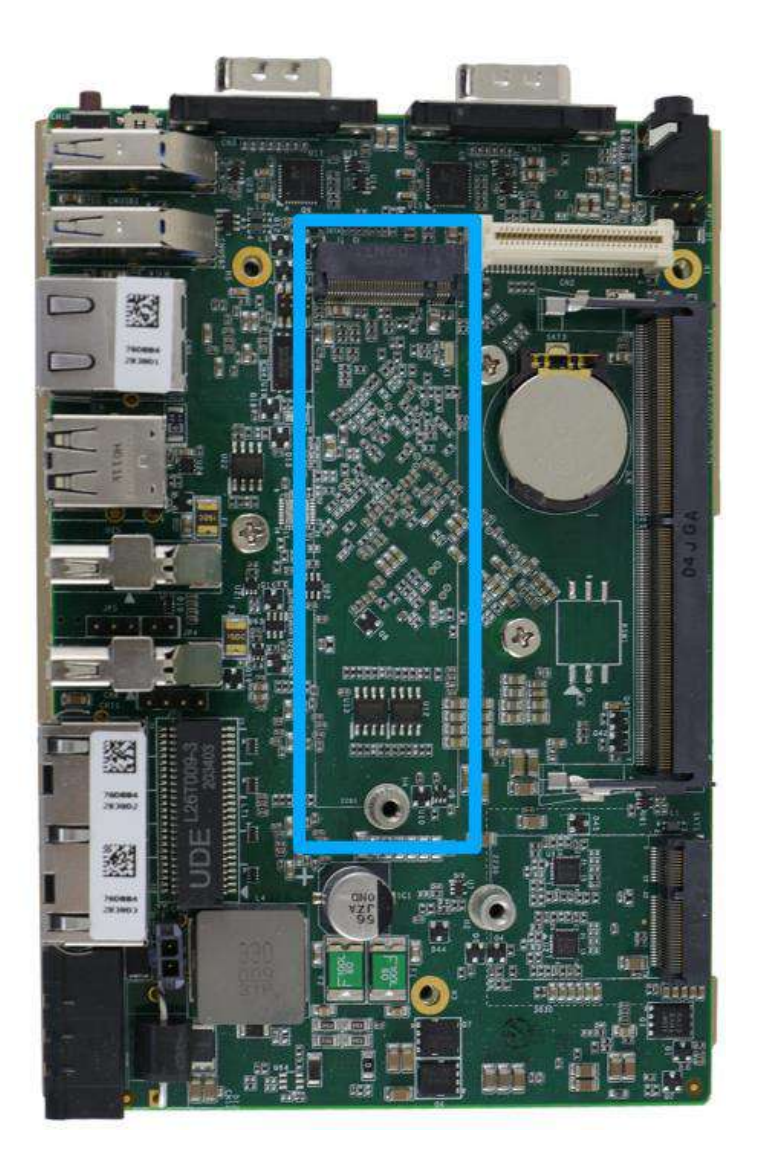

The system has an M.2 2280 slot (SATA signal only) for you to install an M.2 SATA SSD for faster access over traditional hard disk drives.

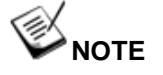

*The M.2 slot is only compatible with SATA signal M.2 SSD only.*
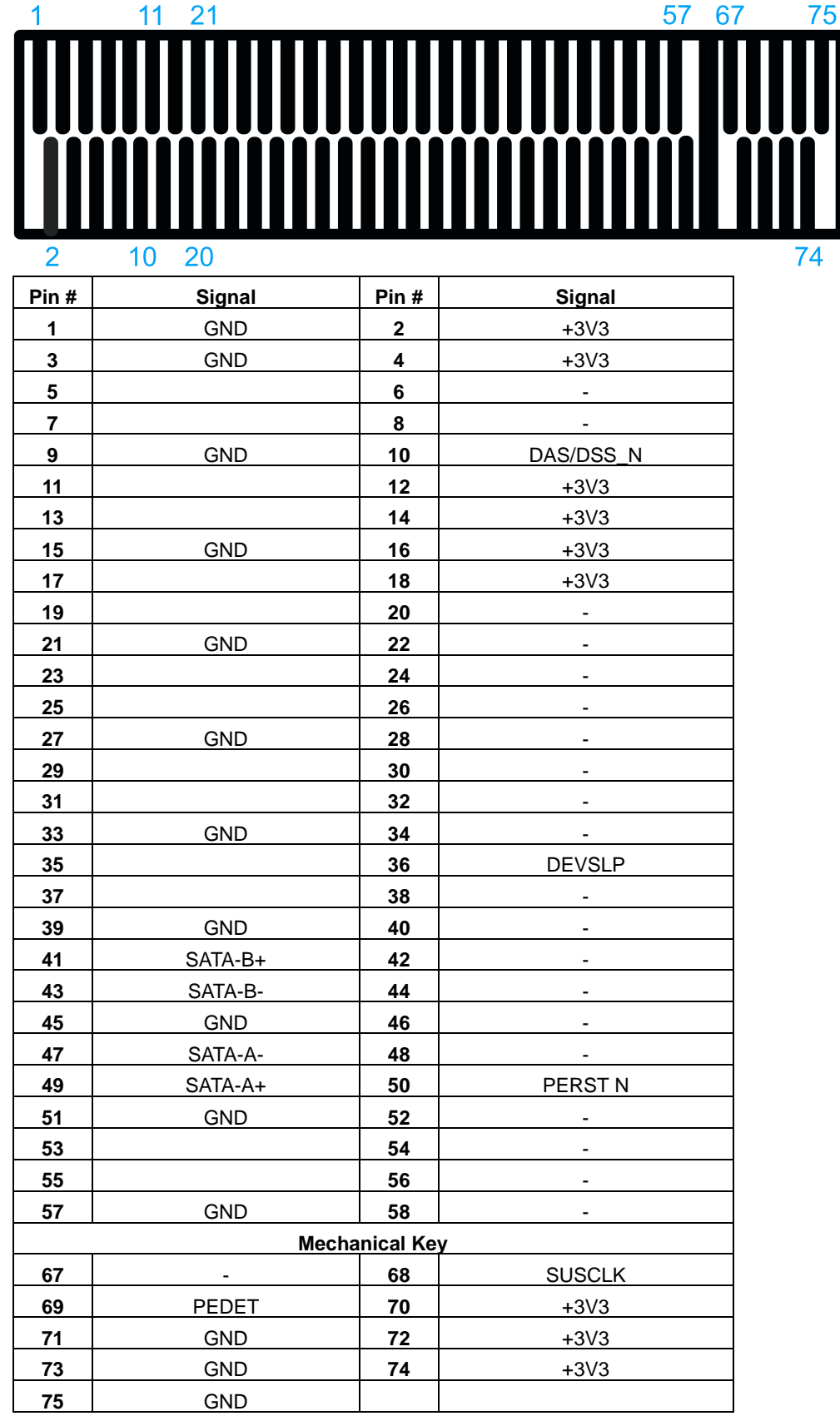

### **M.2 2280 M Key Pin Definition**

## <span id="page-37-0"></span>**2.5 MezIOTM Interface**

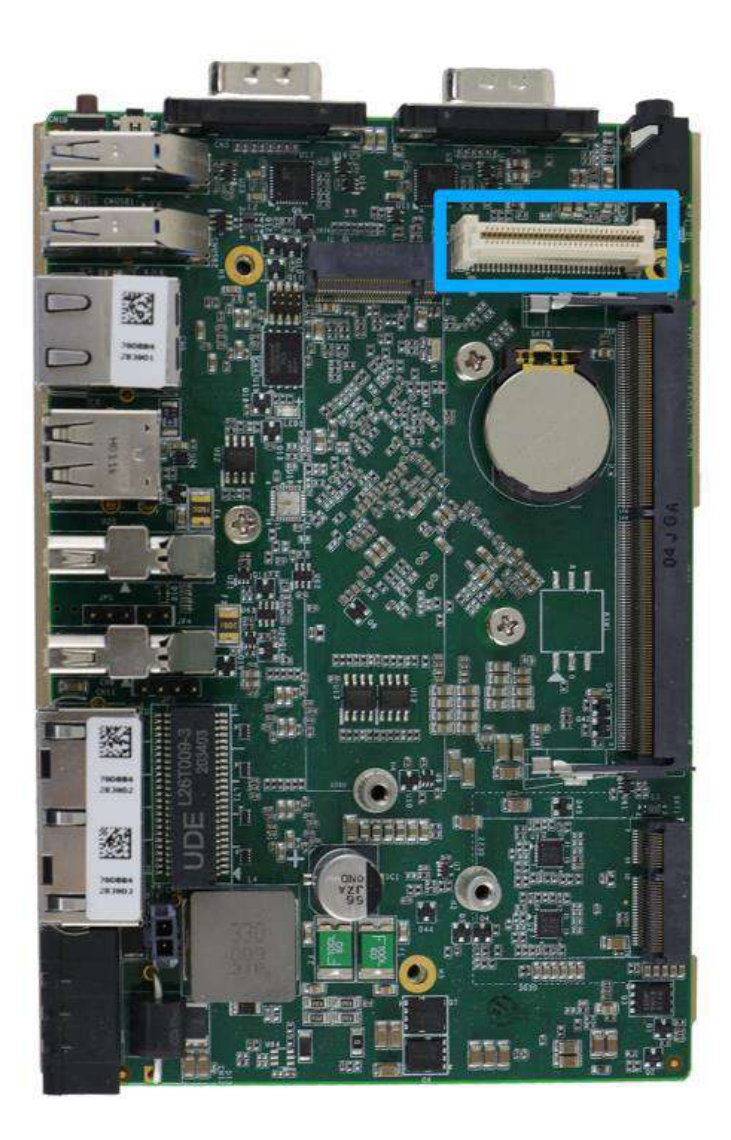

MezIOTM is an innovative interface designed for integrating application-oriented I/O functions into an embedded system. It offers computer signals, power rails and control signals via a high-speed connector. MezIO™ is also mechanically reliable benefited from its 3-point mounted mezzanine structure. A MezIO™ module can leverage these signals to implement comprehensive I/O functions.

POC-400 series incorporates MezIO™ interface and universal mechanical design to accommodate Neousys' standard MezIOTM modules. For customers who want to develop their own MezIO™ module, Neousys provides MezIO™ design documents on a NDA basis. Please contact Neousys for further information.

## **2.5.1 MezIOTM Interface Pin Definition**

MezIOTM interface leverages FCI BERGSTAK® board-to-board connector to provide interconnectivity of high-speed signals. The receptacle part on the PCBA is FCI 61082-063402LF while the plug part on the MezIOTM module is FCI 61083-064402LF. Please refer to the following table for signal definition of its 60-pos connector.

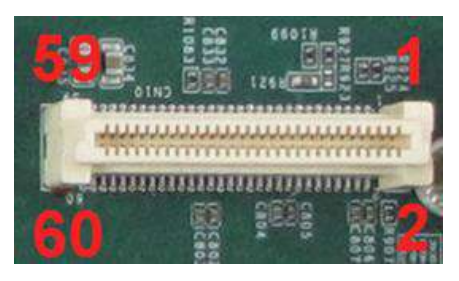

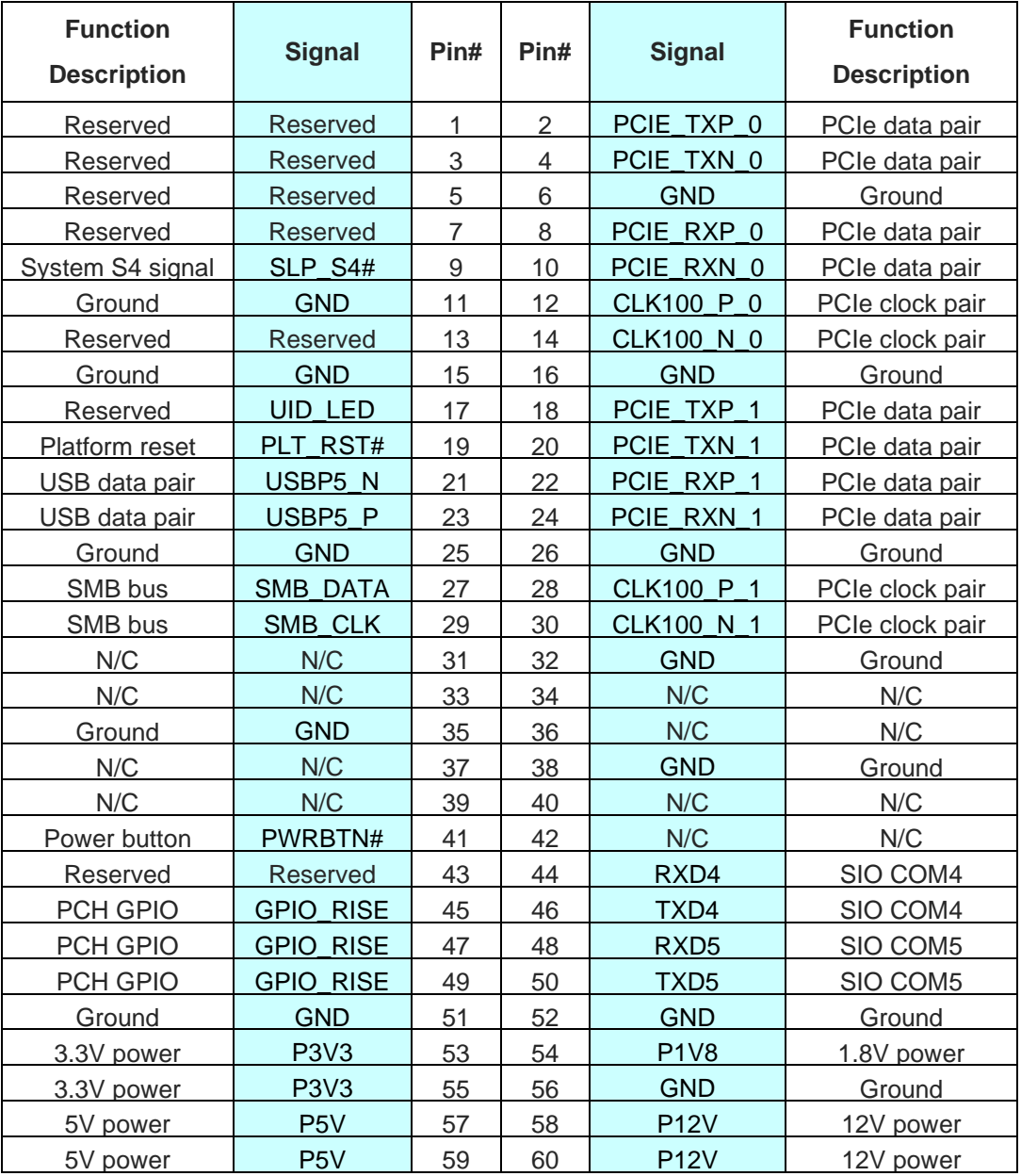

## **2.5.2 MezIOTM Modules for POC-400 Series**

Neousys offers MezIO™ modules to expand I/O functions for Neousys systems. With the addition of a MezIO™ module into your system, it offers extra RS-232/ 422/ 485 ports, isolated digital I/ O, 2.5" HDD/ SSD accommodation, USB or ignition power control.

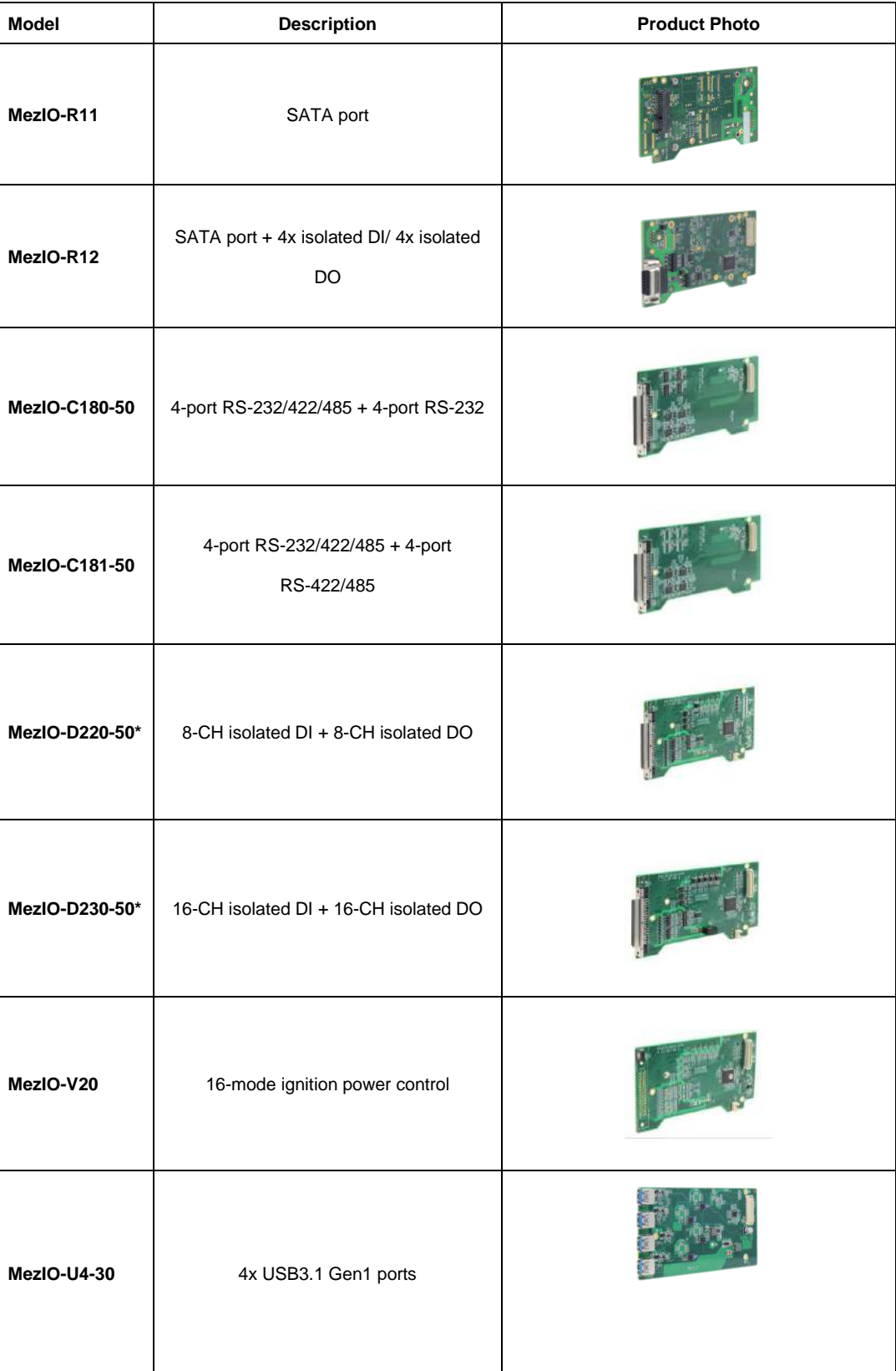

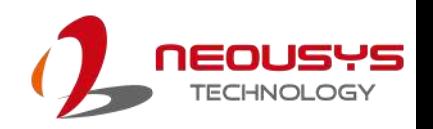

# **3 System Installation**

Before disassembling the system enclosure and installing components and modules, please make sure you have done the following:

- It is recommended that only qualified service personnel should install and service this product to avoid injury or damage to the system.
- Please observe all ESD procedures at all times to avoid damaging the equipment.
- ⚫ Before disassembling your system, please make sure the system has powered off, all cables and antennae (power, video, data, etc.) are disconnected.
- Place the system on a flat and sturdy surface (remove from mounts or out of server cabinets) before proceeding with the installation/ replacement procedure.

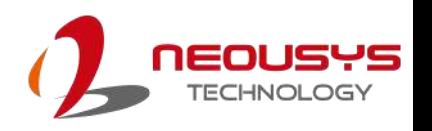

## <span id="page-41-0"></span>**3.1 Disassembling the System Enclosure**

To install necessary components such as memory module, M.2 modules or MezIOTM module, you need to disassemble the POC-400 system enclosure:

1. To disassemble POC-400, unfasten the screws shown in the following illustrations.

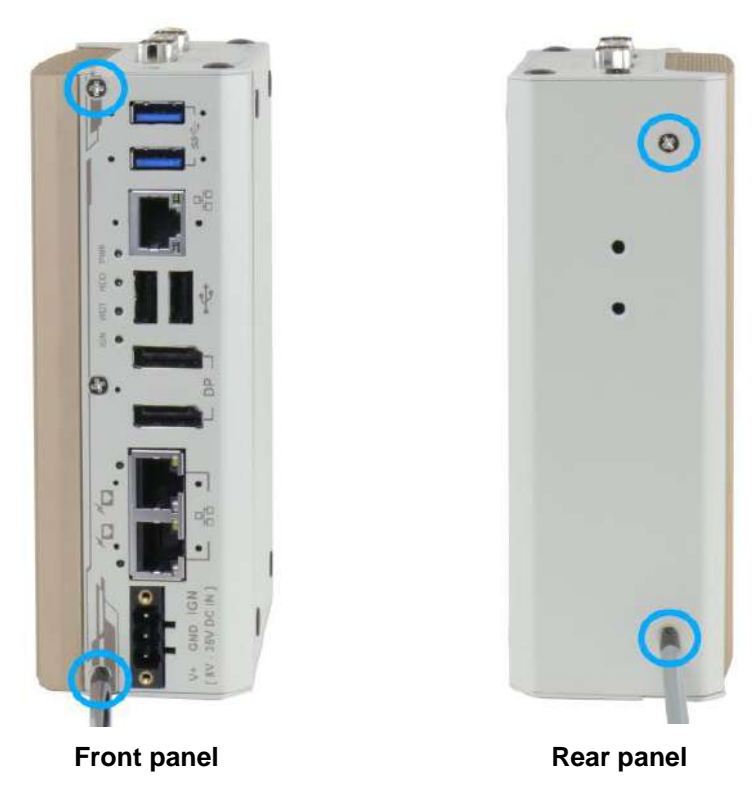

2. Unfasten the screws at the bottom of the enclosure.

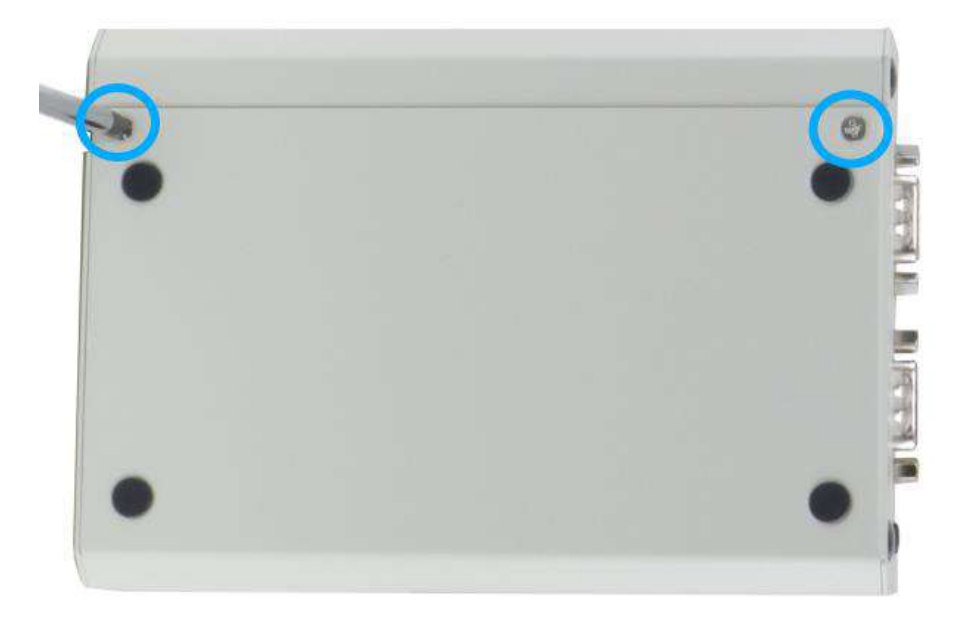

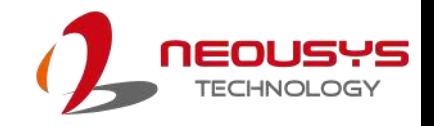

3. Gently slide the enclosure open.

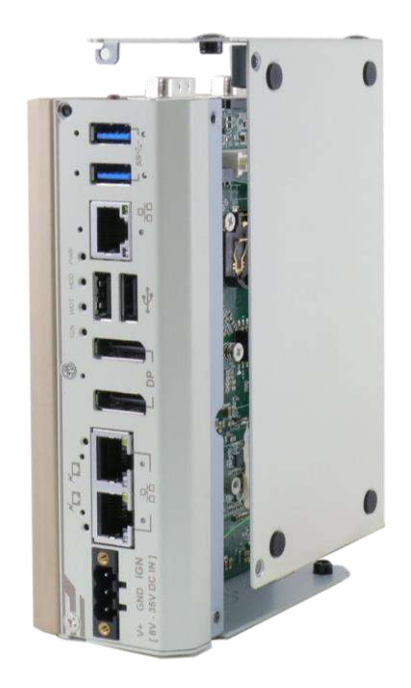

4. Remove the SO-DIMM module heatsink by unscrewing the screws indicated to gain access to internal expansion slots.

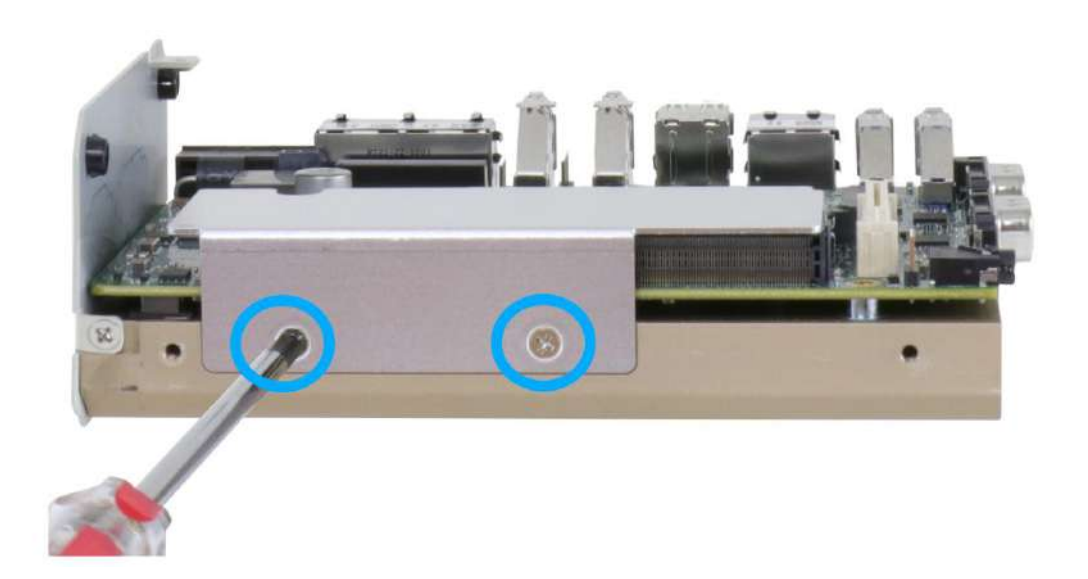

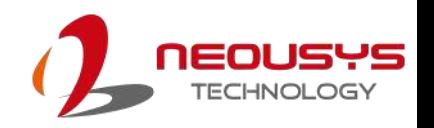

## **3.2 Installing Internal Components**

### **3.2.1 SO-DIMM Installation**

There is one SO-DIMM memory slot on POC-400 series motherboard. Please follow the procedures below to install the memory module.

- 1. [Disassemble the system enclosure](#page-41-0)
- 2. The SO-DIMM slot can be located once the enclosure and heatsink have been removed.

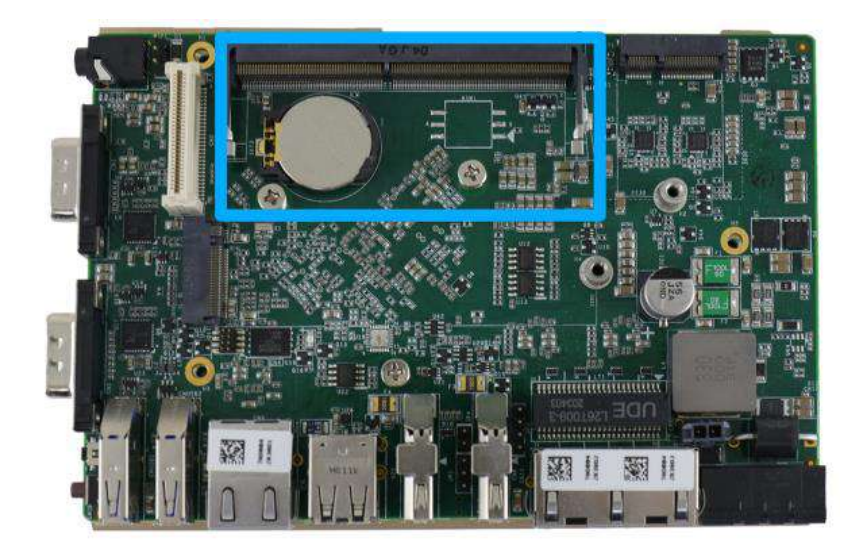

3. **To install**, insert the gold finger end of the SO-DIMM on a 45 degree angle into the slot and gently push the SO-DIMM down until it clips-in.

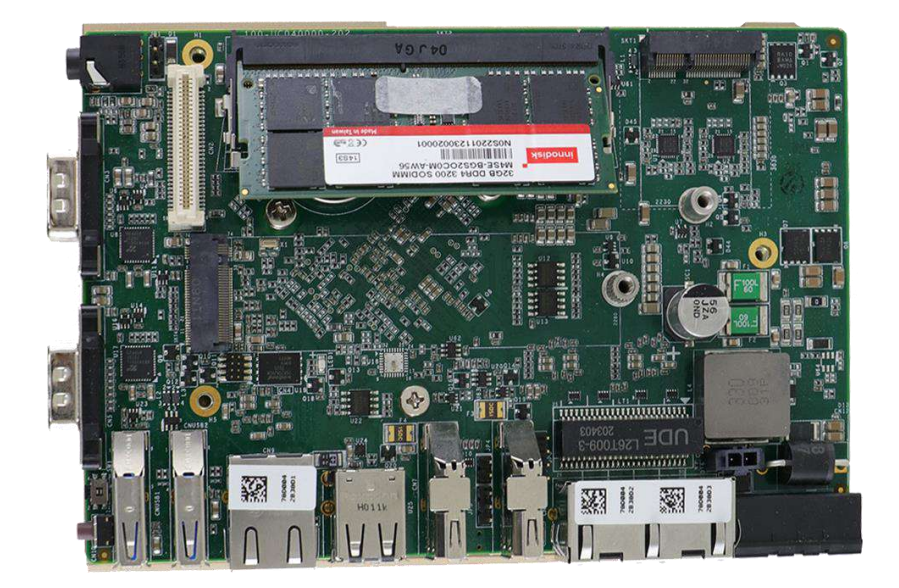

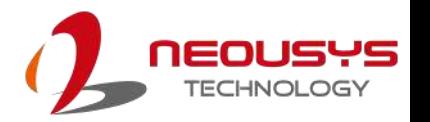

4. Remove the memory thermal pad cover and secure the heatsink with the screws indicated.

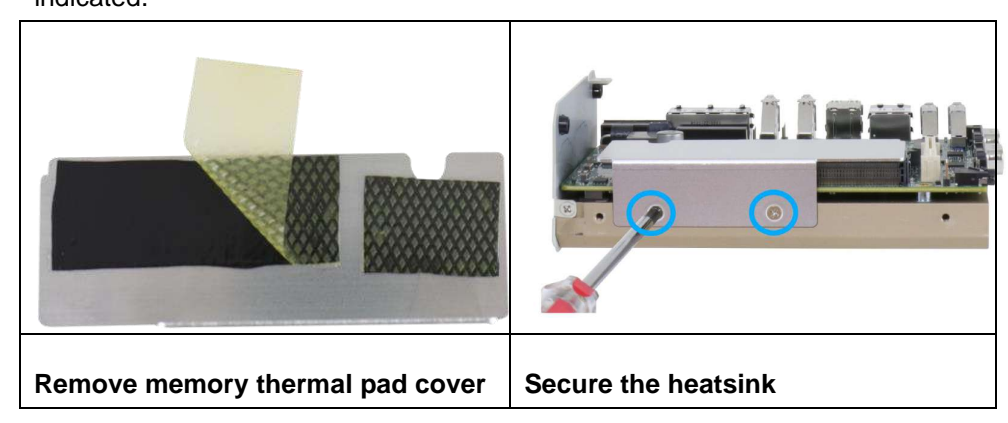

5. [Reinstall the system enclosure.](#page-52-0)

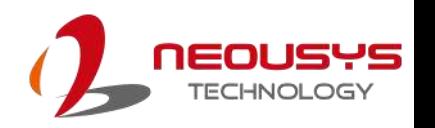

### **3.2.2 M.2 2280 M Key Module Installation**

There is an M.2 2280 M key module expansion slot on POC-400 series motherboard. Please follow the procedures below for installation.

- 1. [Disassemble the system enclosure.](#page-41-0)
- 2. The M.2 2280 M key expansion can be located once the enclosure has been removed.

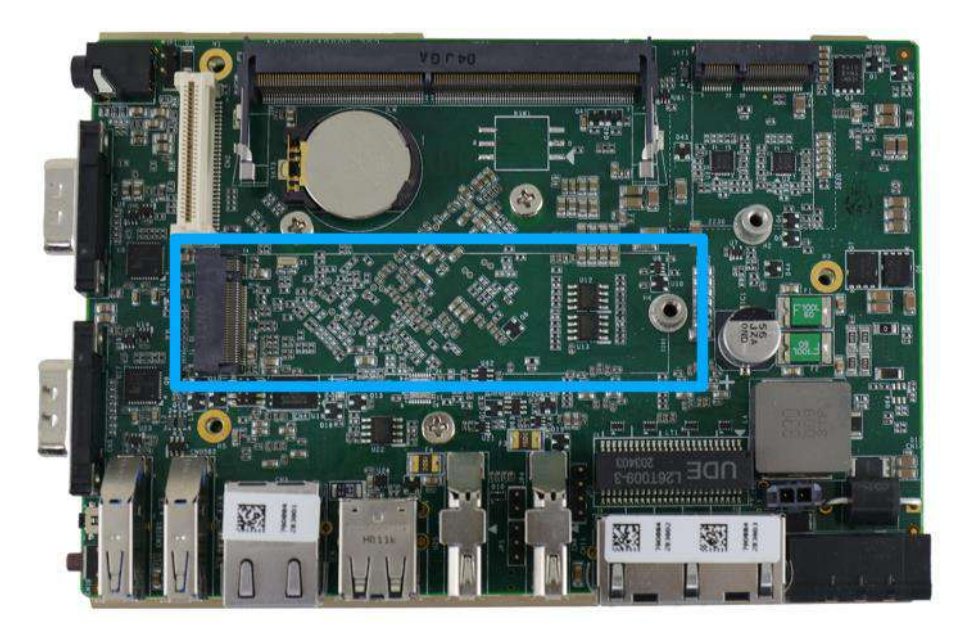

3. Insert the M.2 2280 module on a 45 degree angle.

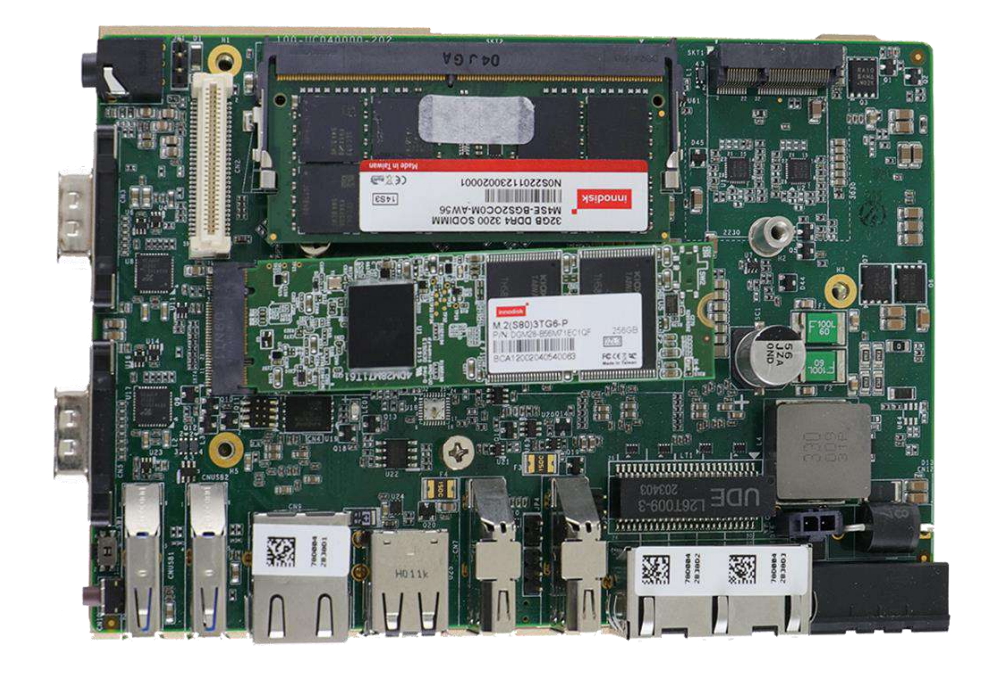

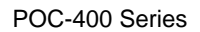

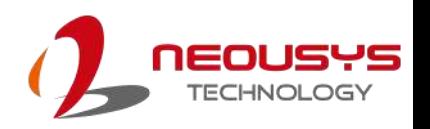

4. Gently press the card down and secure with a screw.

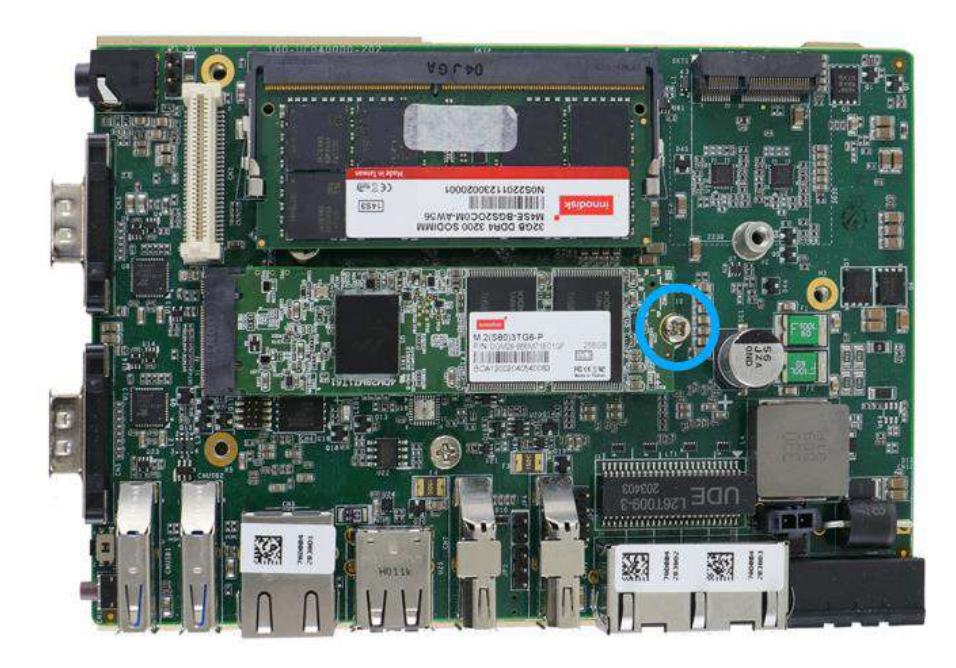

5. [Reinstall the system enclosure.](#page-52-0)

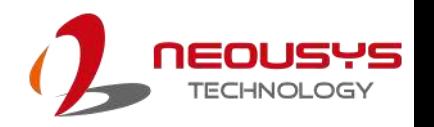

### **3.2.3 M.2 2230 E Key Module Installation**

There is an M.2 E key expansion slot on POC-400 series motherboard for WiFi, Google TPU or Movidius VPU module installation. Please follow the procedures below for installation.

- 1. [Disassemble the system enclosure.](#page-41-0)
- 2. The M.2 E key slot can be located once the enclosure and the heatsink has been removed.

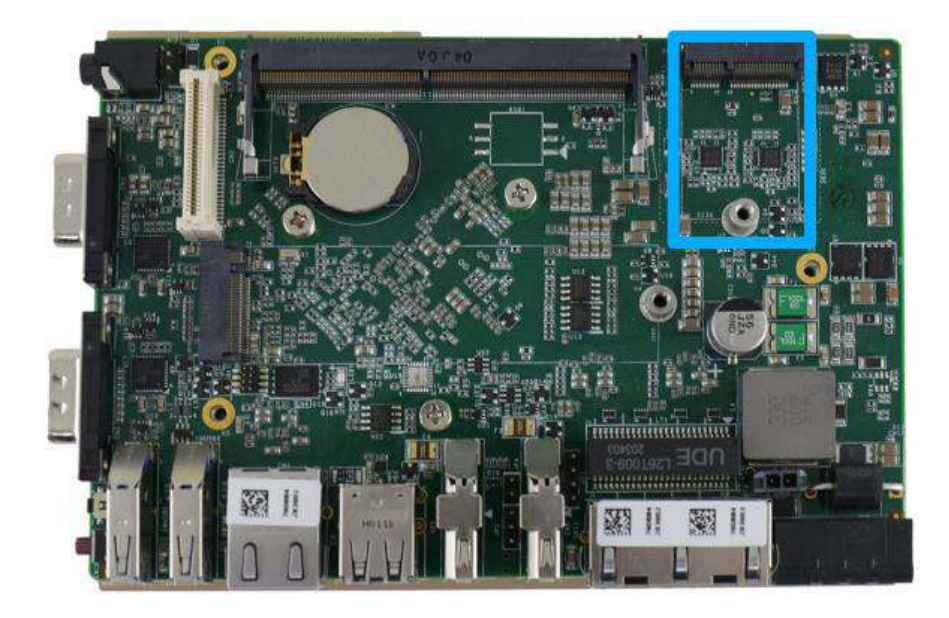

3. **To install**, insert M.2 E key module's gold finger on a 45 degree angle into the socket, gently press the module down and secure it with a screw.

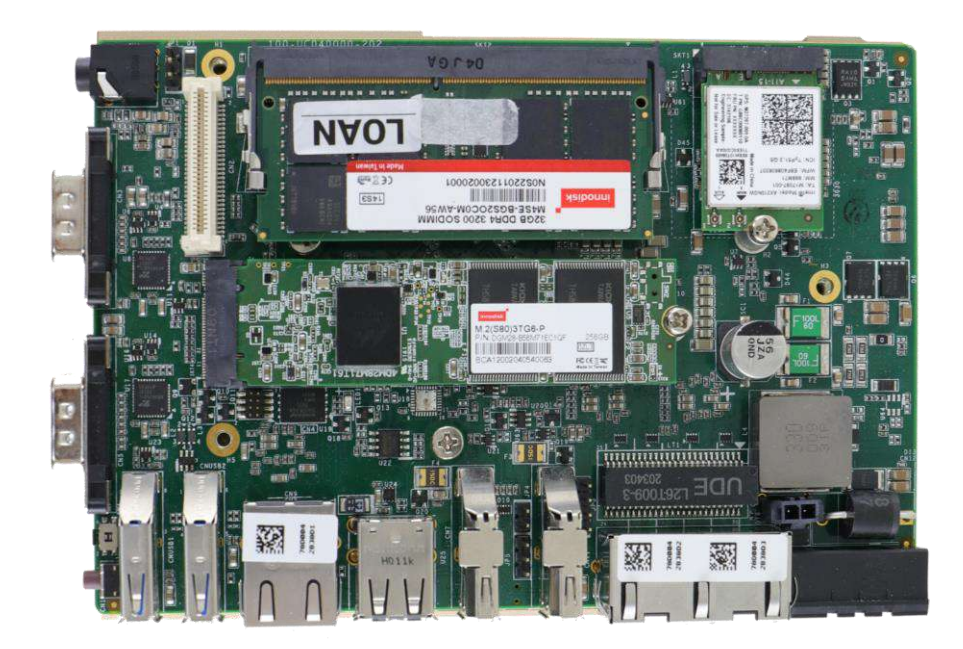

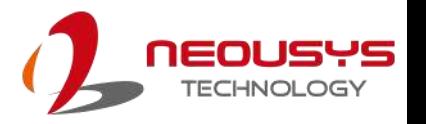

4. If you are installing a WiFi module, you will need to install the module's antennae (please refer to the module's user manual on antennae cable connection).

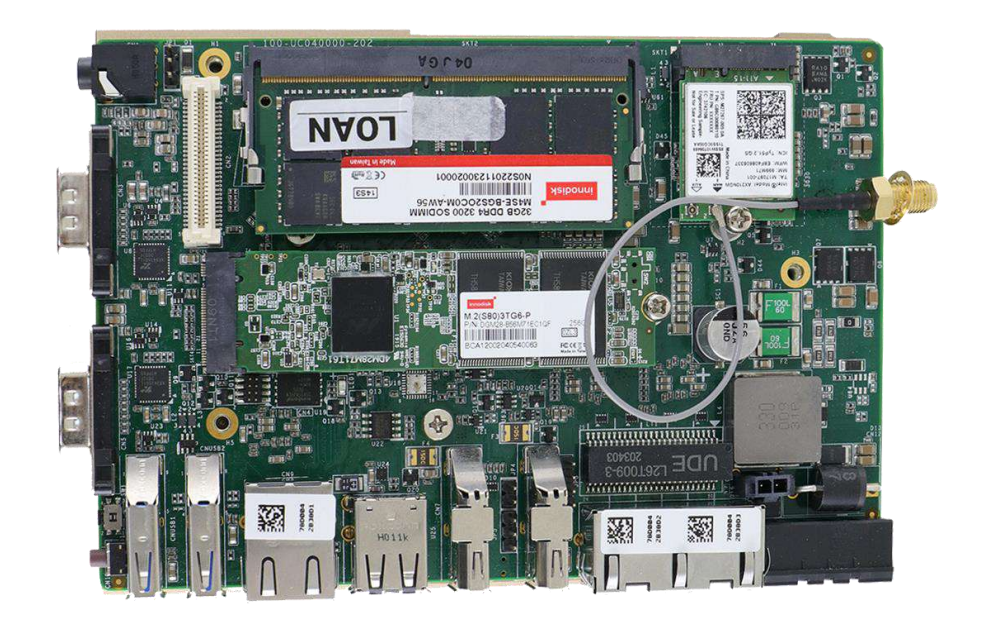

5. Remove the M.2 E key thermal pad cover and secure the heatsink with the screws indicated.

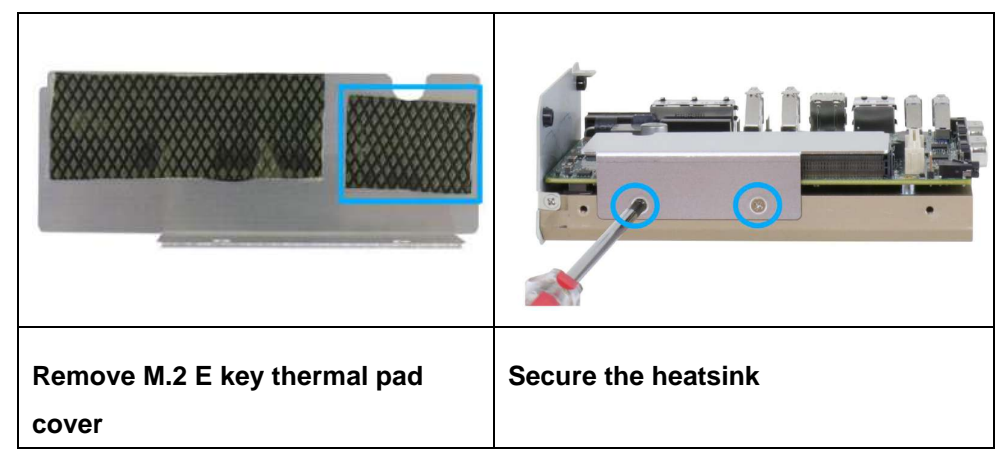

6. Remove the Antennae cover from the enclosure.

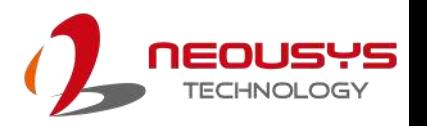

7. Please refer to the illustration below to secure the SMA antenna.

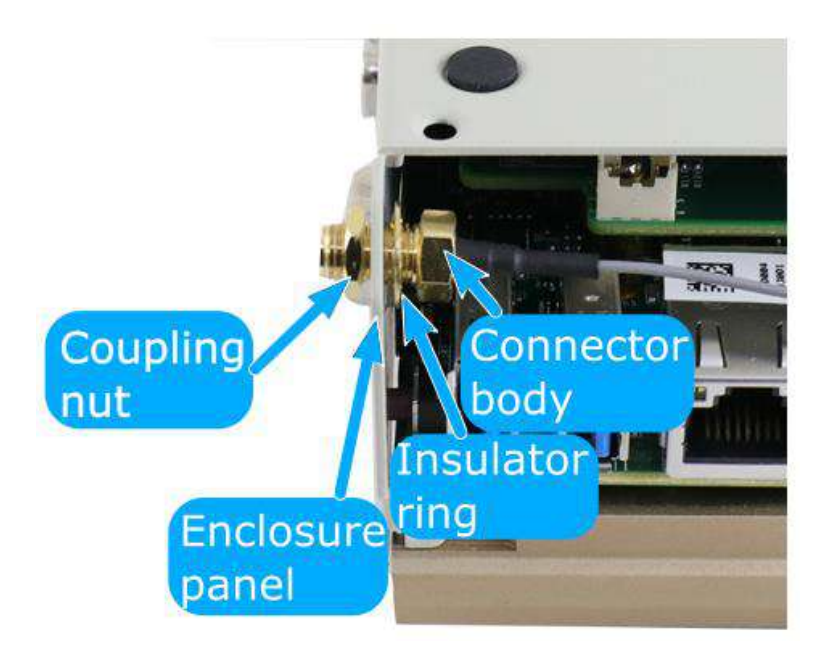

**Secure antenna body on enclosure**

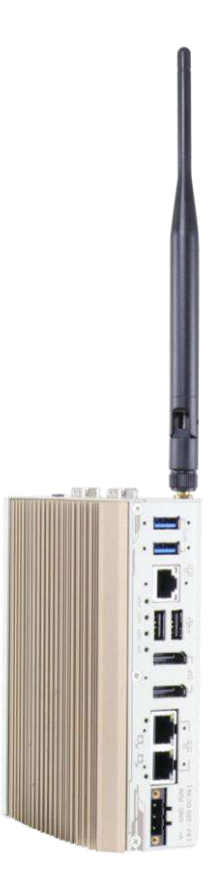

#### **Install the external antenna**

8. [Reinstall the system enclosure](#page-52-0) and attach the external antennae to complete the installation.

## **3.2.4 MezIOTM Module Installation**

The system comes with a MezIO™ module expansion slot. For specific MezIO™ module I/ O functionalities, please refer to the MezIOTM [Module](#page-37-0) section. For installation, please refer to the following procedure.

- 1. [Disassemble the system enclosure.](#page-41-0)
- 2. The MezIO™ module expansion slot can be located once the enclosure has been removed.

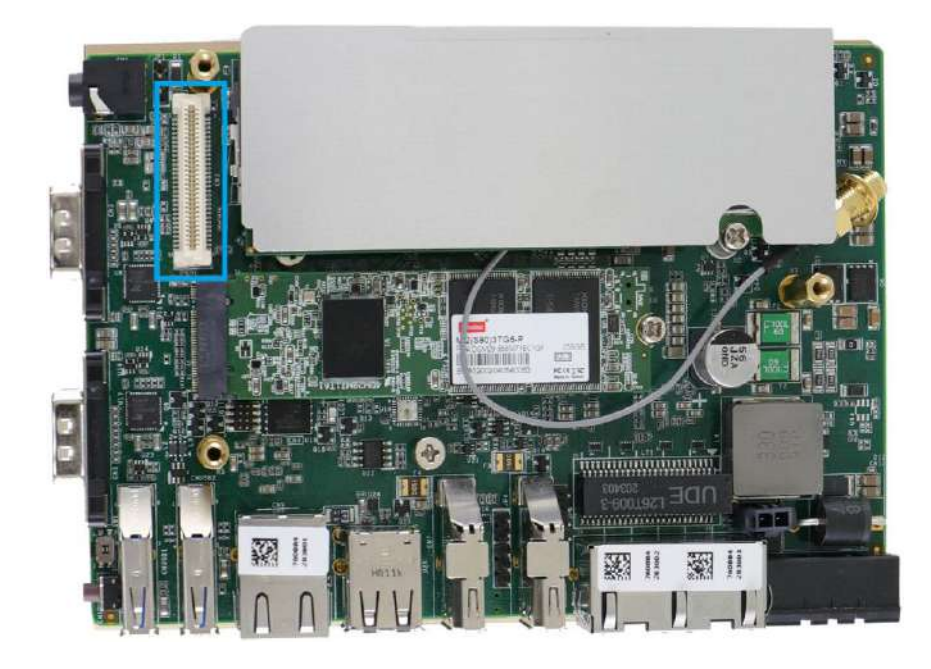

3. The stand-off hex bolts are shipped with MezIO module. POC-400 comes with M3, P-head screws, we need to remove P-head screws and replace them with stand-off bolts

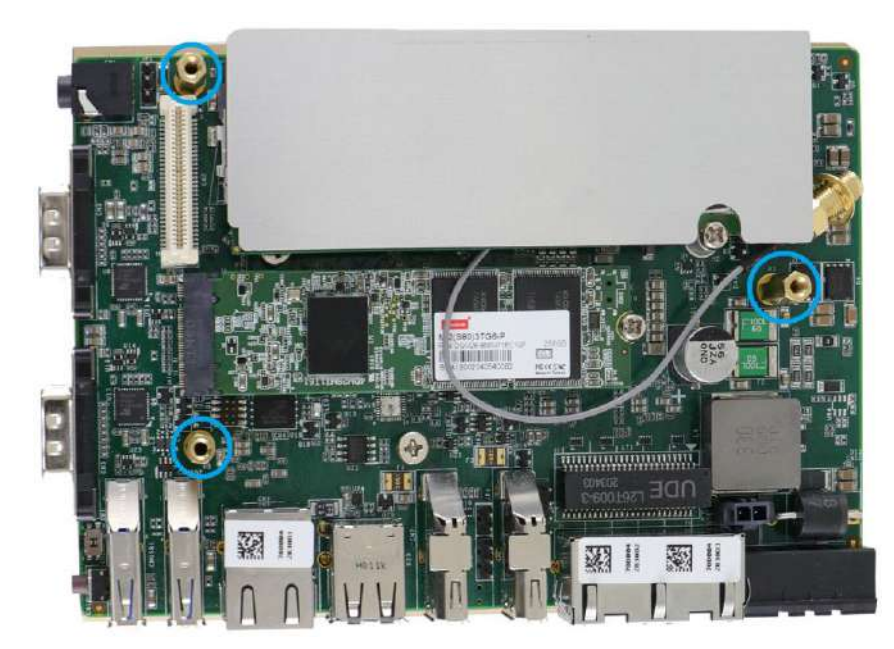

4. To install, match the three (3) screw holes to the standoffs and the MezIOTM port, gently lower the module onto the PCBA. The MezIO™ port should engage if the three (3) standoffs and screw holes meet. Then using the three (3) screws supplied, secure the module by fastening a screw on each standoff.

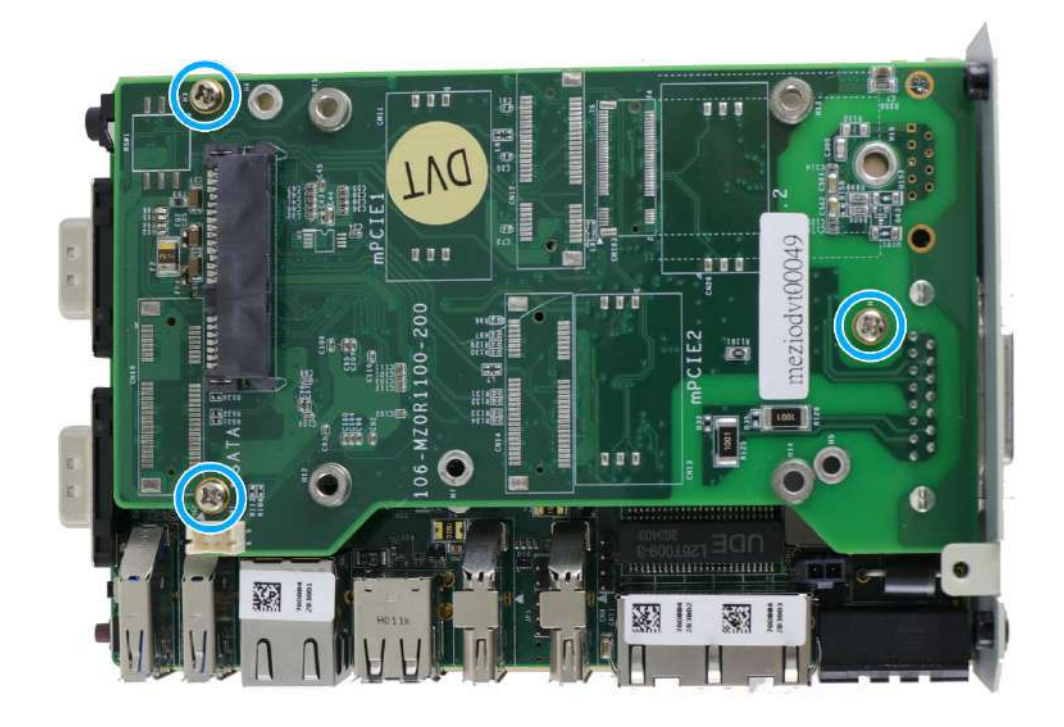

5. If you are installing a new MezIO™ module into your system, you may need to remove the punch-out plate depending on your MezIO expansion needs.

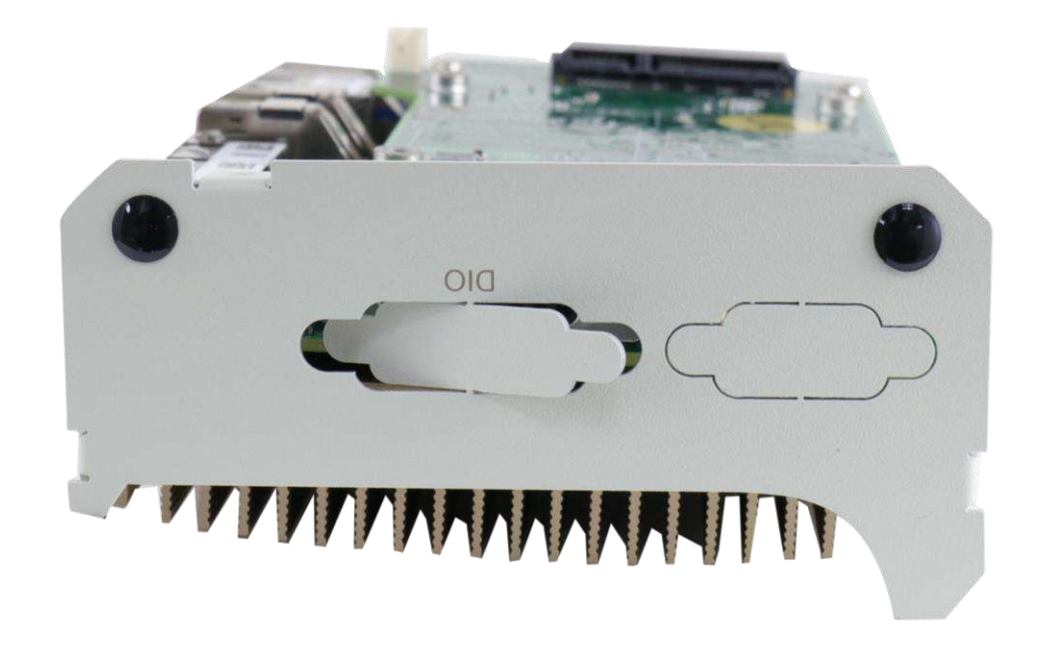

6. [Reinstall the system enclosure.](#page-52-0)

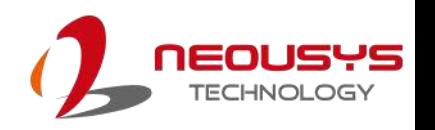

## <span id="page-52-0"></span>**3.3 Installing the System Enclosure**

1. To reinstall the system enclosure, gently slide the L-shaped enclosure back in place making sure the screw hole on the hinge sits on the inside.

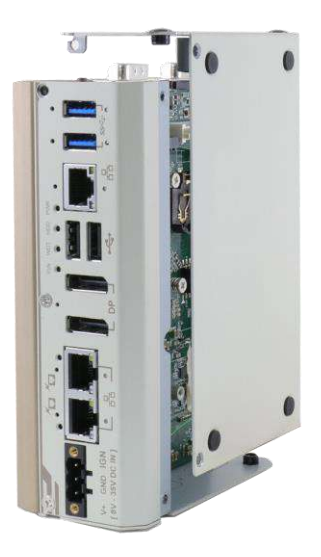

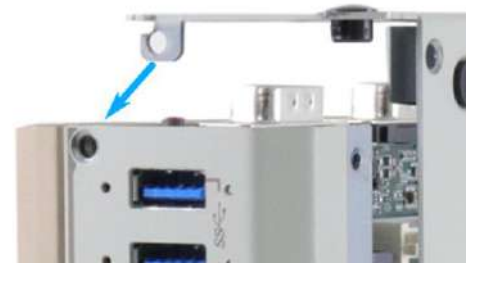

### **Place enclosure back in-place Make sure hinge sits on the inside**

2. Complete installing the system enclosure by fastening the screws indicated below.

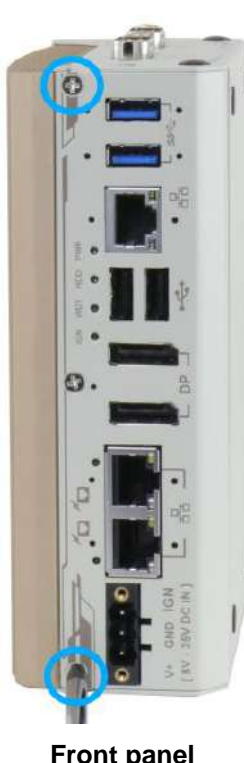

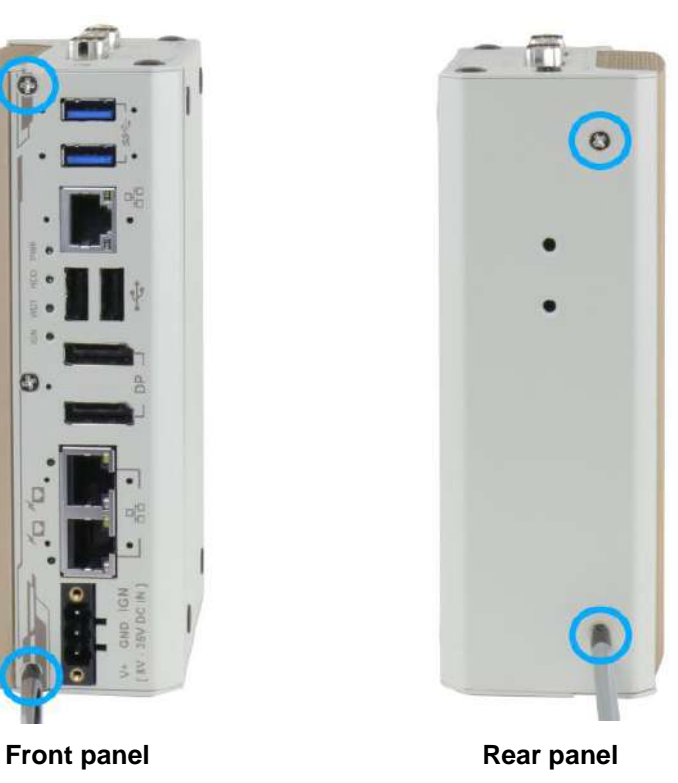

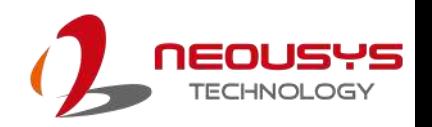

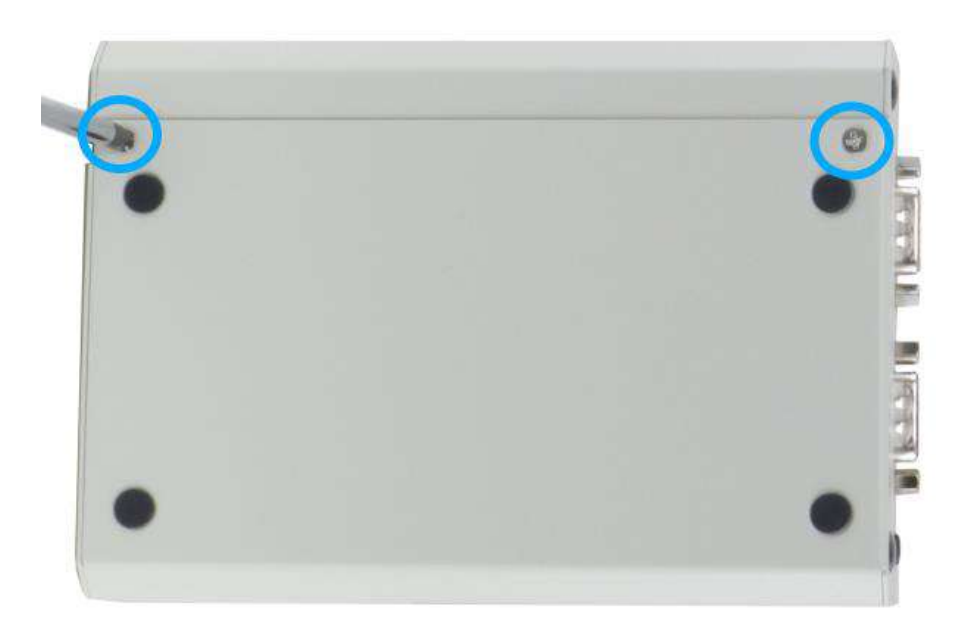

**Bottom of the enclosure**

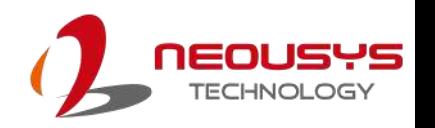

## **3.4 DIN Rail Installation**

The DIN rail is easy to install and it is a convenient way to position the system. The DIN rail has been proven to be most beneficial in the industrial environment where space is limited. The mount plate comes with two M4 screws. Please refer to the illustrations below to install the DIN clip/ rail.

1. To install, secure the DIN rail clip onto the rear of the system enclosure using the M4 screws provided.

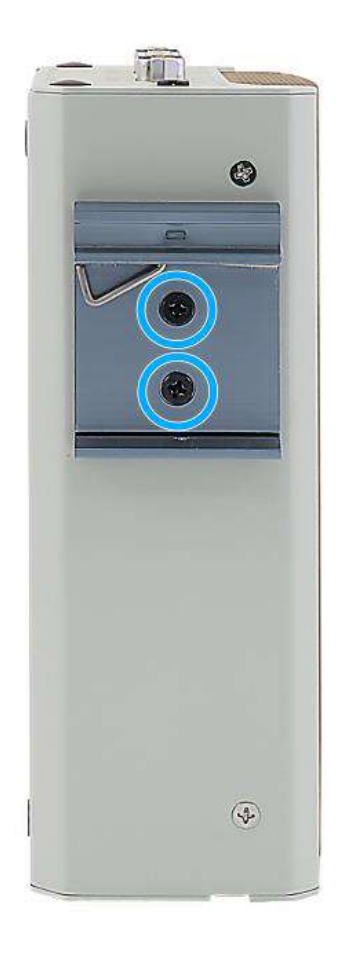

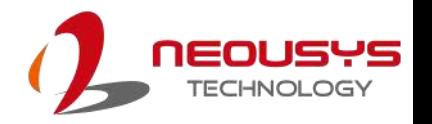

2. To install the mount plate onto the DIN rail, you must come over the top of the DIN rail, tilting downwards, overlap the top clip edge of the mount plate onto the DIN rail first, then firmly press the bottom-front of the enclosure to clip the bottom edge of the mount plate.

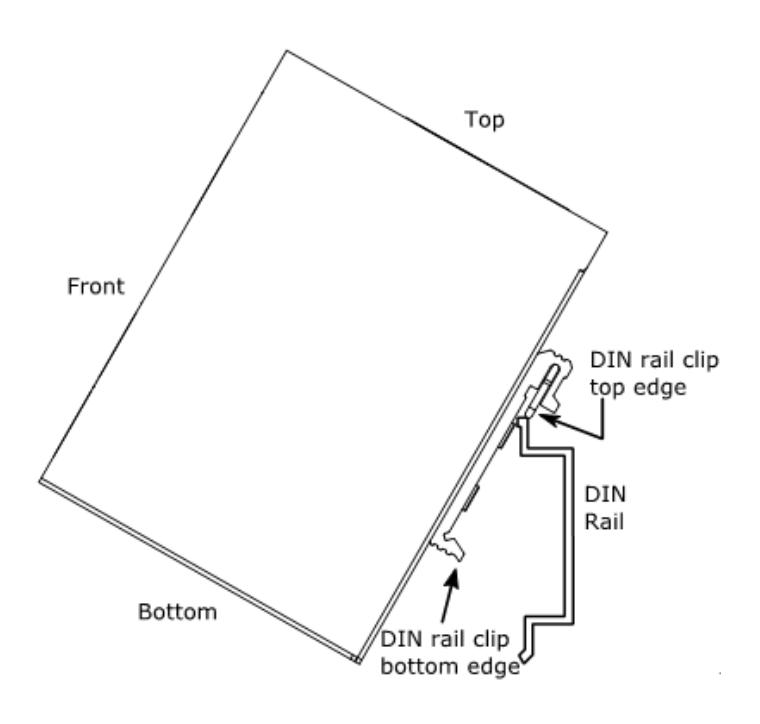

3. Confirm the mount plate has indeed clipped onto the DIN rail for proper fit to complete the installation.

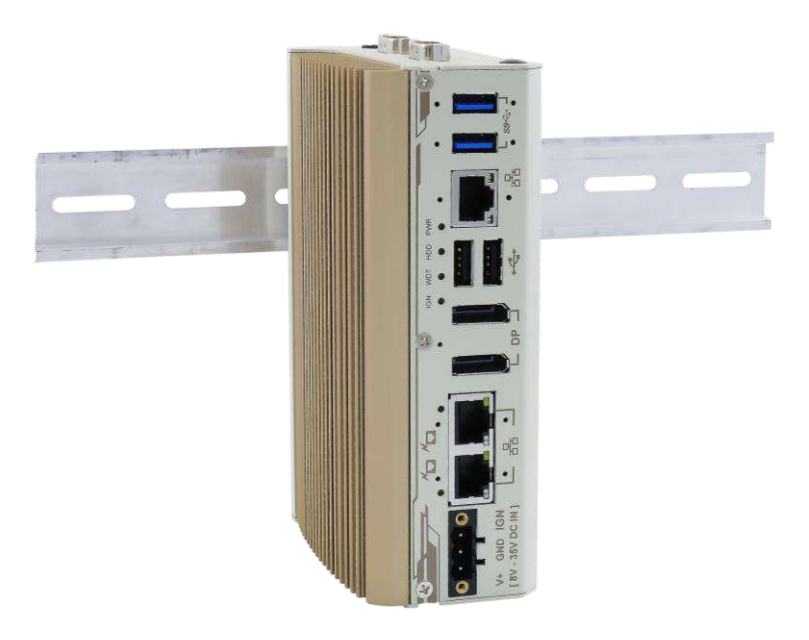

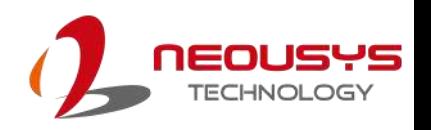

## **3.5 Wall Mount Installation (Optional Accessory)**

### **3.5.1 Standard Wall Mount (Optional Accessory)**

The optional wall mount bracket allows the system to be mounted horizontally. Please refer to the following installation procedure to install the wall mount.

1. To install, secure the wall mount bracket to the bottom of the system enclosure using the M4 screws provided.

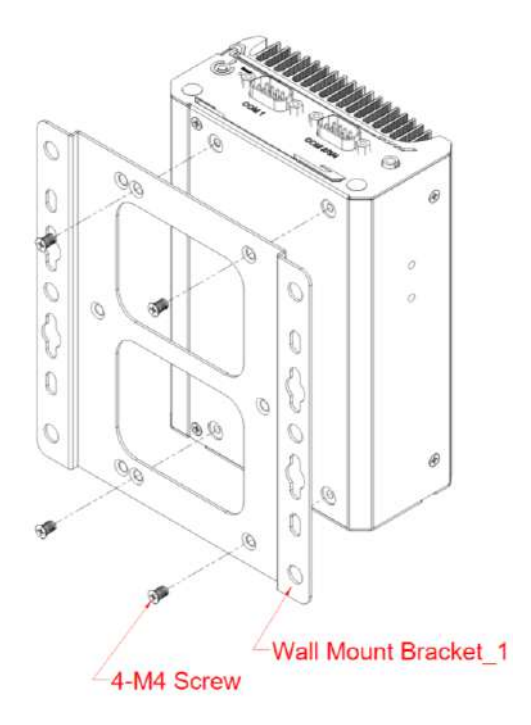

2. Dimension illustration of the installed wall mount bracket for your reference.

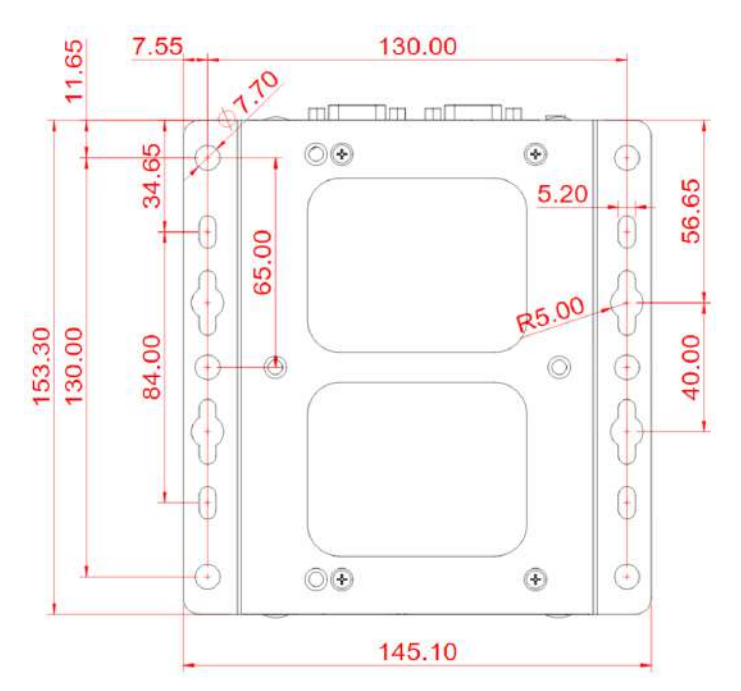

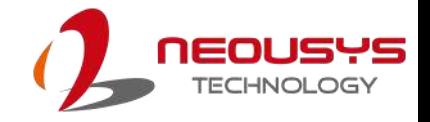

### **3.5.2 Vertical Wall Mount (Optional Accessory)**

1. To install, secure the wall mount bracket to the rear side panel of the system enclosure using the M4 screws provided.

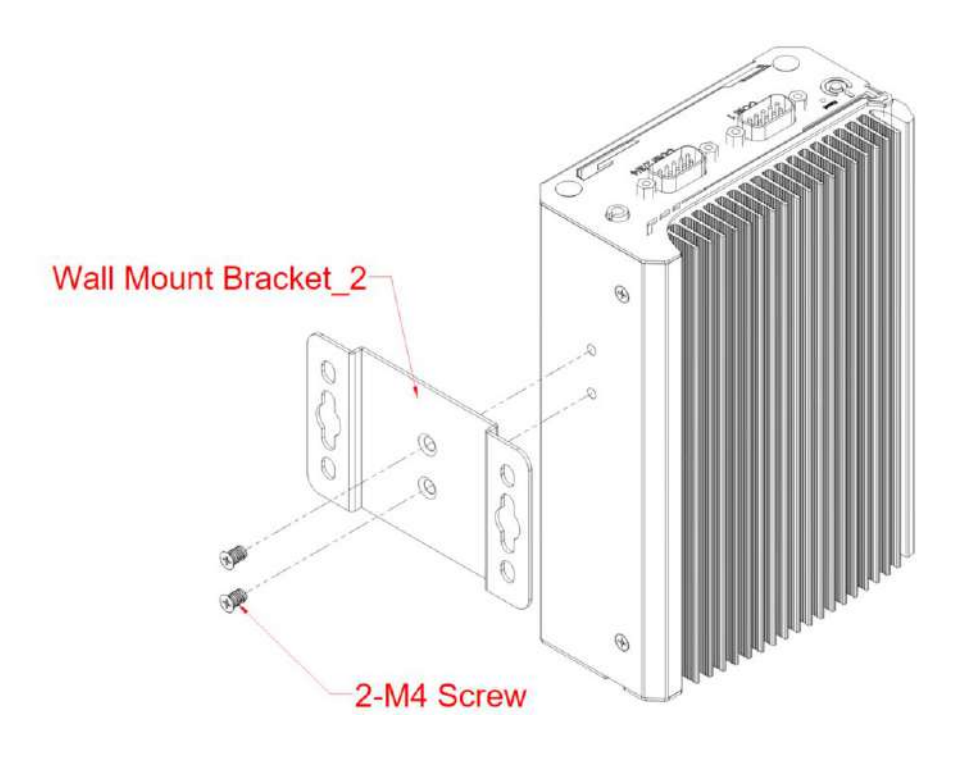

2. Dimension illustration of the install vertical wall mount bracket for you reference.

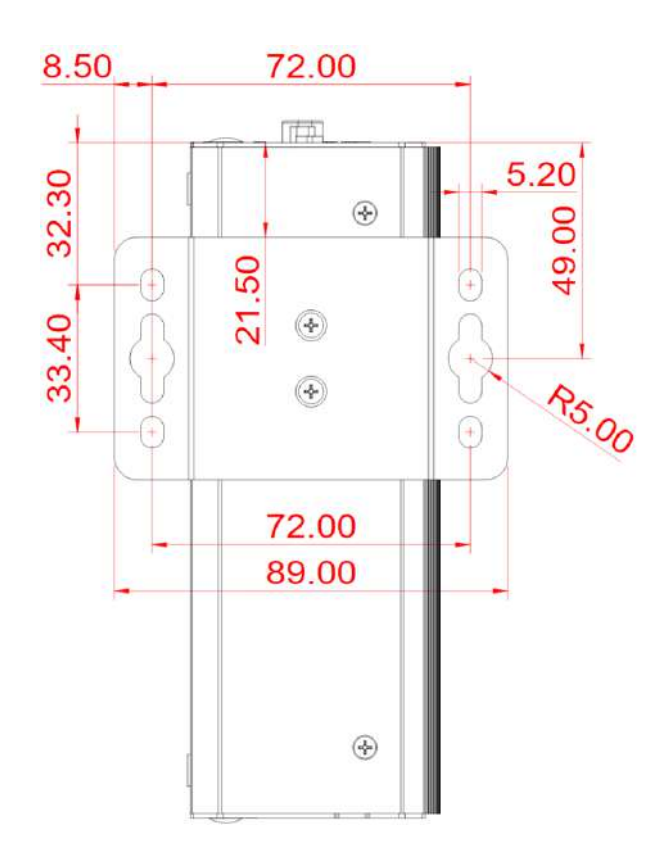

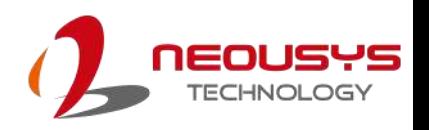

## **3.6 Powering On the System**

There are five methods to power on the system

- ⚫ Pressing the power button
- ⚫ Via an external non-latched switch
- Sending a LAN packet via Ethernet (Wake-on-LAN)
- Using the ignition signal input (if MezIO-V20 is installed)

We will describe the processes and actions involved for the first four methods in this section and the ignition signal input method will be described in section 3.7.

### **3.6.1 Powering On Using the Power Button**

This is the simplest way to turn on your system. The power button on the front panel is a non-latched switch and behaves as the ATX-mode on/off control. With DC power connected, pushing the power button will turn on the system and the PWR LED indicator will light up. Pushing the button when system is on will turn off the system. If your operating system supports ATX power mode (i.e. Microsoft Windows or Linux), pushing the power button while the system is in operation will result in a pre-defined system behavior, such as shutdown or hibernation.

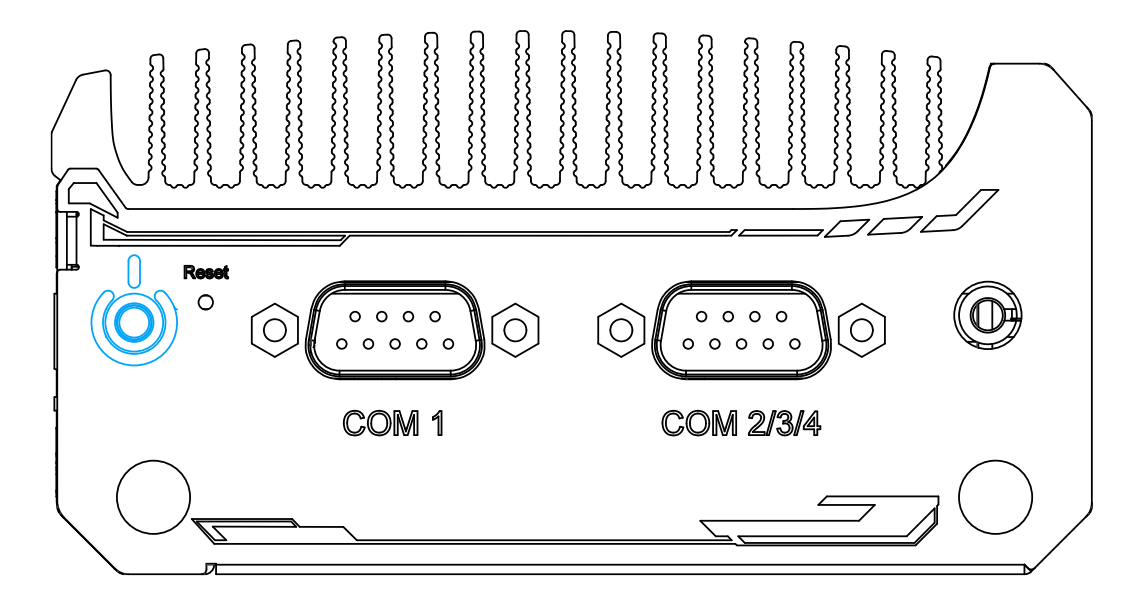

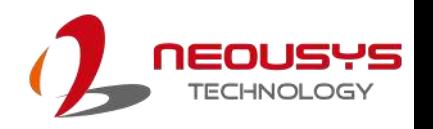

### **3.6.2 Powering On Using An External Non-Latched Switch**

For an application which places the system inside a cabinet, it's useful to control powering on/off the system using an external switch. The system provides an on-board connector for connecting a latched/ non-latched switch and behaving either AT-mode or ATX-mode power on/off control.

When using the ATX-mode on/ off control, you need a non-latch switch. The external non-latched switch acts exactly the same as the power button on the front panel Please follow the steps below to install an external non-latch switch.

1. Prepare a non-latched switch with a 2-pin, 2.0mm pitch connector

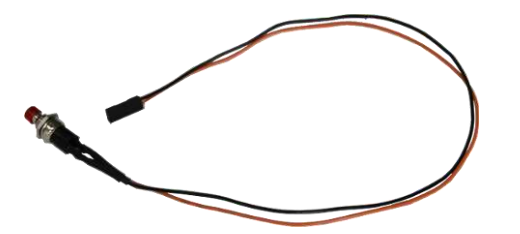

2. Connect the non-latched switch to the **pin#2** and **pin#3** of the on-board 1x3 pins, 2.0mm pitch pin header (polarity is negligible). Press the button on the switch to turn on the system.

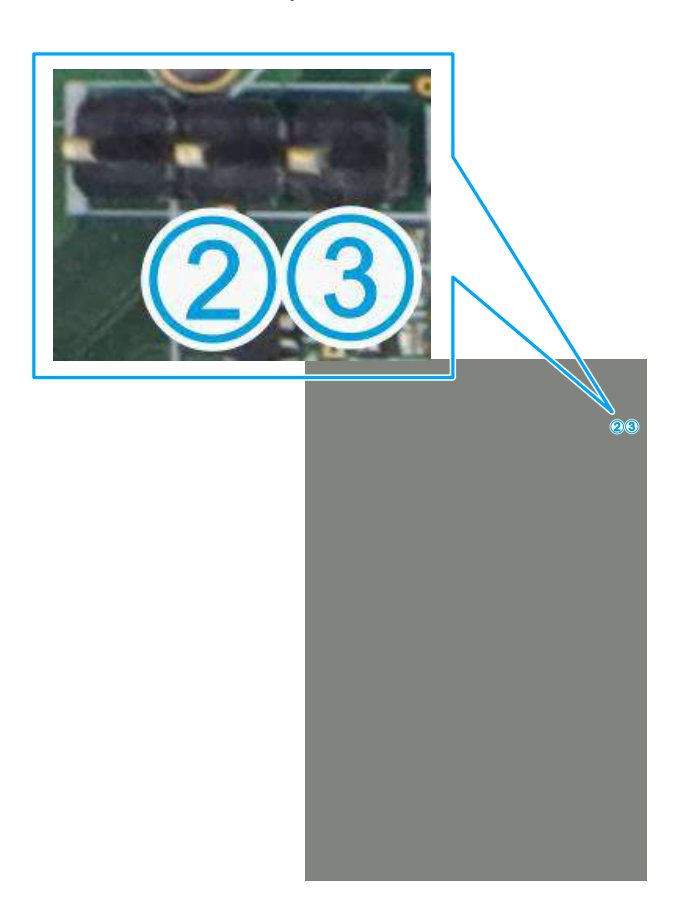

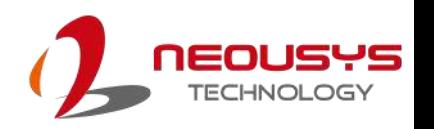

### **3.6.3 Powering On Using Wake-on-LAN**

Wake-on-LAN (WOL) is a mechanism to wake up a computer system from a S3 (standby), S4 (Hibernate) or S5 (system off with standby power) state via issuing Subnet Directed Broadcasts (SDB) or a magic packet. The system implements the Wake-on-LAN function for the GbE port #1 shown below.

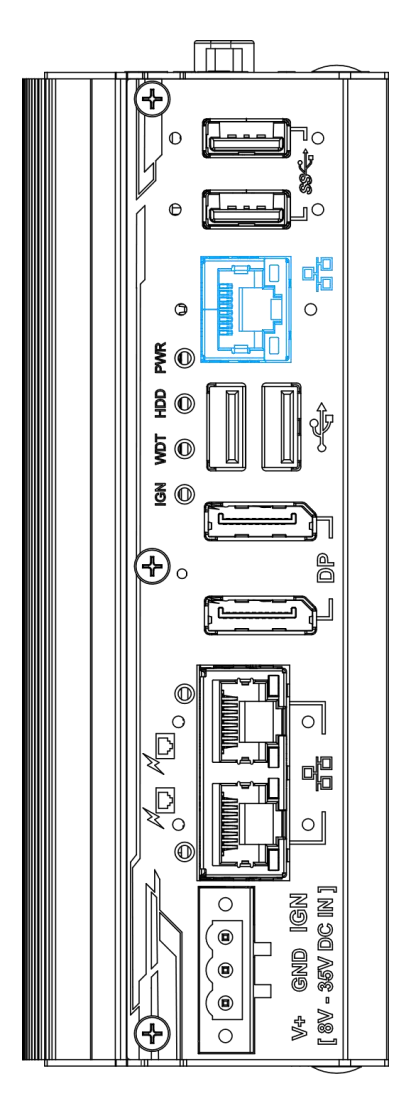

To enable WOL function and power on your system, please follow the steps below.

- 1. Press F2 when the system boots up to enter BIOS.
- 2. Enter the **[Power]** menu. And configure the **[Wake On LAN]** option as **[Enabled]**. Please refer to the [Wake-on-LAN](#page-73-0) section.

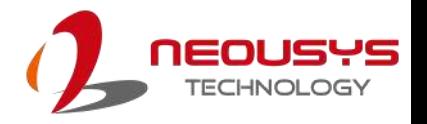

3. In Windows systems, identify the Local Area Connection of the corresponding Gigabit Controller and click the **Configure** button.

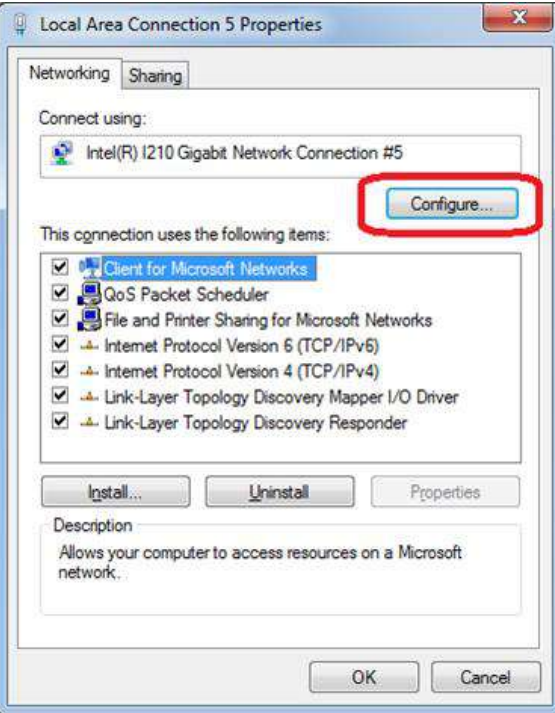

4. Click the **Power Management** tag, and check the following two options accordingly

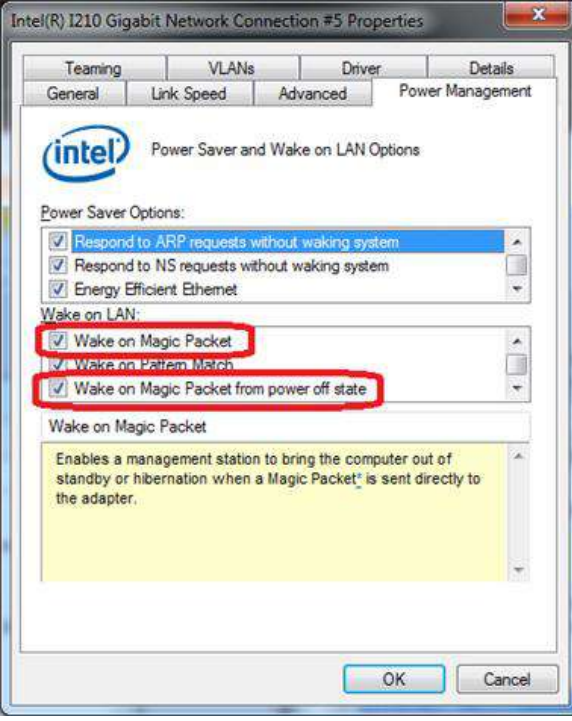

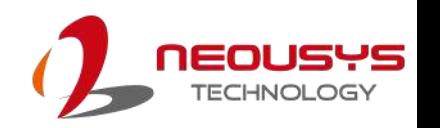

### ⚫ **Wake on Magic Packet**

The system can wake from S3 or S4 state when receiving a magic packet. The magic packet is a broadcast frame containing anywhere within its payload 6 bytes of all 255 (FF FF FF FF FF FF in hexadecimal), followed by sixteen repetitions of the target computer's 48-bit MAC address.

For example, NIC's 48-bit MAC Address is 78h D0h 04h 0Ah 0Bh 0Ch

DESTINATION SOURCE MISC

FF FF FF FF FF FF

78 D0 04 0A 0B 0C 78 D0 04 0A 0B 0C

78 D0 04 0A 0B 0C 78 D0 04 0A 0B 0C

78 D0 04 0A 0B 0C 78 D0 04 0A 0B 0C

78 D0 04 0A 0B 0C 78 D0 04 0A 0B 0C

78 D0 04 0A 0B 0C 78 D0 04 0A 0B 0C

78 D0 04 0A 0B 0C 78 D0 04 0A 0B 0C

78 D0 04 0A 0B 0C 78 D0 04 0A 0B 0C

78 D0 04 0A 0B 0C 78 D0 04 0A 0B 0C

MISC CRC

There are some free tools available on Internet that can be used to send a magic packet. Please refer to the following link to understand more about Magic Packet.

<http://en.wikipedia.org/wiki/Wake-on-LAN>

#### ⚫ **Wake on Magic Packet from power off state**

When checking this option, the system can wake from S5 (system off with standby power) state when receiving a magic packet.

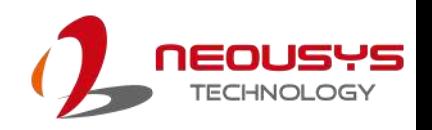

## **3.7 Ignition Power Control (For MezIO-V20 Only)**

The ignition power control module for in-vehicle applications is a MCU-based implementation that monitors the ignition signal and reacts to turn on/off the system according to predefined on/off delay. Its built-in algorithm supports other features such as ultra-low power standby, battery-low protection, system hard-off, etc. In this section, we'll illustrate the principle of ignition power control and operation modes.

### **3.7.1 Principles of Ignition Power Control**

The basic concept of ignition power control module is to control the timing correlation between ignition signal and system power status. A typical timing correlation is described in following diagram.

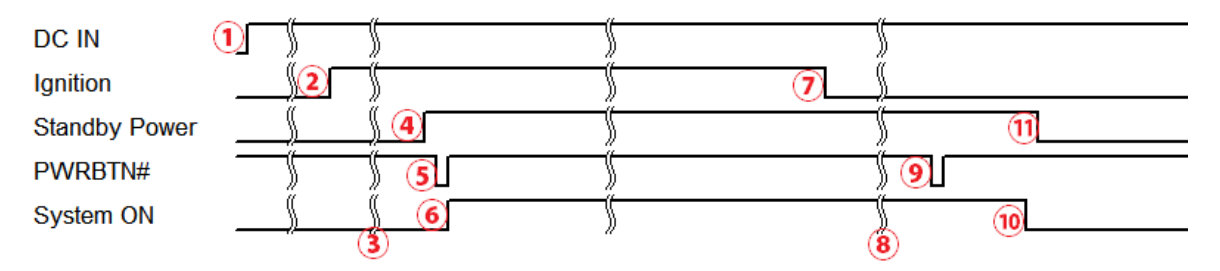

- 1. When DC power is supplied to the system, MCU starts to periodically detect ignition signal. Note that only MCU is working at this moment and the overall power consumption is less than 2 mW.
- 2. Ignition signal is active (both 12VDC and 24VDC ignition signals are accepted).
- 3. MCU starts to count a pre-defined power-on delay.
- 4. Once power-on delay expired, MCU turns on necessary standby power for the system (3.3VSB & 5VSB).
- 5. A PWRBTN# pulse is then issued to turn on the system (equivalent to one pressing the power button on the front panel).
- 6. The system is booting and becomes operational.
- 7. After a period of time, the ignition signal becomes inactive.
- 8. MCU starts to count a pre-defined power-off delay.
- 9. Once power-off delay expired, another PWRBTN# pulse is issued to perform a soft-off for the system (ex. a normal shutdown process for Windows system).
- 10.The system is completely shut down.
- 11.As MCU detects system is off, it turns off the standby power for the system, and operates in low power mode again (< 2mW power consumption).

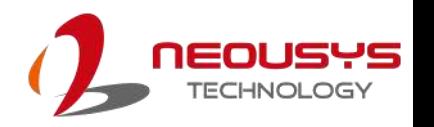

### **3.7.2 Additional Features of Ignition Power Control**

In addition to the typical timing correlation, the ignition power control module offers additional features to provide additional reliability for in-vehicle applications.

#### ⚫ **Low battery detection**

The ignition power control module continuously monitors the voltage of DC input when the system is operational. If input voltage is less than 9V (for 12VDC input) or less than 18V (for 24VDC input) over a 60-second duration, it will shut down the system automatically.

#### ⚫ **Guarded power-on/ power-off delay duration**

If ignition signal goes inactive during the power-on delay duration, the ignition power control module will cancel the power-on delay process and go back to idle status. Likewise if ignition signal goes active during the power-off delay duration, the ignition power control module will cancel the power-off delay process and keep the system running.

#### ⚫ **System hard-off**

In some cases, system may fail to shutdown via a soft-off operation due to system/ application halts. The ignition power control module offers a mechanism called "hard-off" to handle this unexpected condition. By detecting the system status, it can determine whether the system is shutting down normally. If not, the ignition power control module will force cut-off the system power 10 minutes after the power-off delay duration.

#### ⚫ **Smart off-delay**

The ignition power control module offers two modes (mode 6 & mode 7) which have very long power-off delay duration for applications require additional off-line time to process after the vehicle has stopped. In these two modes, the ignition power control module will automatically detect the system status during the power-off delay duration. If the system has shutdown (by the application software) prior to power-off delay expiring, it will cut off the system power immediately to prevent further battery consumption.

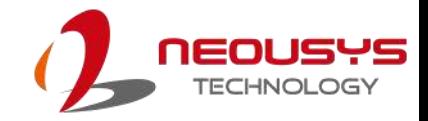

## **3.7.3 Wiring Ignition Signal**

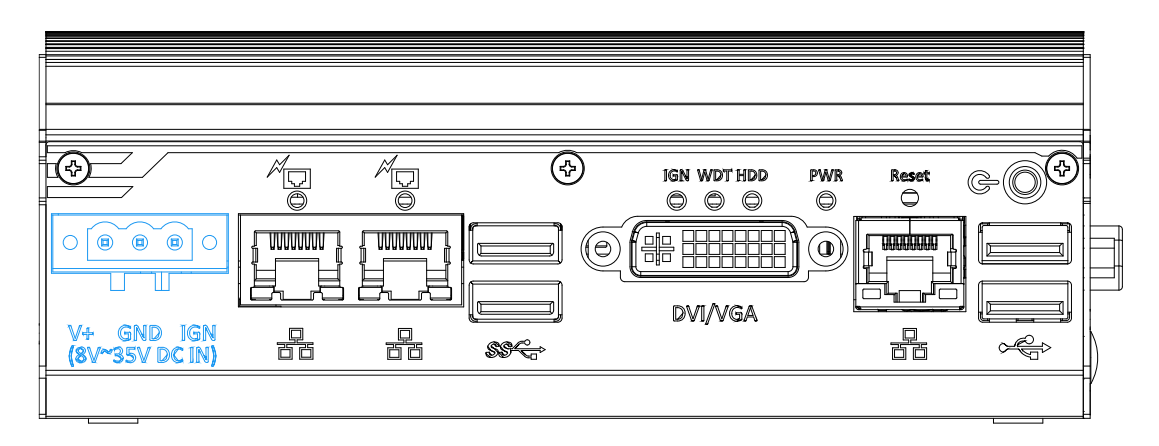

To have ignition power control for in-vehicle usage, you need to supply IGN signal to the system. The IGN input is located on the 3-pin pluggable terminal block (shared with DC power input). For in-vehicle ignition control wiring, please do the following:

- 1. Connect car Battery+ line (12V for sedan, 24V for bus/truck) to V+.
- 2. Connect car Batter-/ GND line to GND.
- 3. Connect ACC line to IGN.

## **WARNING**

*Please make sure your DC power source and IGN signal share the same ground. IGN input accepts 8~35VDC. Supply a voltage higher than 35VDC may damage the system.*

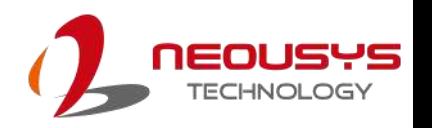

## **3.7.4 Configure your Windows system**

When applying ignition power control to your system, please make sure you've configured your Windows system to initiate a shutdown process when pressing the power button. By default, Windows 7/ 8/ 10 goes to sleep (S3) mode when power button is pressed. As sleep (S3) is not a complete shutdown behavior, the ignition control function does not recognize the finish of a normal shut down process and thus users will encounter a system hard-off (power cut-off after 10 minutes). Please configure "When I press the power button" to "Shut down" in your Windows system settings.

Power button settings

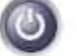

When I press the power button:

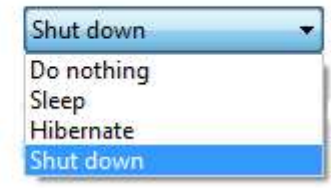

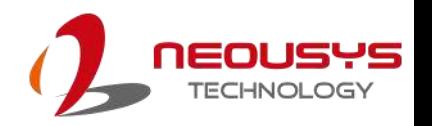

## **3.7.5 Operation Modes of Ignition Power Control**

You can use the rotary switch to configure the operation mode. The system offers 16 (0~15) operation modes with different power-on/power-off delay configurations.

The ignition control module is also BIOS-configurable. When rotary switch is set to mode 15 (0xF), the ignition power control is set to executed according to parameters configured in BIOS setup menu, which allows richer combination of power-on/ power-off delay and more detailed control parameters.

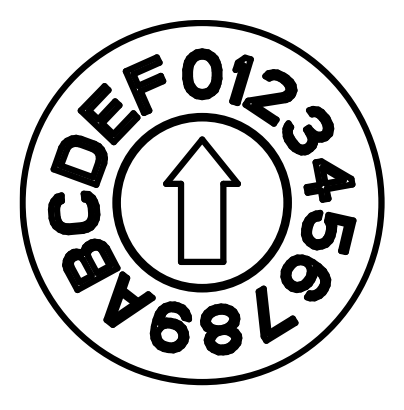

#### **Ignition rotary switch**

#### ⚫ **Mode 0**

Mode 0 is the ATX mode without power-on and power-off delay. User can only use the power button on the front panel to turn on or turn off the system.

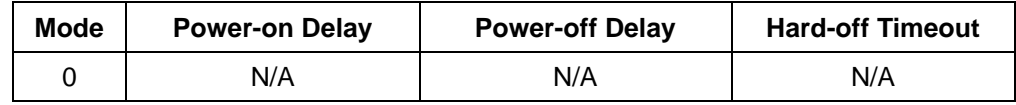

### ⚫ **Mode 1**

Mode 1 is AT mode without power-on and power-off delay. The system automatically turns on when DC power is applied. A retry mechanism is designed to repeat the power-on cycle if the system fails to boot up.

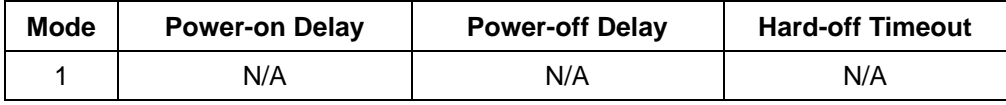

⚫ **Mode 2**

Mode 2 is designed to have a very minor power on/ off delay of 160ms for applications that requires the system to start up almost at the same as the rest of the equipment it is working in collaboration with.

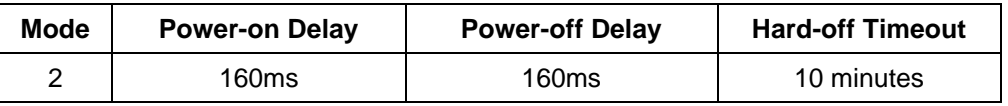

### ⚫ **Mode 3 ~ Mode 12**

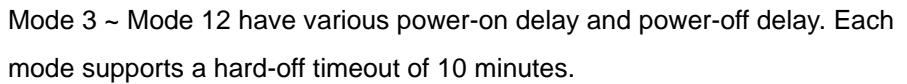

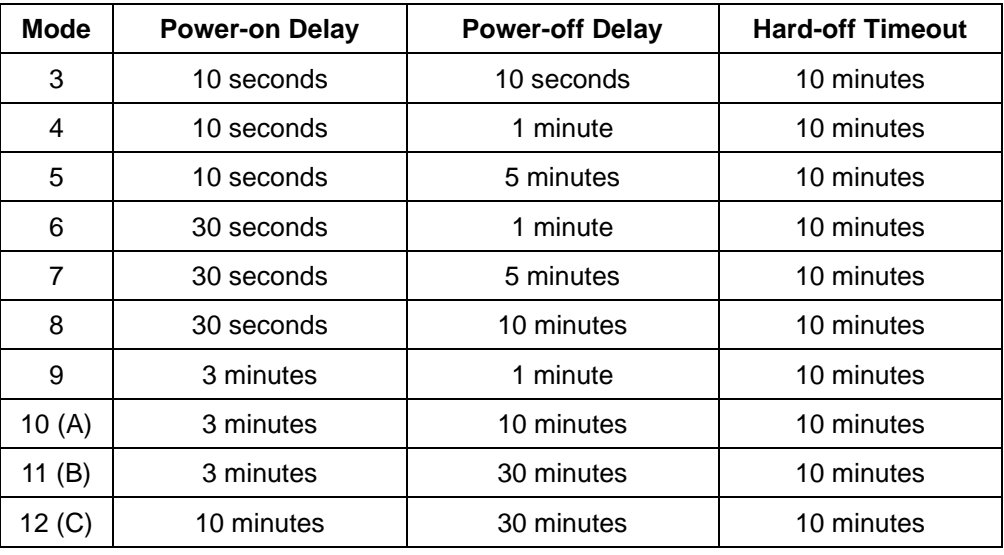

#### ⚫ **Mode 13 (D) / Mode 14 (E)**

Mode 13 and Mode 14 are ignition power control modes with very long power-off delay. Both modes support the feature of "smart off-delay", which automatically detect system status during power-off delay duration and cut off system power if system is off in prior to power-off delay expired.

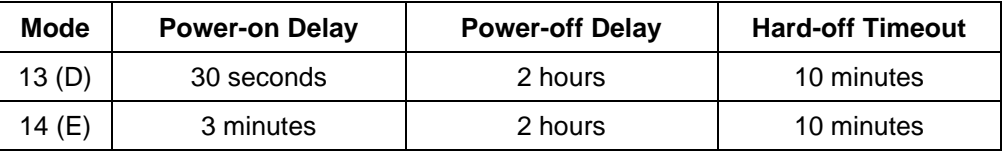

⚫ **Mode 15 (F)**

Mode 15 is reserved for manufacturer purposes.

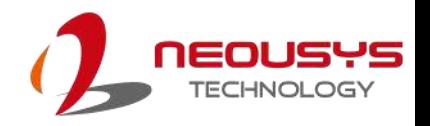

# **4 BIOS Settings**

The system is shipped with factory-default BIOS settings optimized for best performance and compatibility. In this section, we'll illustrate some BIOS settings you may need to set or change prior to operating system installation. Please always make sure you understand the effect of change before you proceed with any changes. If you are unsure of the function you are changing, it is recommended to change one setting at a time to see its effect(s).

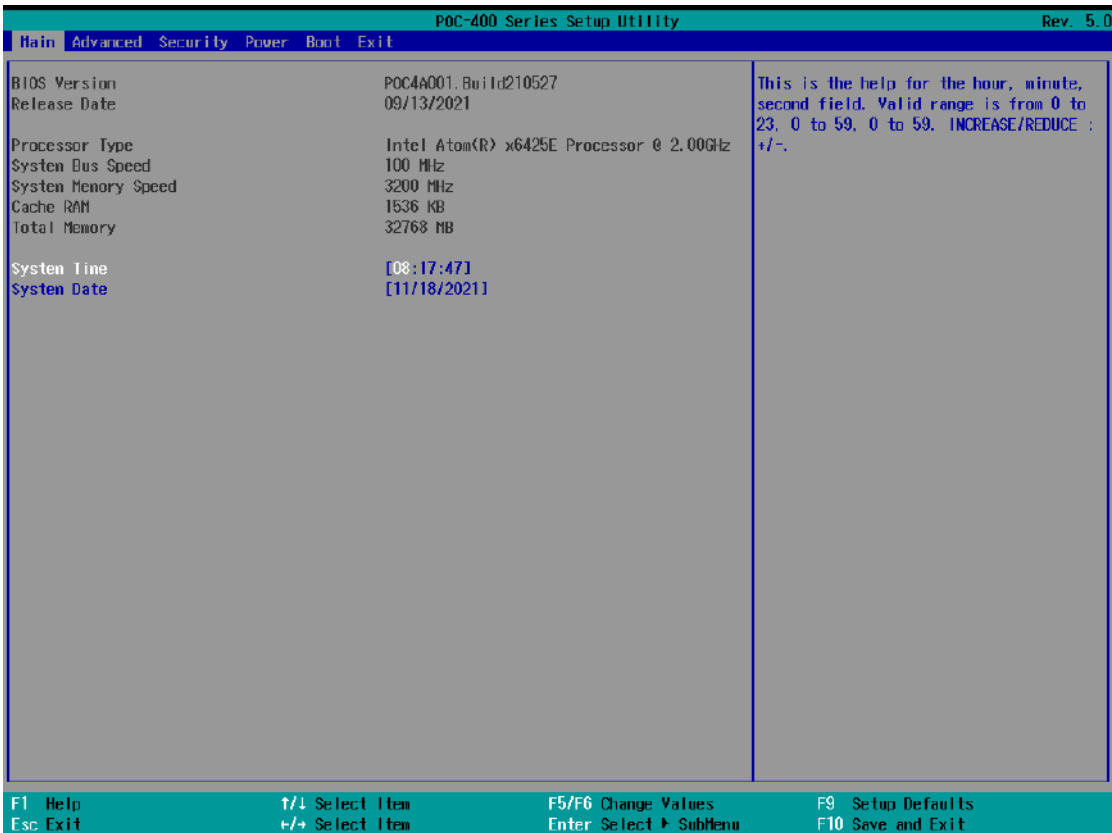

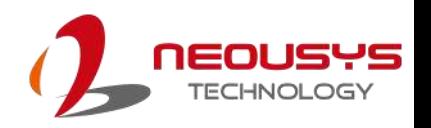

## **4.1 COM1 Port Configuration**

The system's [COM1 port](#page-28-0) supports RS-232 (full-duplex), RS-422 (full-duplex) and RS-485 (half-duplex) mode. You can set the COM1 operating mode via BIOS settings. Another option in BIOS called "*Slew Rate*" defines how sharp the rising/falling edge is for the output signal of COM1. For long-distance RS-422/485 transmission, you may set the "*Slew Rate*" option as "High" to improve signal quality. For RS-422/485 communication, the "*RS-422/485 Termination*" option determines whether to enable/disable internal termination of RS-422/485 transceiver according to your wiring configuration (e.g. with or without external termination).

### **To set COM1 operating mode:**

- 1. Press **F2** when the system boots up to enter the BIOS setup utility.
- 2. Go to **[Advanced]** → **[Peripheral Configuration]**.
- 3. Set the **[Set COM1 Mode as]** option to the desired mode.

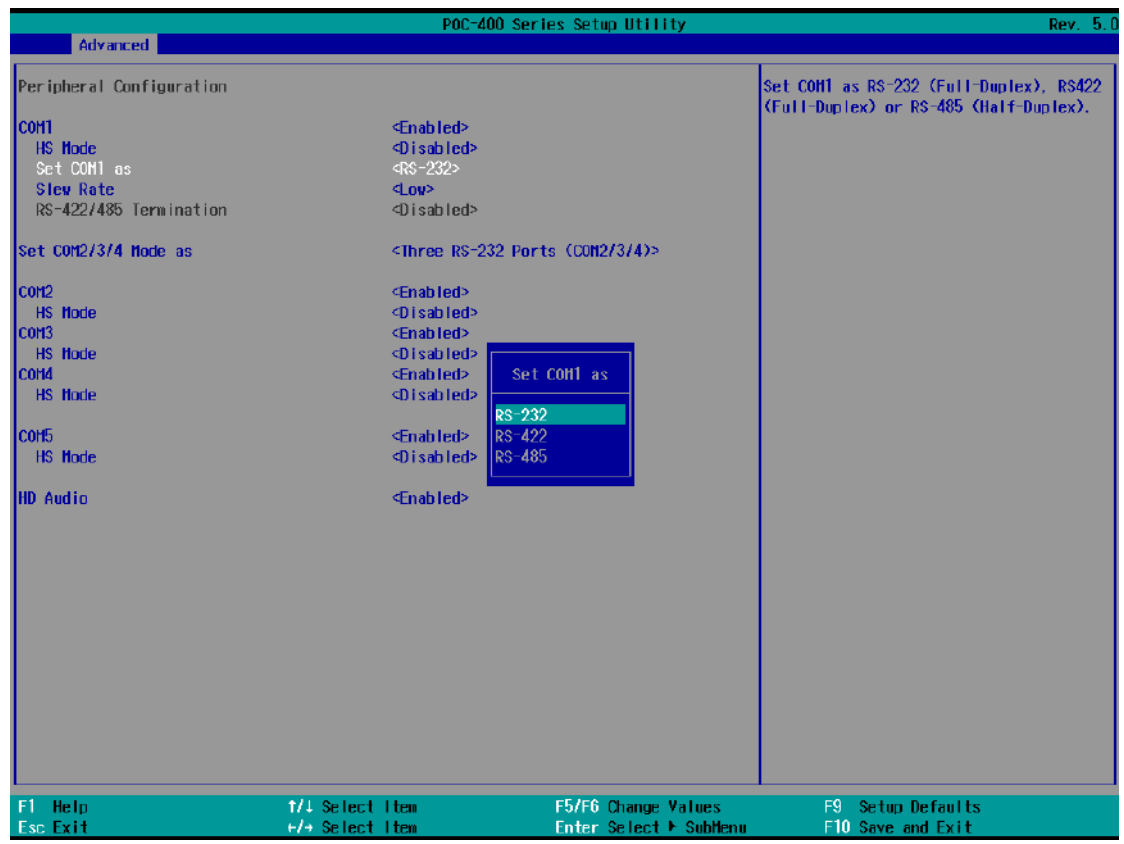

4. Once set, press **F10** to save setting and exit.

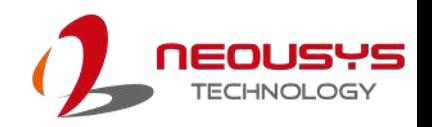

## **4.2 COM2/ 3/ 4 Port Configuration**

The system's [COM2/ 3/ 4 ports](#page-30-0) support RS-232 (full-duplex) while COM2 also supports RS-422 (full-duplex) and RS-485 (half-duplex) mode. The operating mode can be configured via the BIOS. Another option in BIOS called "*Slew Rate*" defines how sharp the rising/falling edge is for the output signal. For long-distance RS-422/485 transmission, you may set the "*Slew Rate*" option as "High" to improve signal quality. For RS-422/485 communication, the "*RS-422/485 Termination*" option determines whether to enable/disable internal termination of RS-422/485 transceiver according to your wiring configuration (e.g. with or without external termination).

### **To set COM2/ 3/ 4 operating mode:**

- 1. Press **F2** when the system boots up to enter the BIOS setup utility.
- 2. Go to **[Advanced]** → **[Peripheral Configuration]**.
- 3. Set the **[Set COM2/ 3/ 4 Mode as]** option to the desired mode.

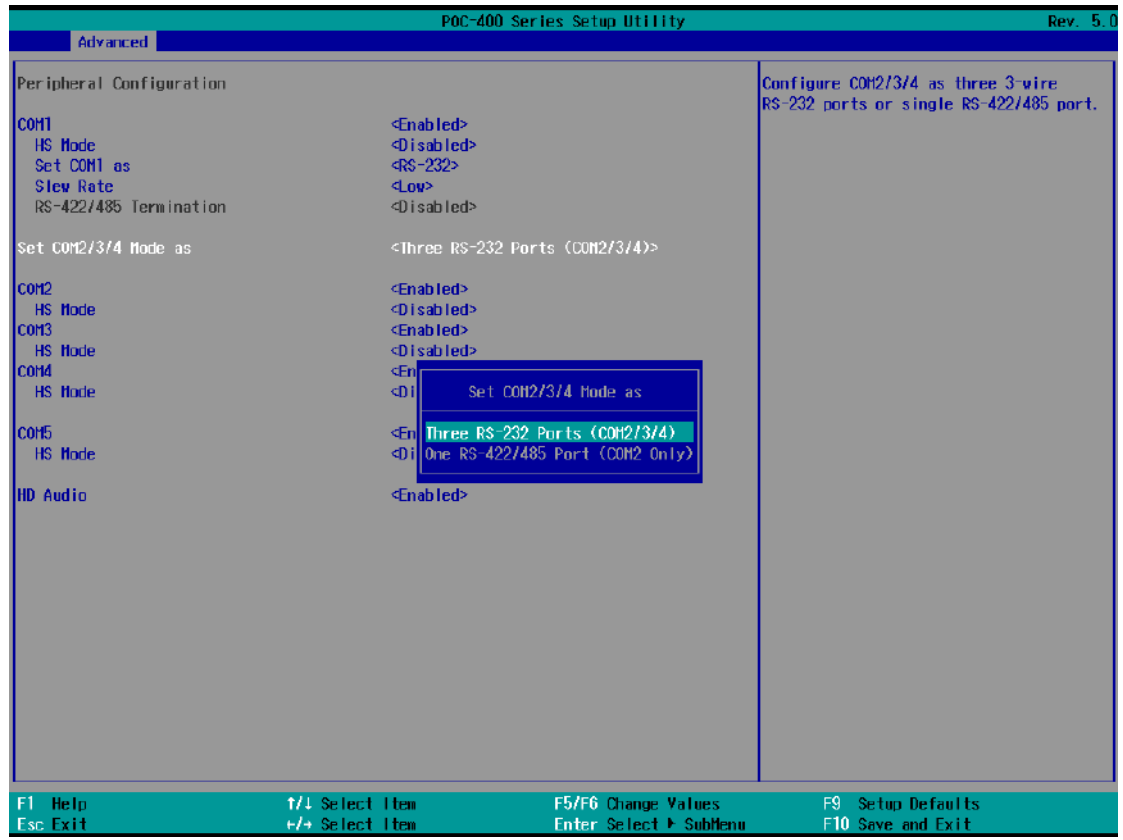

4. Once set, press **F10** to save setting and exit.
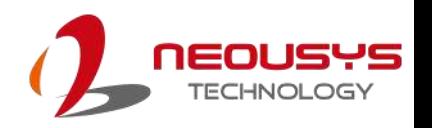

# **4.3 C-States**

C-States is a power-saving technique implemented in modern Intel processors. It shuts down the clock signals and power for idle logic units inside the CPU to save the energy consumed. The trade-off, however, is a longer latency for CPU to wake up and be 100% operational. Depending on your application, you can configure these options to have higher performance (disable "C-States") or lower power-consumption (enable "C-States").

#### **To set C-States and Enhanced C-States:**

- 1. Press **F2** when the system boots up to enter the BIOS setup utility.
- 2. Go to **[Power]** → **[CPU Configuration]** →**[CPU Power Management]**
- 3. Enable/disable the **[C-States]** option according to your application.
- 4. Once set, press **F10** to save setting and exit.

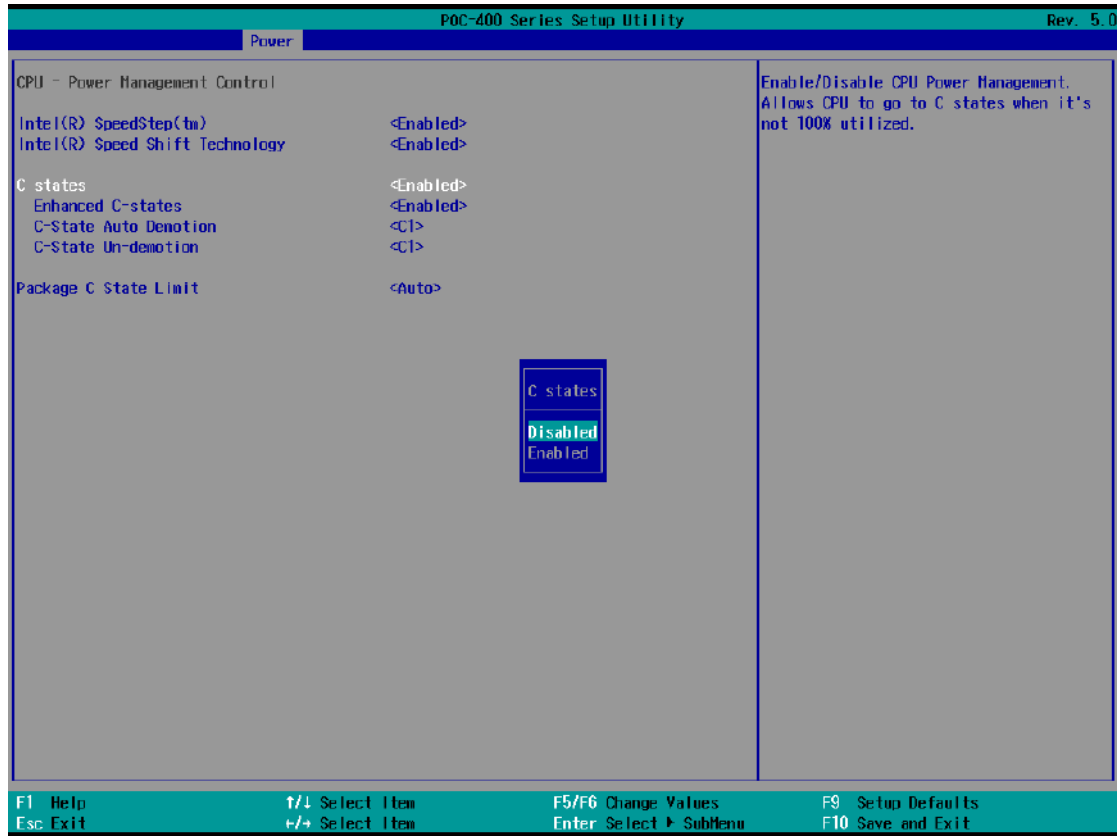

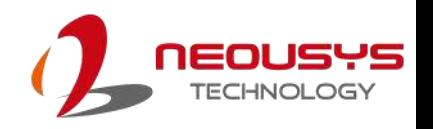

# **4.4 Power over Ethernet (POC-400 Only)**

The Power over Ethernet (PoE) functionality is available on ports 1 and 2, and it allows for the transmission of data and power delivery while utilizing a single Cat5 and higher grade Ethernet cable.

### **4.5 Wake-on-LAN**

Wake-on-LAN (WOL) is a mechanism which allows you to turn on your system via Ethernet connection. To utilize Wake-on-LAN function, you have to enable this option first in BIOS settings. Please refer to Powering on via Wake-on-LAN function.

#### **To enable/disable "Wake on LAN" option:**

- 1. Press **F2** when the system boots up to enter the BIOS setup utility.
- 2. Go to **[Power]**.
- 3. You may enable/disable the **[Wake on LAN]** option.
- 4. Once set, press **F10** to save setting and exit.

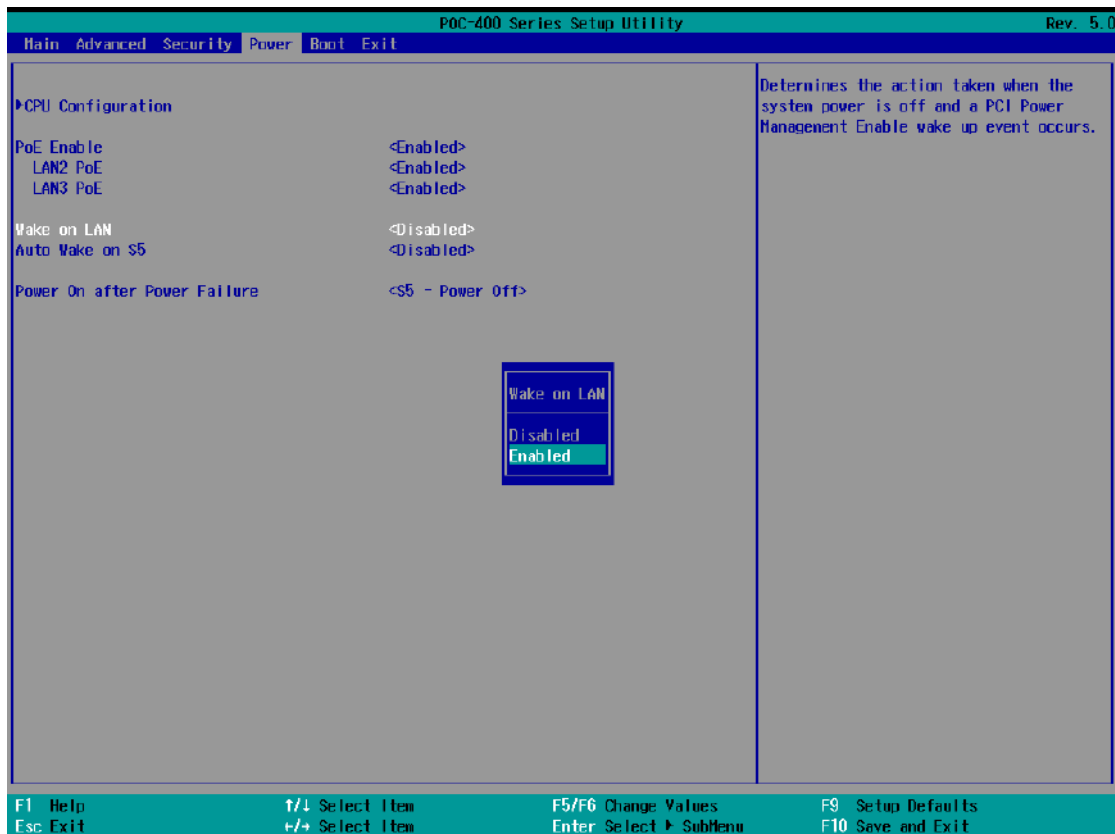

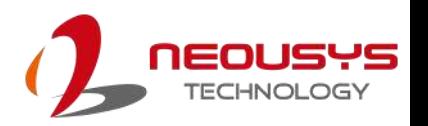

### **4.6 Power On after Power Failure**

This option defines the system's behavior when DC power is supplied.

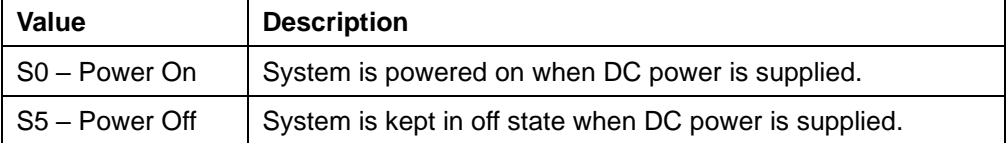

When you want to use the AT-mode remote on/off control function, you have to set this option to "S0 – Power On". Please refer to  $\frac{\text{section } 3.7.2}{\text{for}}$  for instructions of using AT-mode remote on/off control function.

#### **To set "Power On after Power Failure" option:**

- 1. Press **F2** when the system boots up to enter the BIOS setup utility.
- 2. Go to **[Power]**.
- 3. Set the **[Power On after Power Failure]** option to the desired setting.
- 4. Once set, press **F10** to save setting and exit.

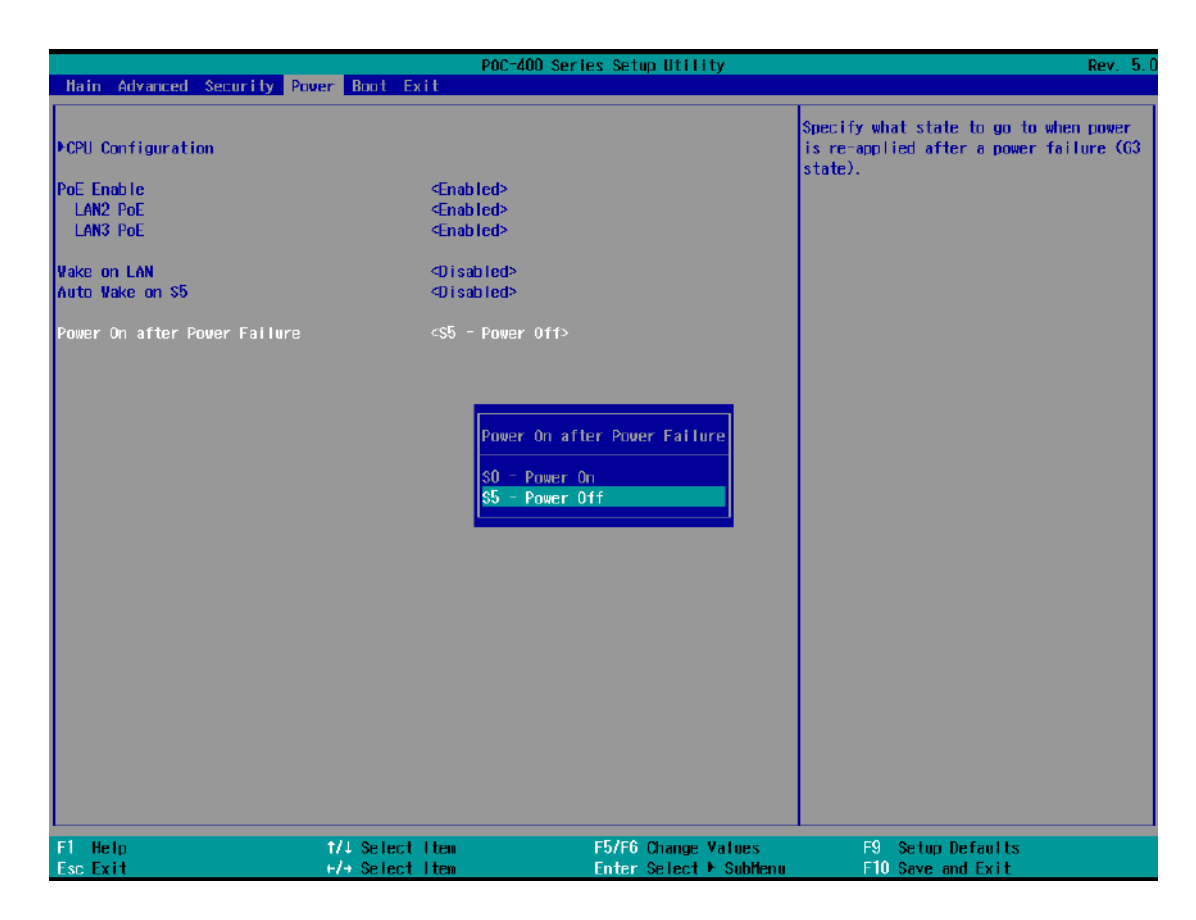

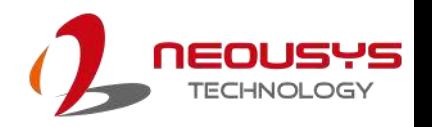

## **4.7 Position New Boot Device**

The "Add Boot Options" allow you to determine whether a newly added device (eg. USB flash disk) is to boot as the first device to boot or the last in the boot sequence.

To set the newly-installed boot device as the first or last boot device:

- 1. Press **F2** when the system boots up to enter the BIOS setup utility.
- 2. Go to **[Boot] > [Add Boot Options]** menu.
- 3. Select **[First]** or **[Last]** for your newly-added boot device and press Enter.
- 4. Once set, press **F10** to save setting and exit.

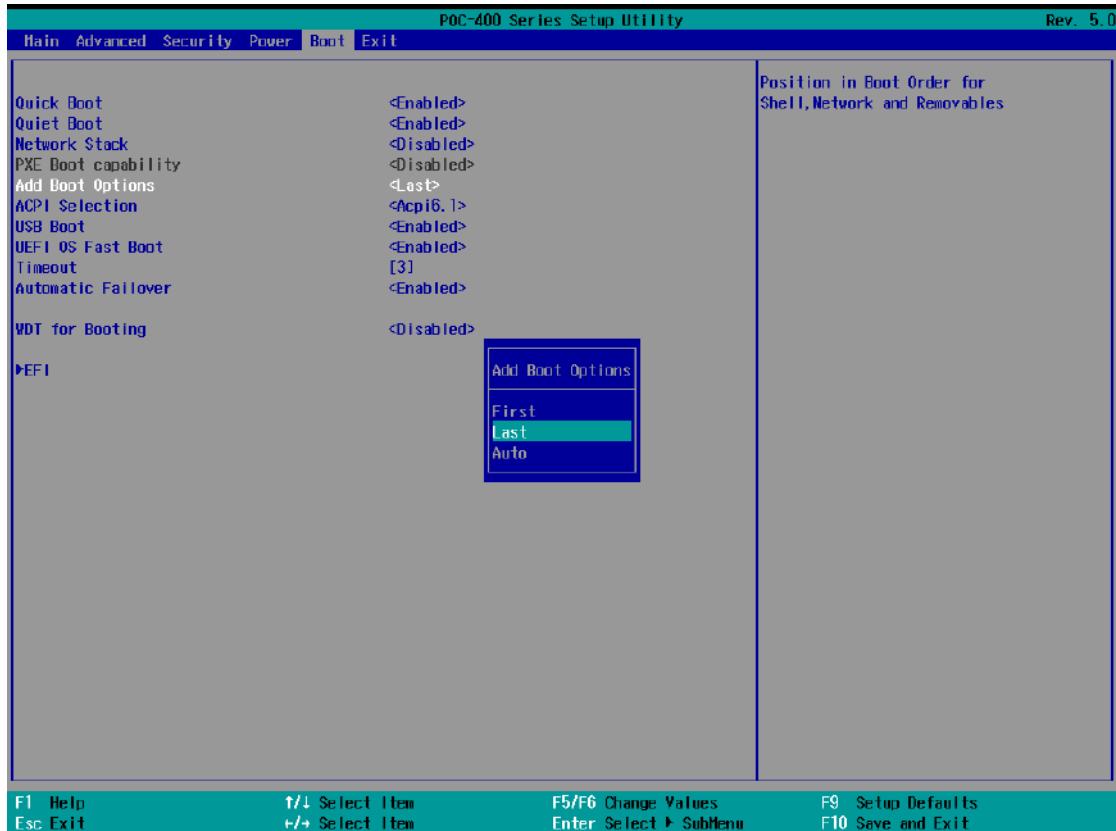

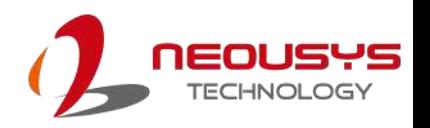

## **4.8 Watchdog Timer**

The watchdog timer secures the boot process by means of a timer. Once the timer expires, a reset command is issued to initiate another booting process. There are two options in BIOS menu, "*Automatically after POST*" and "*Manually after Entering OS*". When "*Automatically after POST*" is selected, the BIOS automatically stops the watchdog timer after POST (Power-On Self Test) OK. When "*Manually after Entering OS*" is selected, the user must stop the watchdog timer once booted into the OS. This guarantees the system can always boot into the OS, otherwise another booting process will be initiated. For information about programming watchdog timer, please refer to **[Appendix A Using WDT & DIO.](#page-81-0)**

To set the watchdog timer for boot in BIOS:

- 1. Press **F2** when the system boots up to enter the BIOS setup utility.
- 2. Go to **[Boot]** menu.
- 3. Disable or select timeout value for **[WDT for Booting]** option.
- 4. Once you set a timeout value, the **[WDT Stop Option]** option appears. You can select either *"Automatically after POST"* or *"Manually after Entering OS"*.
- 5. Once set, press **F10** to save setting and exit.

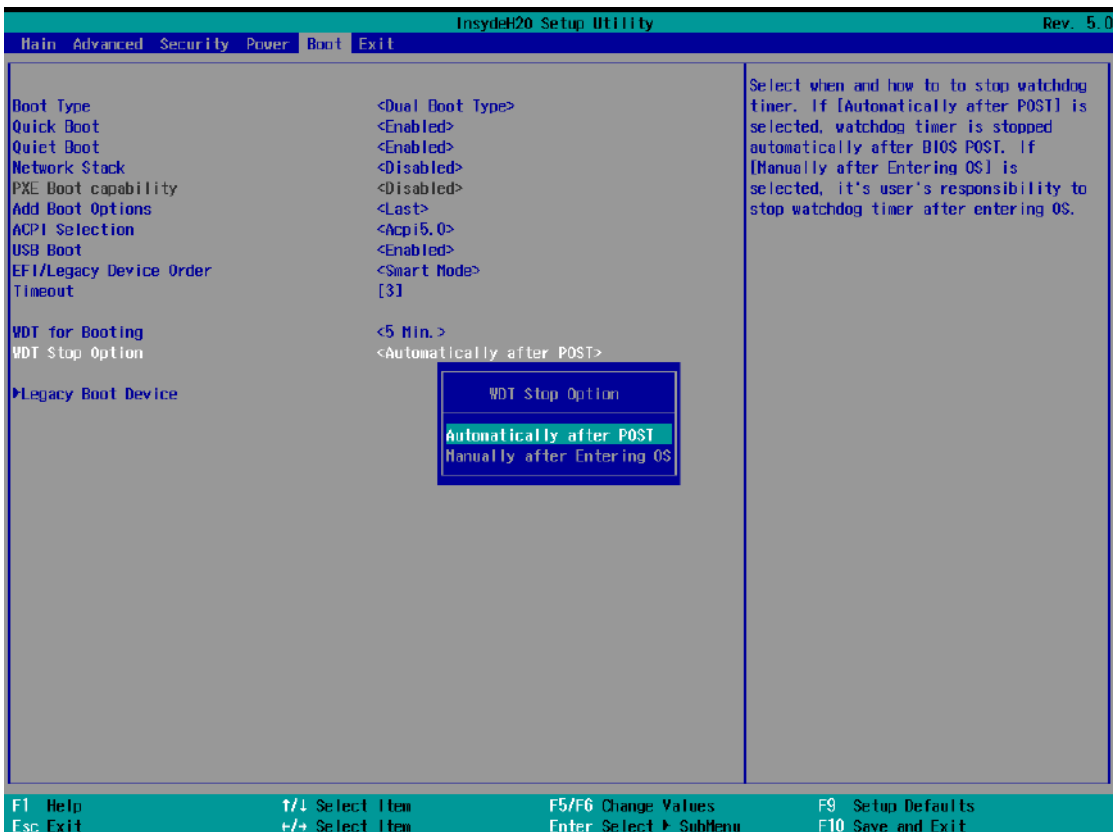

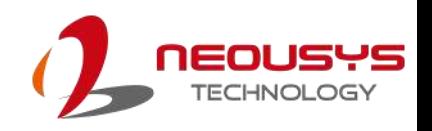

# **5 OS Support and Driver Installation**

# **5.1 Operating System Compatibility**

Due to Intel's policy, POC-400 series only provide driver support for Windows 10 64-bit. For Linux support, please use Linux kernel versions no later than 5.8. The following list contains the operating systems which have been tested in Neousys Technology Inc.

- ⚫ Microsoft Windows 10 Professional 64-bit
- ⚫ Microsoft Windows 10 IoT Enterprise 64-bit
- ⚫ Ubuntu 20.04.2 LTS\*\* (5.8 kernel)

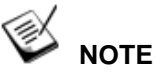

*\*For Linux system, user may need to manually compile and install the driver for Intel graphics or I225 controller if the driver is not embedded in kernel. You can visit Intel website for further information.*

Neousys may remove or update operating system compatibility without prior notice. Please contact us if your operating system of choice is not on the list.

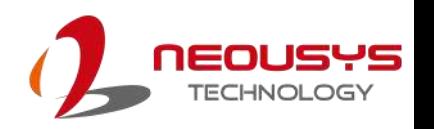

# **5.2 Driver Installation**

The system comes with a "Drivers & Utilities" DVD that offers "one-click" driver installation process. It automatically detects your Windows operating system and installs all necessary drivers for you system with a single click.

### **5.2.1 Install Drivers Automatically**

To install drivers automatically, please refer to the following procedures.

1. Insert the "Drivers & Utilities" DVD into a USB DVD-drive connect to your system. A setup utility launches and the following dialog appears.

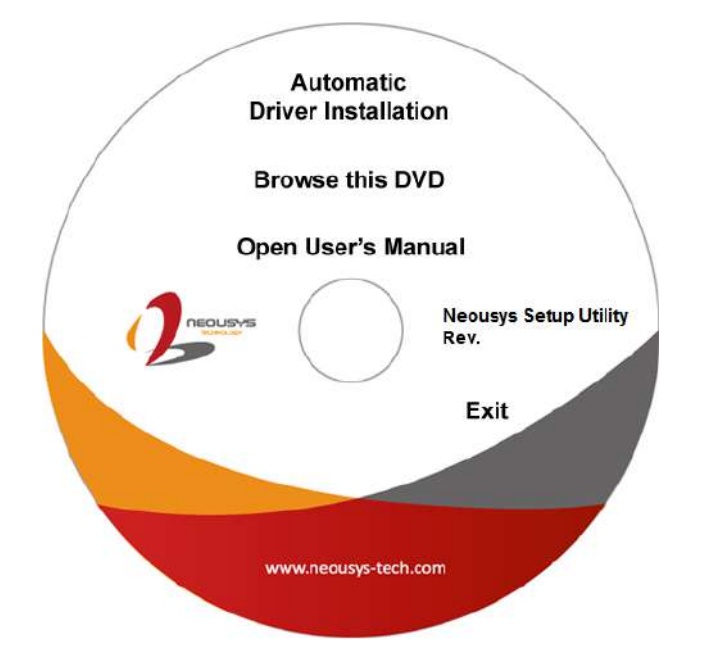

2. Click on **"Automatic Driver Installation"** and the setup utility will automatically detect your Windows operating system and install all necessary drivers. The installation process takes about 6~8 minutes depending on your Windows version. Once driver installation is done, the setup utility reboots your Windows and you may begin using your system.

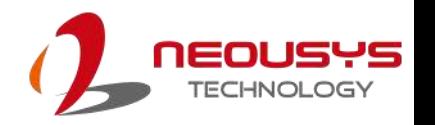

### **5.2.2 Install Drivers Manually**

You can also manually install each driver for the system. Please note when installing drivers manually, you need to install the drivers in the following sequence mentioned below.

#### **Windows 10 (x64)**

The recommended driver installation sequence is

- 1. **Chipset driver** (x:\Driver\_Pool\Chipset\_ELK\Win\_10\_64\SetupChipset.exe)
- 2. **Graphics driver** (x:\Driver\_Pool\Graphics\_ELK\Win\_10\_64\igxpin.exe)
- 3. **Audio driver** (x:\Driver\_Pool\Audio\_ALC262\Win\_ALL\_64\Setup.exe)
- 4. **LAN driver**

(x:\Driver\_Pool\GbE\_I210\_I225\_I350\_X550\Win\_10\_64\APPS\PROSETDX\Wi nx64\DxSetup.exe)

5. **TXE driver** (x:\Driver\_Pool\TXE\_ELK\Win\_10\_64\SetupME.exe)

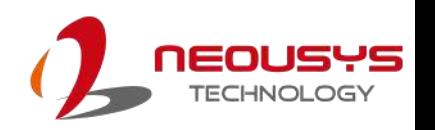

# **5.3 Driver for Watchdog Timer and DIO**

Neousys provides a driver package which contains function APIs for WDT function and isolated DIO control function (when MezIO-R12, D230 or D220 is installed). You should install the driver package (WDT\_DIO\_Setup.exe) in prior to use these functions. Please note that you must install WDT\_DIO\_Setup\_v2.3.1 or later versions.

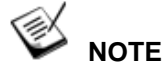

Please install WDT\_DIO\_Setup\_v2.3.1 or later versions.

#### **Windows 10 (x64)**

Please execute the driver setup program in the following directory.

x:\ Driver\_Pool\WDT\_DIO\Win7\_8\_10\_64\WDT\_DIO\_Setup\_v2.3.1(x64).exe

#### **Windows 10 (WOW64)**

Please execute the driver setup program in the following directory.

x:\ Driver\_Pool\WDT\_DIO\Win7\_8\_10\_WOW64\WDT\_DIO\_Setup\_v2.3.1(wow64).exe

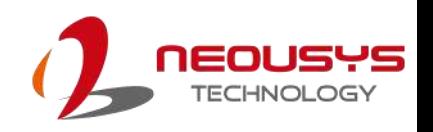

# <span id="page-81-0"></span>**Appendix A Using WDT & DIO**

The watchdog timer (WDT) function to ensure reliable system operation. The WDT is a hardware mechanism to reset the system if the watchdog timer is expired. Users can start the WDT and keeping resetting the timer to make sure the system or program is running. Otherwise, the system shall be reset.

In this section, we'll illustrate how to use the function library provided by Neousys to program the WDT functions. Currently, WDT driver library supports Windows 10 x64 and WOW64 platform. For other OS support, please contact Neousys Technology for further information.

#### **Installing WDT\_DIO Library**

The WDT\_DIO function library is delivered in the form of a setup package named **WDT\_DIO\_Setup.exe**. In prior to program WDT, you should execute the setup program and install the WDT library. Please use the following WDT\_DIO\_Setup packages according to your operating systems and application.

- For Windows 10 64-bit OS with 64-bit application (x64 mode), please install WDT\_DIO\_Setup\_v2.3.1(x64).exe or later version.
- For Windows 10 64-bit OS with 32-bit application (WOW64 mode), please install WDT\_DIO\_Setup\_v2.3.1(wow64).exe or later version.

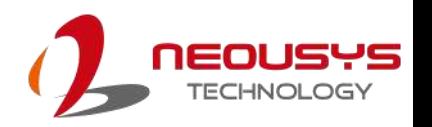

# **WDT and DIO Library Installation**

To setup WDT & DIO Library, please follow instructions below.

1. Execute **WDT\_DIO\_Setup.2.3.1.exe**. and the following dialog appears.

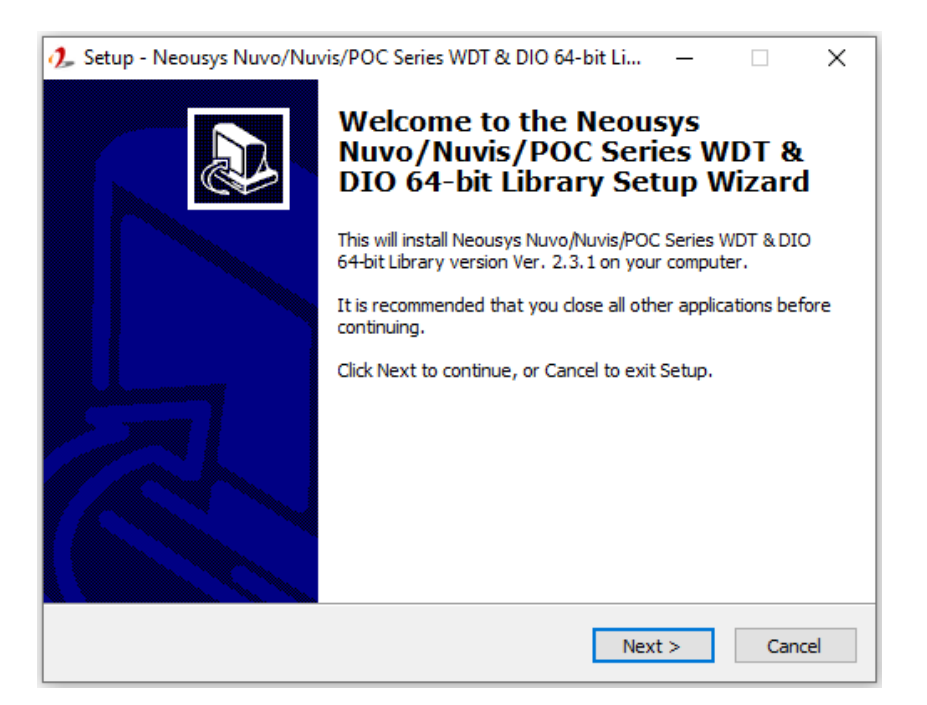

2. Click "Next >" and specify the directory of installing related files. The default directory is *C:\Neousys\WDT\_DIO*.

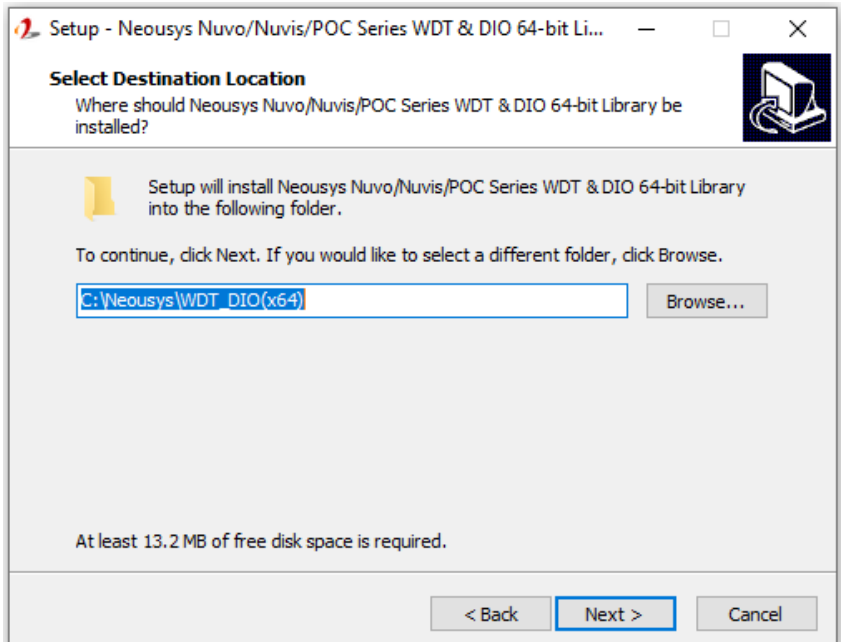

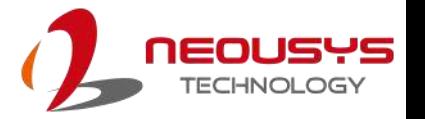

3. Once the installation has finished, a dialog will appear to prompt you to reboot the system. The WDT & DIO library will take effect after the system has rebooted.

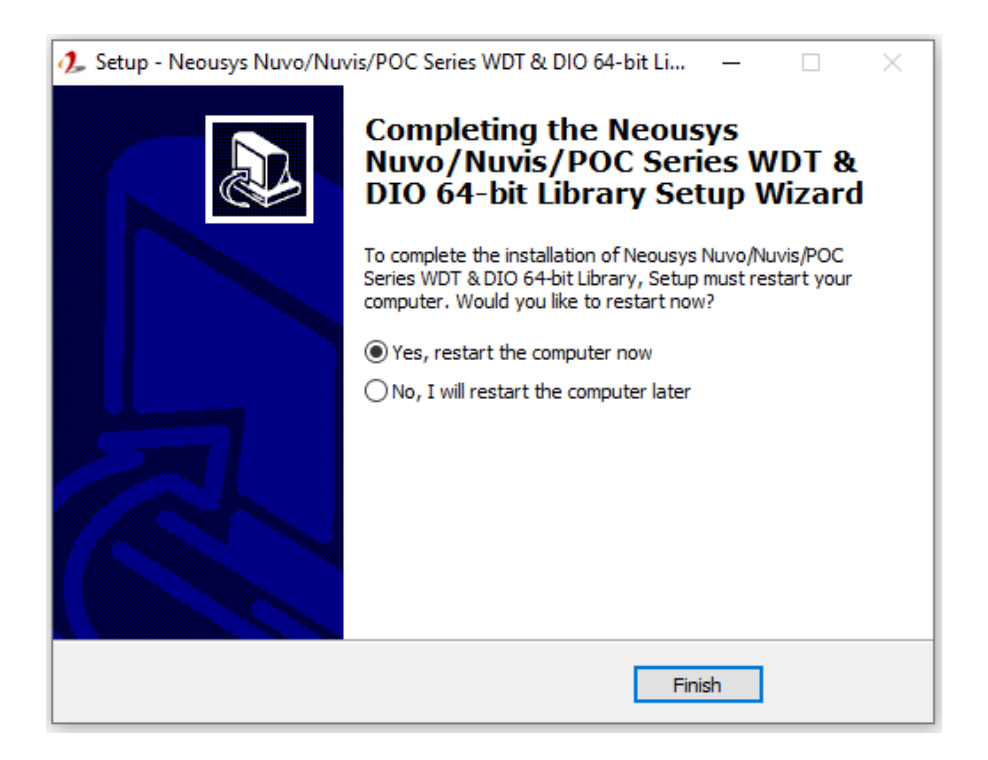

4. When programming your WDT or DIO program, the related files are located in

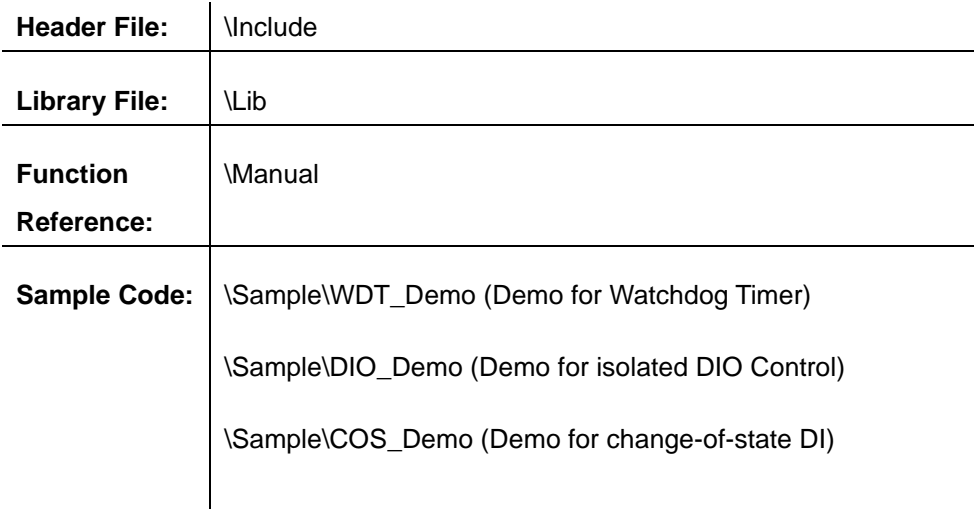

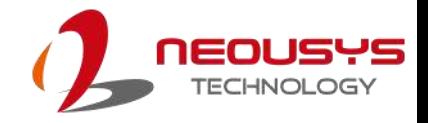

# **WDT Function Reference**

#### **InitWDT**

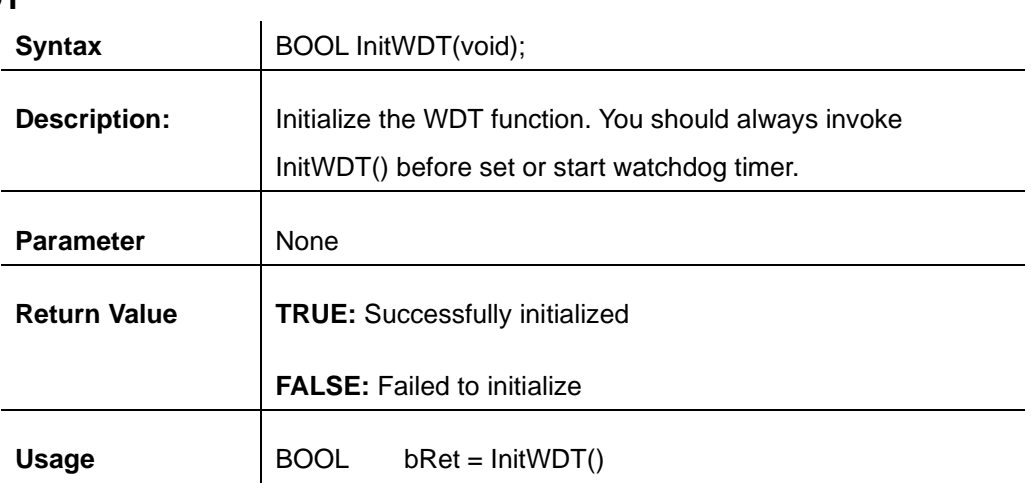

### **SetWDT**

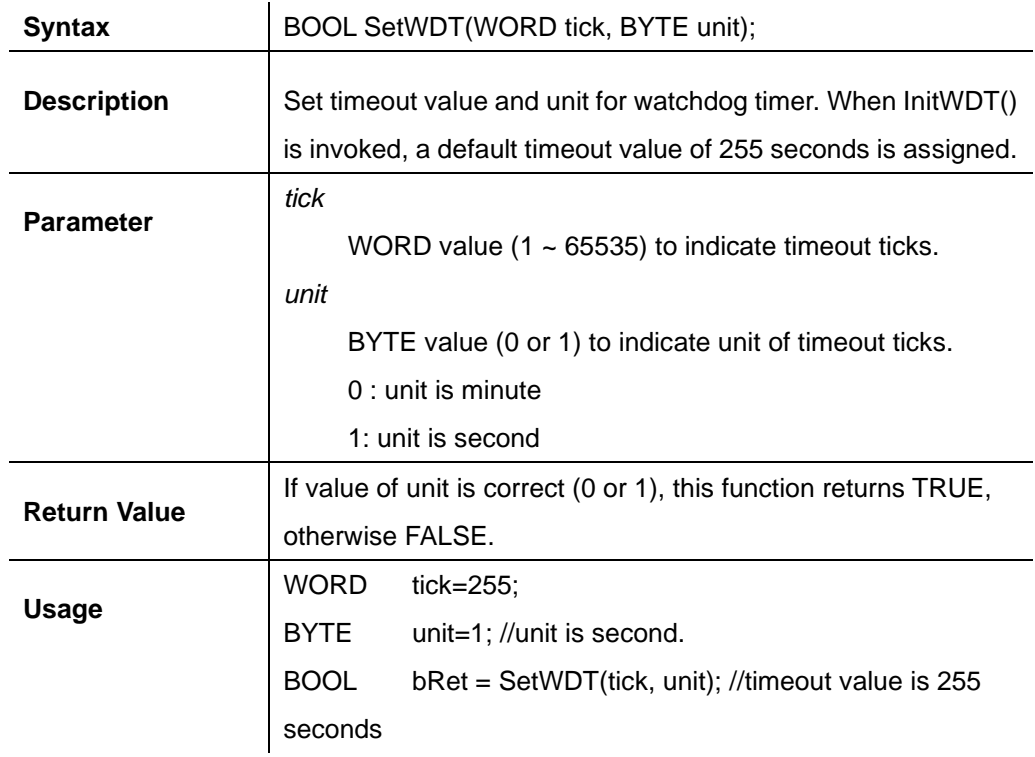

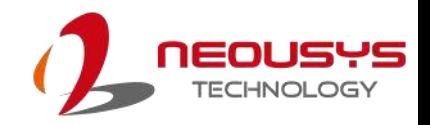

### **StartWDT**

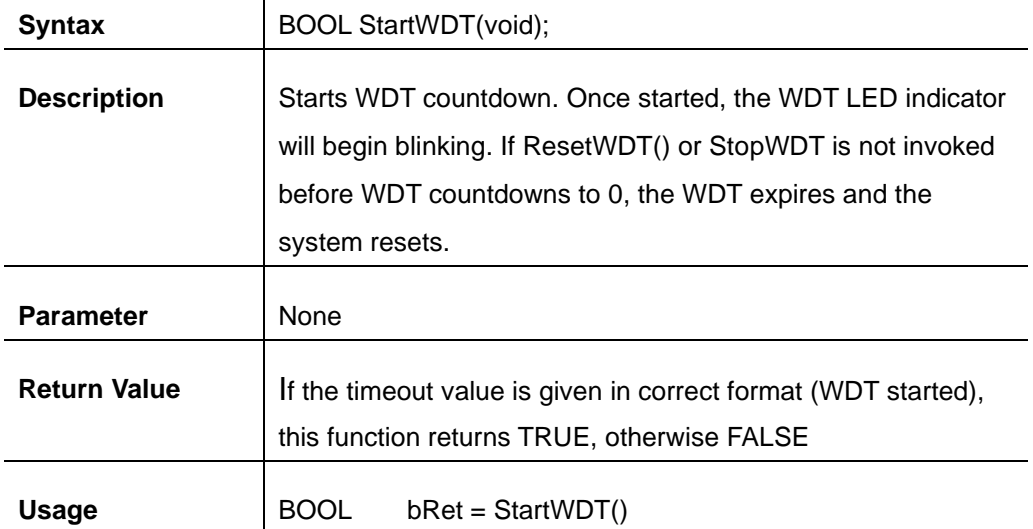

### **ResetWDT**

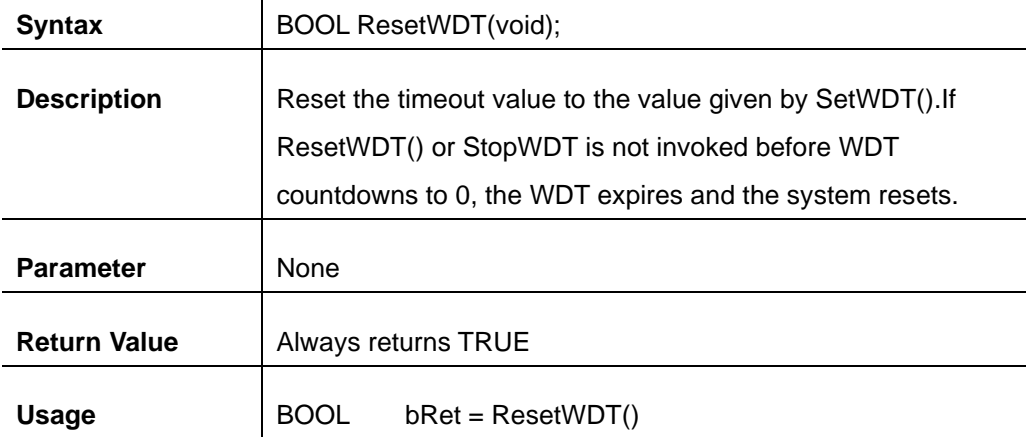

### **StopWDT**

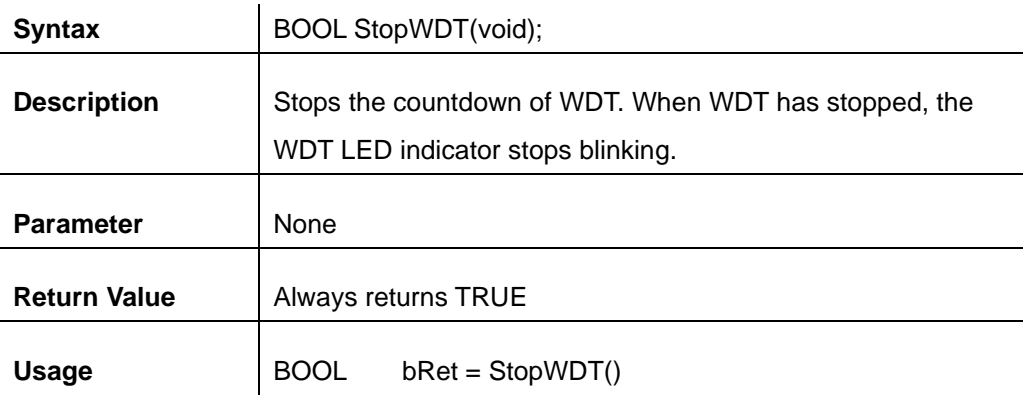

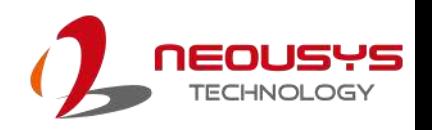

# **Using DIO Function (With MezIO-R12 Installed)**

### **Wiring for DIO**

The digital input function of System series is implemented using a photo-coupler with an internally series-connected 1kΩ resistor. You need to provide a voltage to specify the logic high/low state. The input voltage for logic high is 5~24V, and the input voltage for logic low is 0~1.5V.

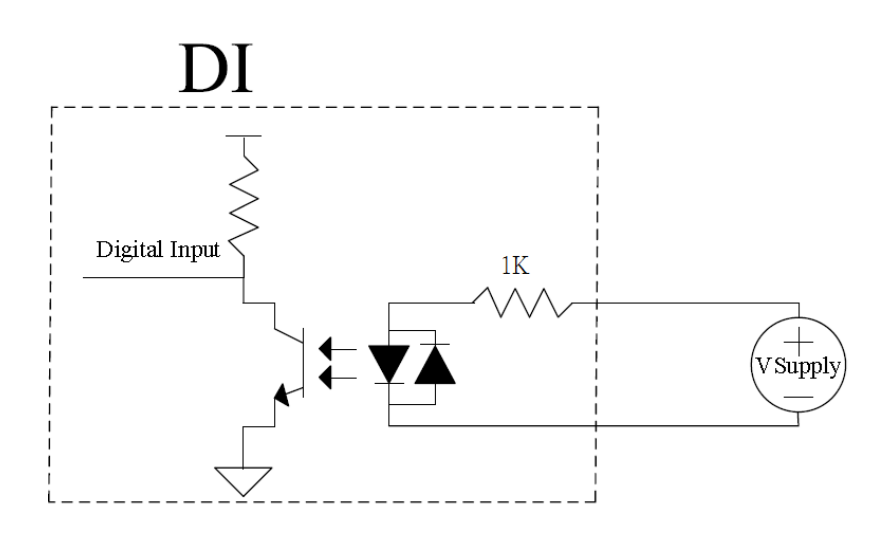

The digital output function of System series is implemented using Power MOSFET + Analog Device iCoupler® component. The DO channels are configured as NO (normally-open) configuration. When you turn on system, all DO channels have a deterministic state of logic 0 (circuit disconnected from GND return). When logic 1 is specified, MOSFET is activated and GND return path is established. The digital output function on System series supports sinking current connection. The following diagrams are the suggested wiring for DO:

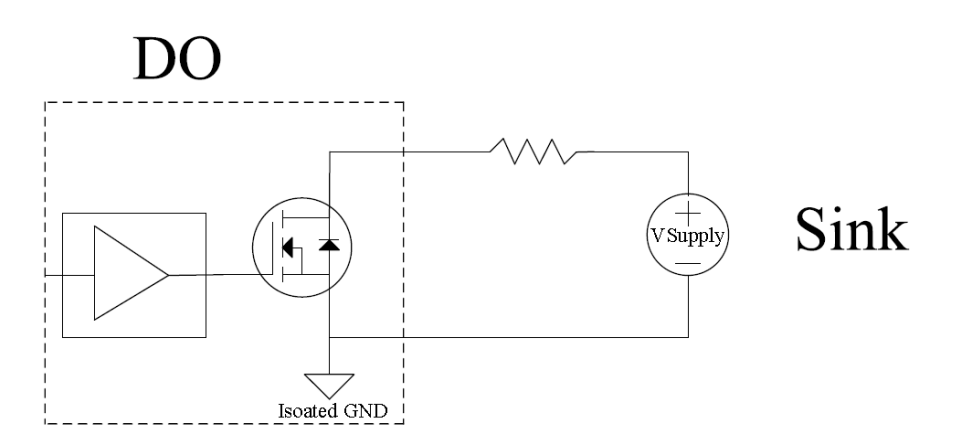

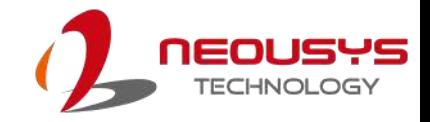

### **DIO Pin Definition**

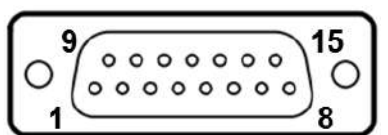

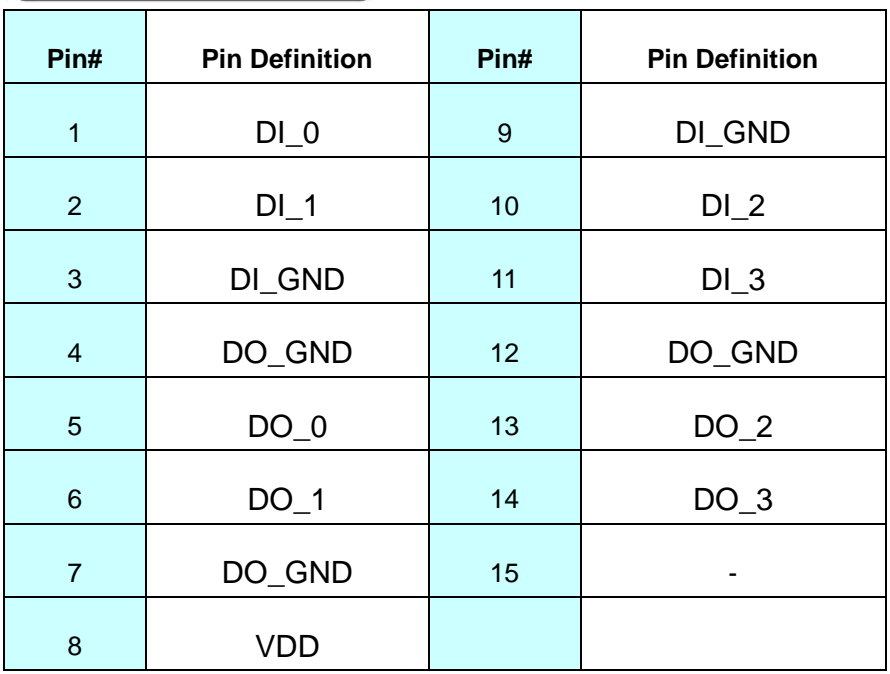

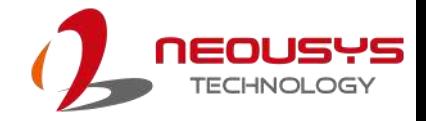

# **DIO Function Reference**

### **InitDIO**

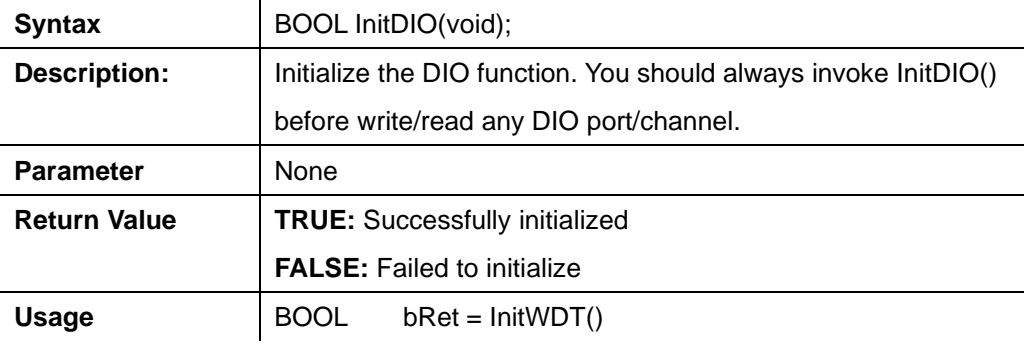

### **DIReadLine**

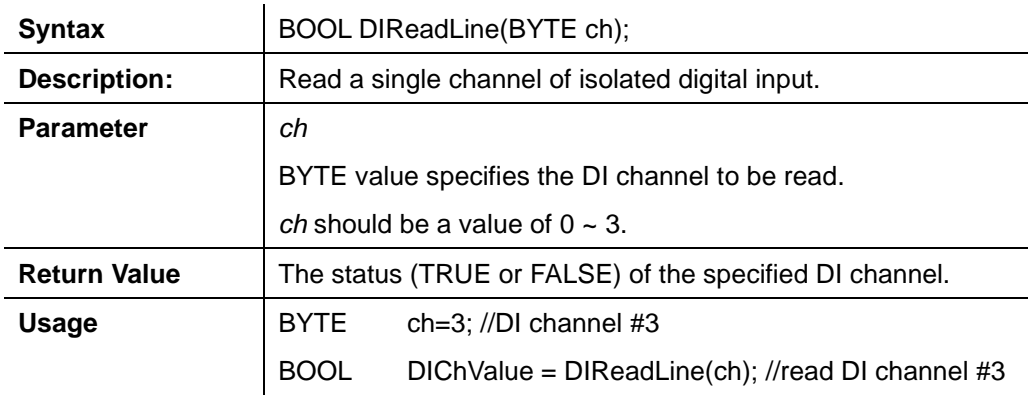

### **DIReadPort**

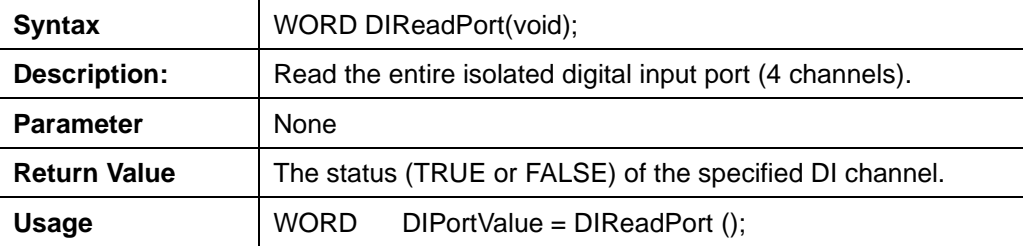

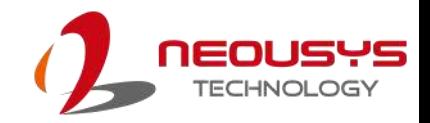

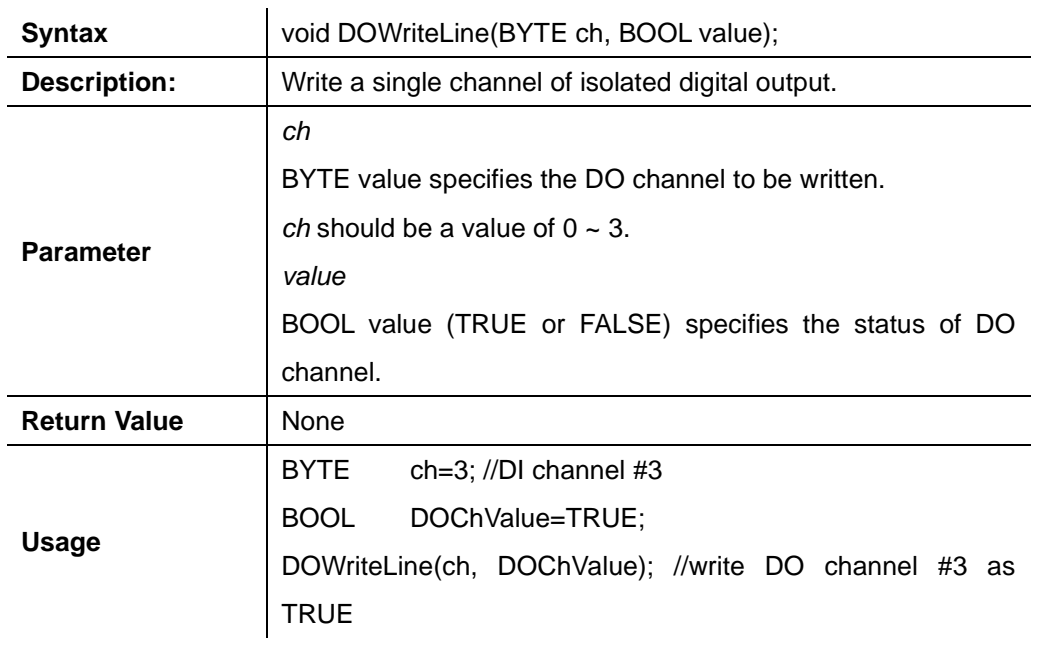

#### **DOWriteLine**

#### **DOWritePort**

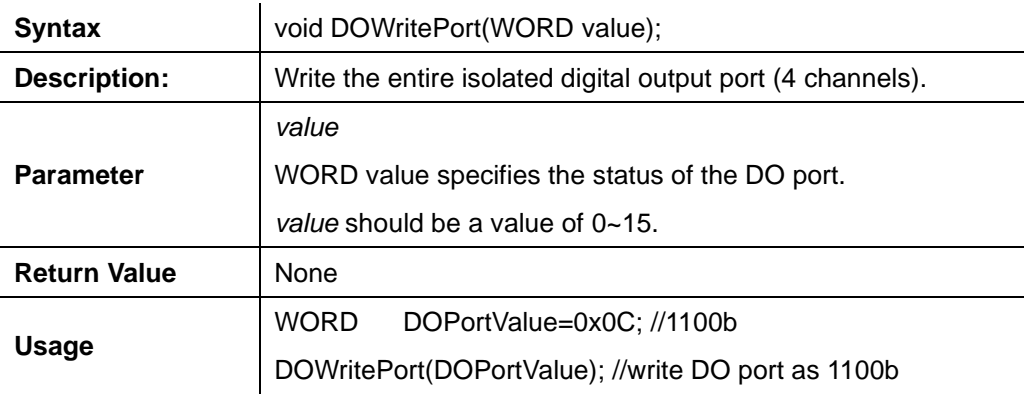

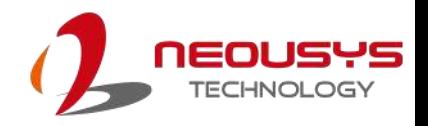

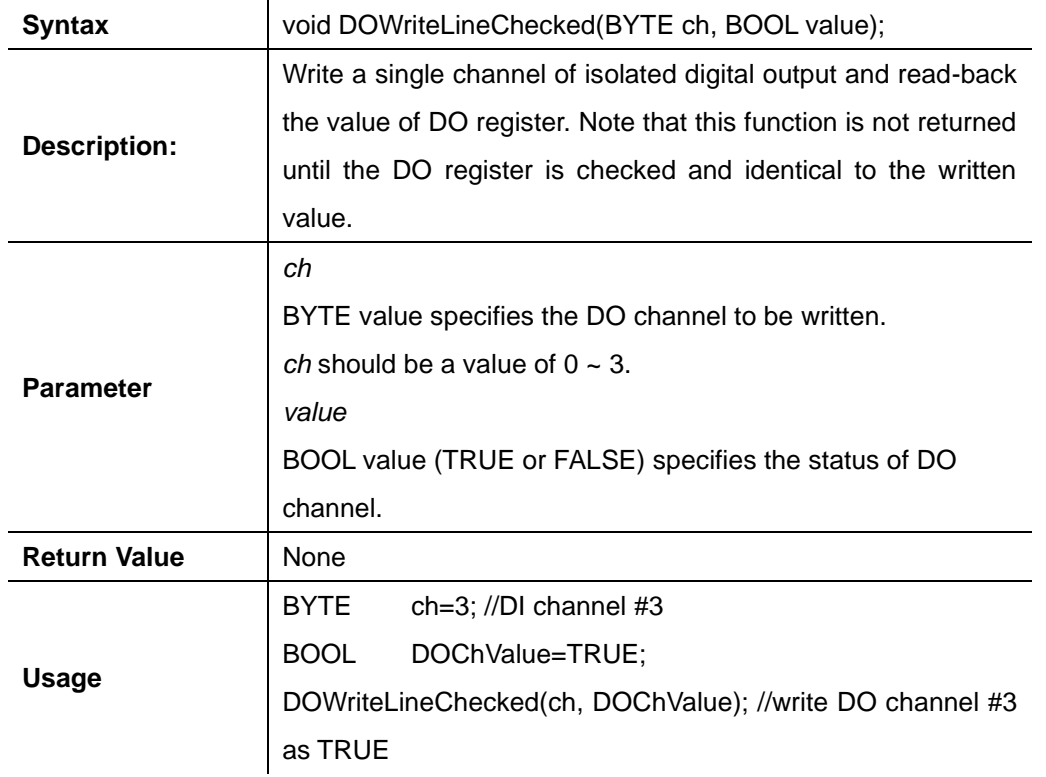

### **DOWriteLineChecked**

### **DOWritePortChecked**

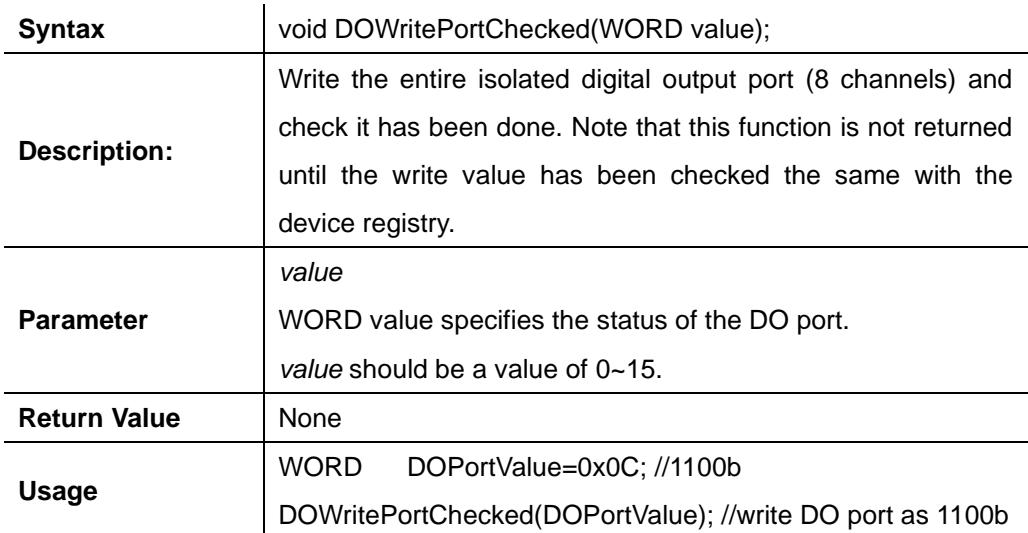

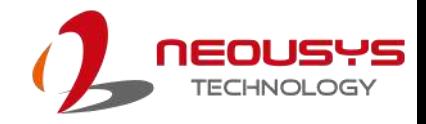

# **COS Function Reference**

### **SetupDICOS**

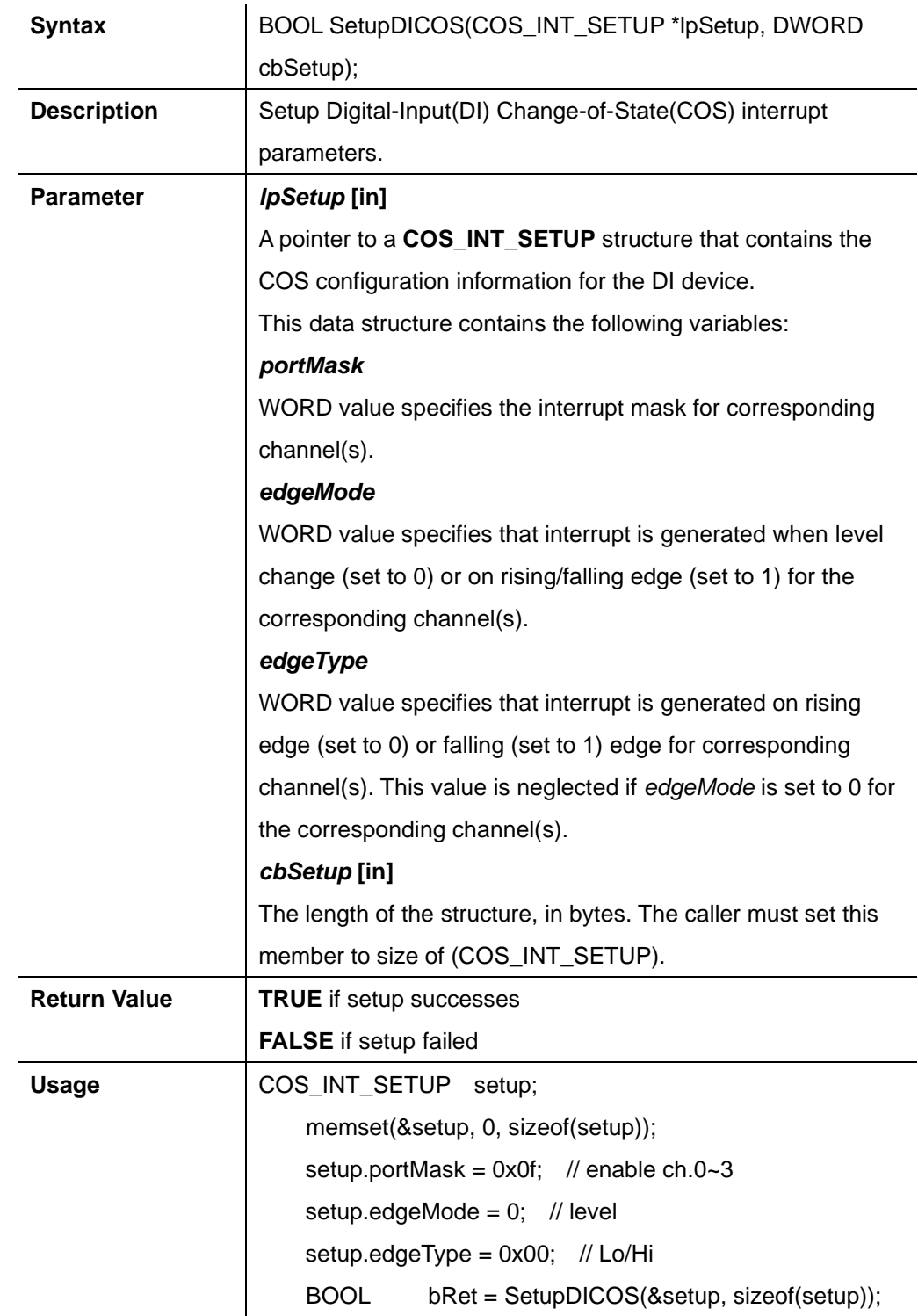

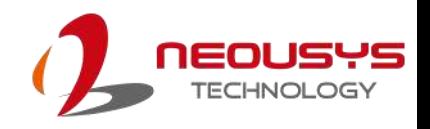

### **RegisterCallbackDICOS**

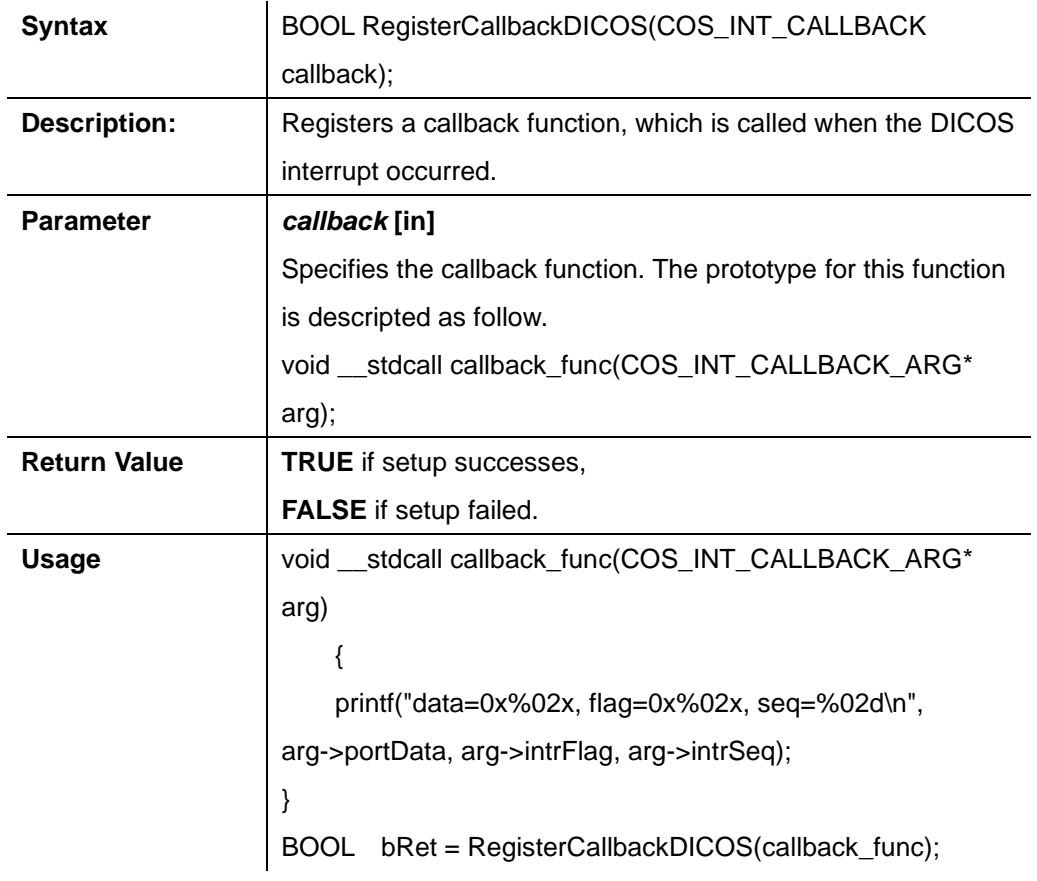

### **StartDICOS**

l.

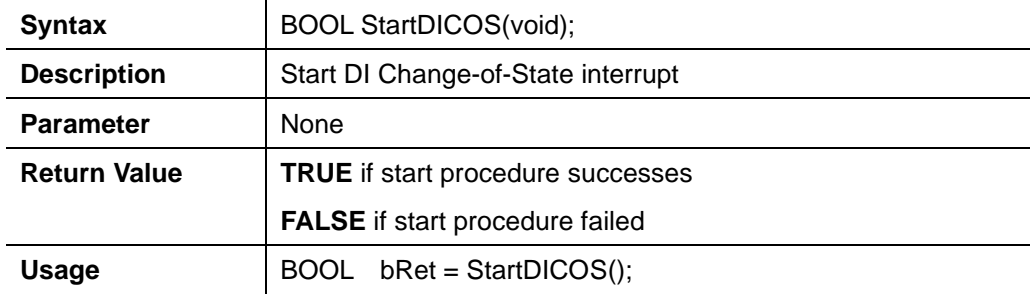

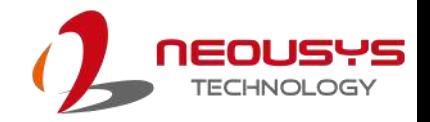

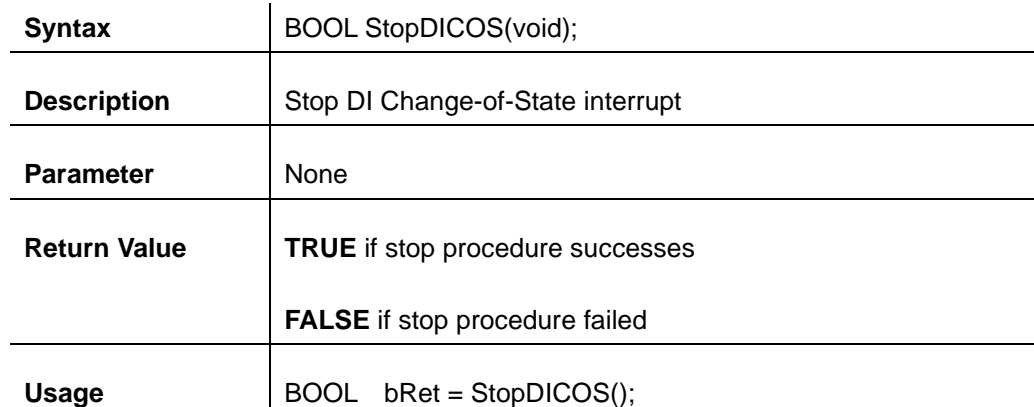

#### **StopDICOS**

#### **DI COS Example**

```
#include <stdio.h>
#include <stdlib.h>
#include <windows.h>
#include "WDT_DIO.h"
```

```
//Step 0, define a Change-of-State Interrupt callback function
void __stdcall callback_function(COS_INT_CALLBACK_ARG* arg)
```

```
 printf("data=0x%02x, flag=0x%02x, seq=%02d\n",
```

```
arg->portData, arg->intrFlag, arg->intrSeq);
```

```
int main(int argc, char* argv[])
```

```
{
```
{

}

**//Step 1**, initialize DIO library by invoking InitDIO()

```
if ( ! InitDIO())
```

```
 printf("InitDIO --> FAILED\n");
```
return -1;

}

{

```
 printf("InitDIO --> PASSED\n");
```

```
//Step 2, setup Change-of-State Interrupt mask and level/edge mode
    COS_INT_SETUP setup;
```
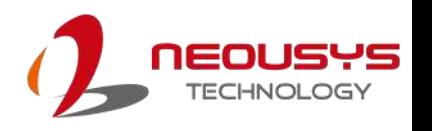

```
 memset(&setup, 0, sizeof(setup));
    setup.portMask = 0x0f; // 00001111b, enable ch.0~3
    setup.edgeMode = 0x00; // generate interrupt on level change
    setup.edgeType = 0x00; // rising/falling edge, only effective when
edgeMode = 1
     if ( ! SetupDICOS(&setup, sizeof(setup)) )
     {
          printf("SetupDICOS --> FAILED\n");
          return -2;
     }
     printf("SetupDICOS --> PASSED\n");
 //Step 3, register the callback function
     if ( ! RegisterCallbackDICOS(callback_function) )
     {
          printf("RegisterCallbackDICOS --> FAILED\n");
          return -3;
     }
     printf("RegisterCallbackDICOS --> PASSED\n");
 //Step 4, start the DI Change-of-State Interrupt
     if ( ! StartDICOS() )
     {
          printf("StartDICOS --> FAILED\n");
          return -4;
     }
     printf("StartDICOS --> PASSED\n");
     printf("\npress any key to stop...\n");
     system("pause >nul");
 //Step 5, stop the DI Change-of-State Interrupt operation
     if ( ! StopDICOS() )
     {
          printf("StopDICOS --> FAILED\n");
          return -5;
```
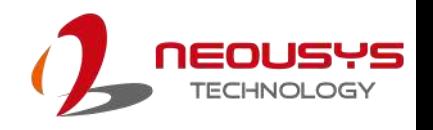

 } printf("StopDICOS --> PASSED\n"); printf("\npress any key to exit...\n"); system("pause >nul"); return 0;

}

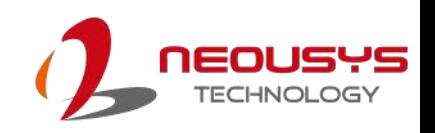

# **Appendix B PoE On/ Off Control**

The POC-410 system offers two 802.3at PoE+ ports with a unique feature to allow users manually turn on or off the power supply of each PoE port. This can be function can be useful in power device (PD) fault-recovery or power reset.

The function APIs are encapsulated in Neousys WDT\_DIO driver package. Please follow the instructions in Appendix A Watchdog Timer & Isolated DIO to install the driver package prior to programming PoE on/off control function

# **PoE On/ Off Control Function Reference**

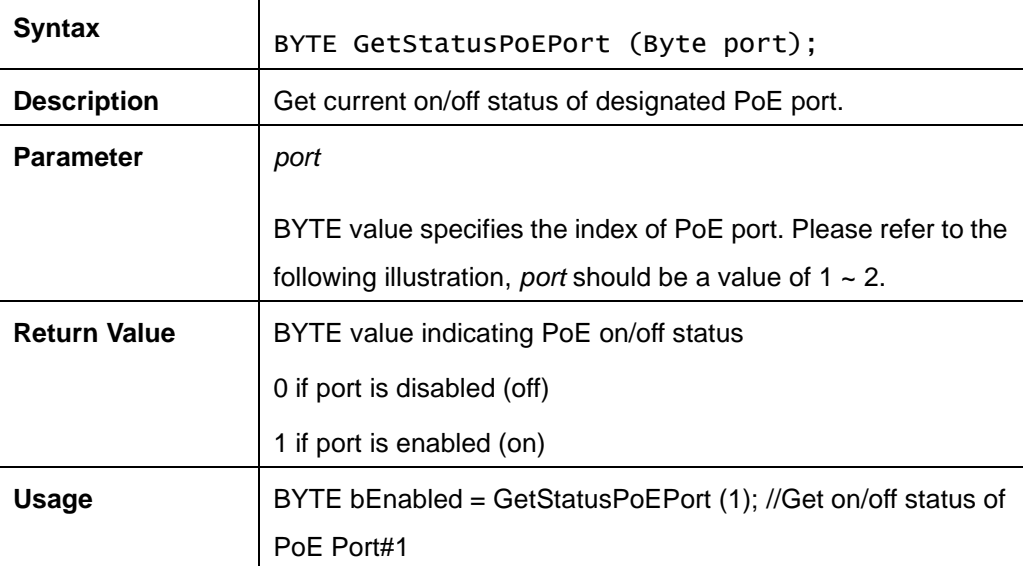

### **GetStatusPoEPort**

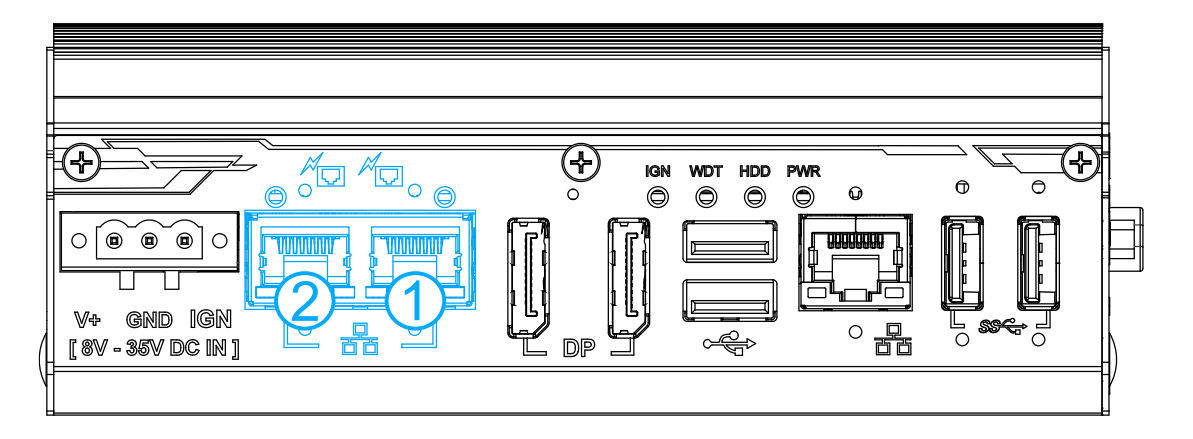

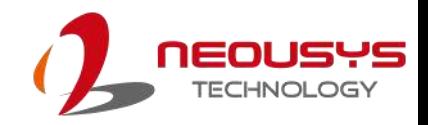

#### **EnablePoEPort**

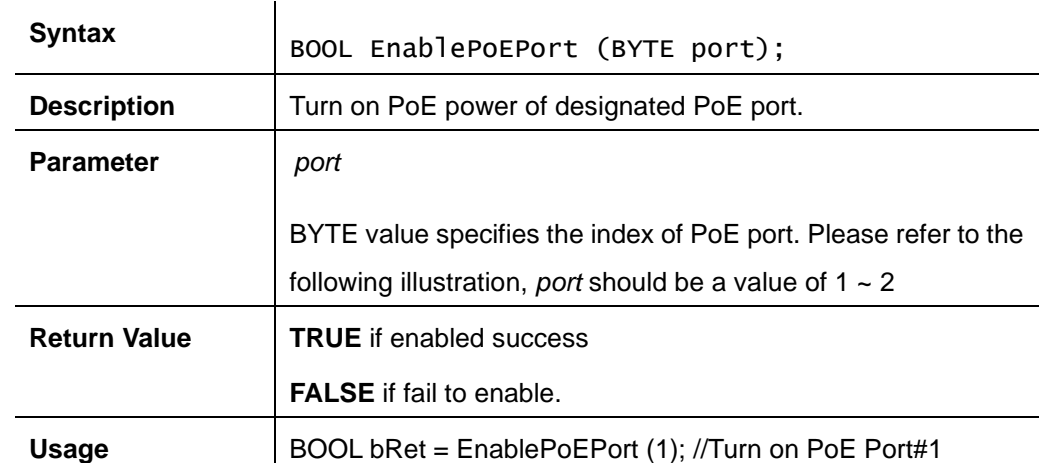

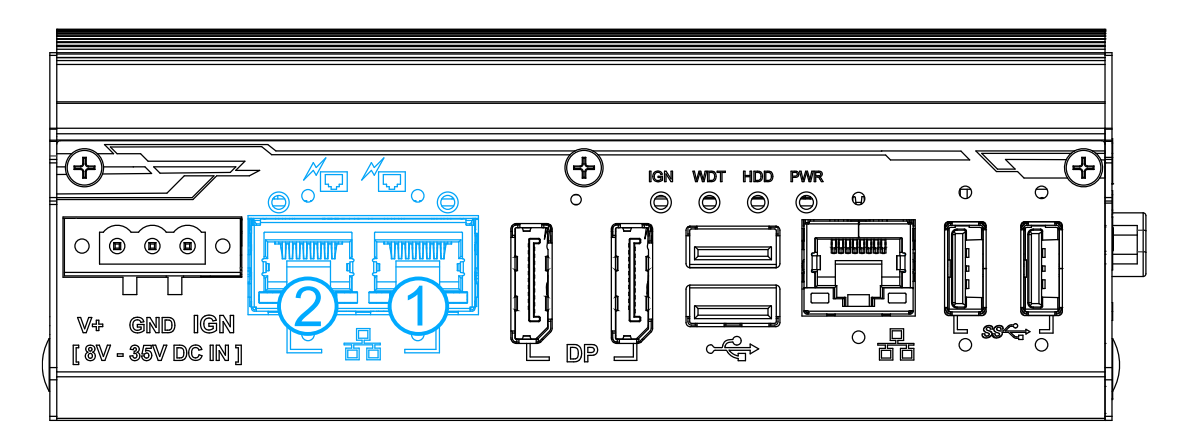

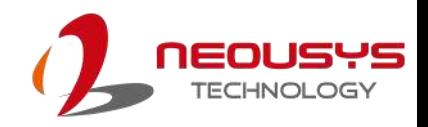

#### **DisablePoEPort**

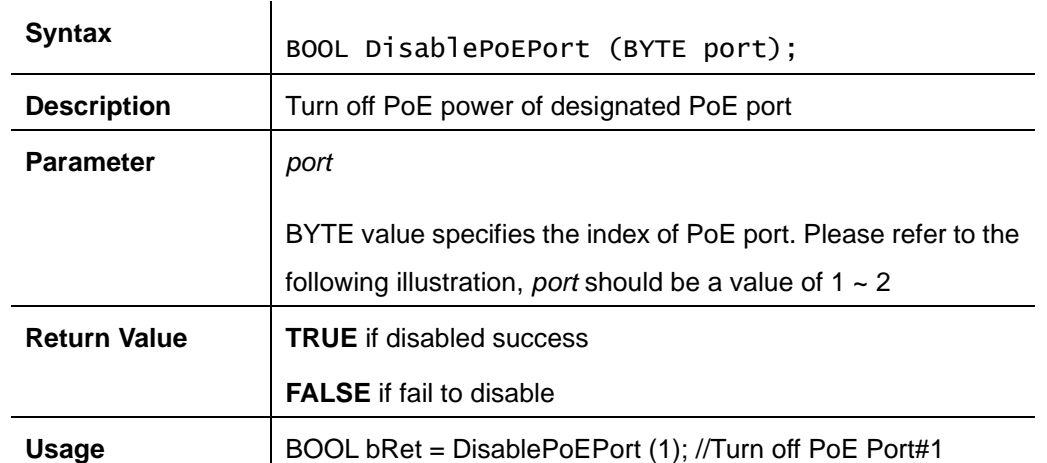

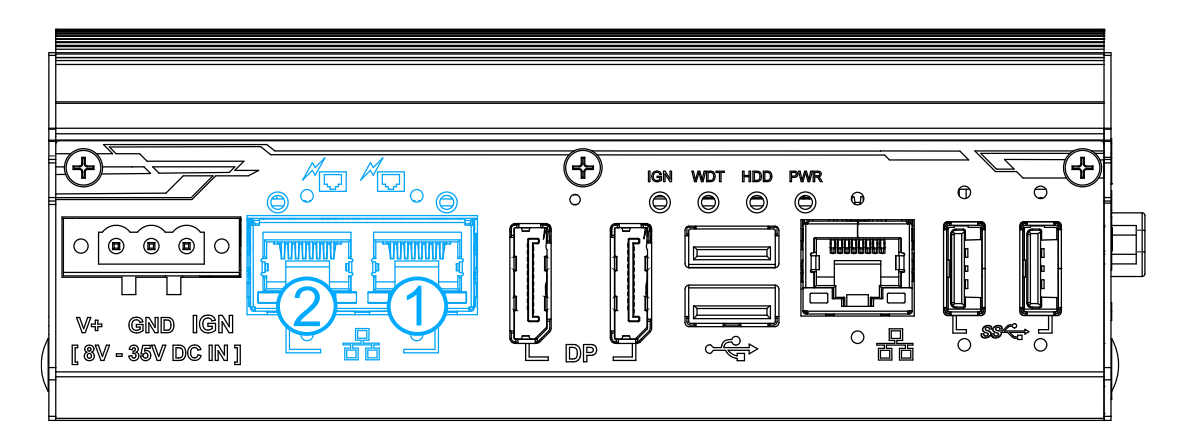